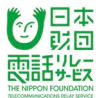

# 電話リレーサービス 利用者マニュアル <パソコン>

総務大臣指定 電話リレーサービス提供機関 (一財)日本財団電話リレーサービス

更新日:2023年 4月 1日

**ジョホール 日本**<br>東語の

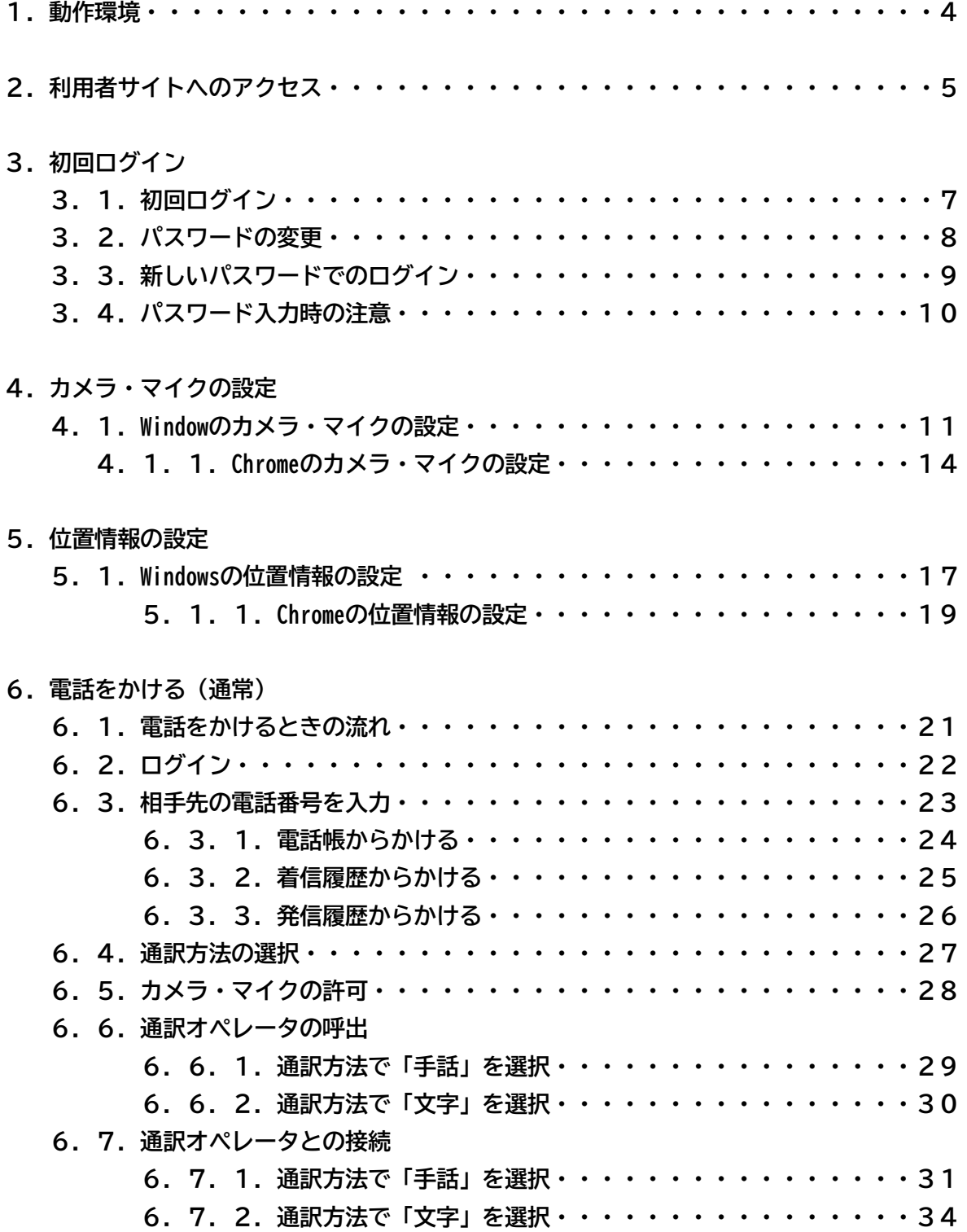

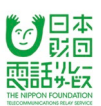

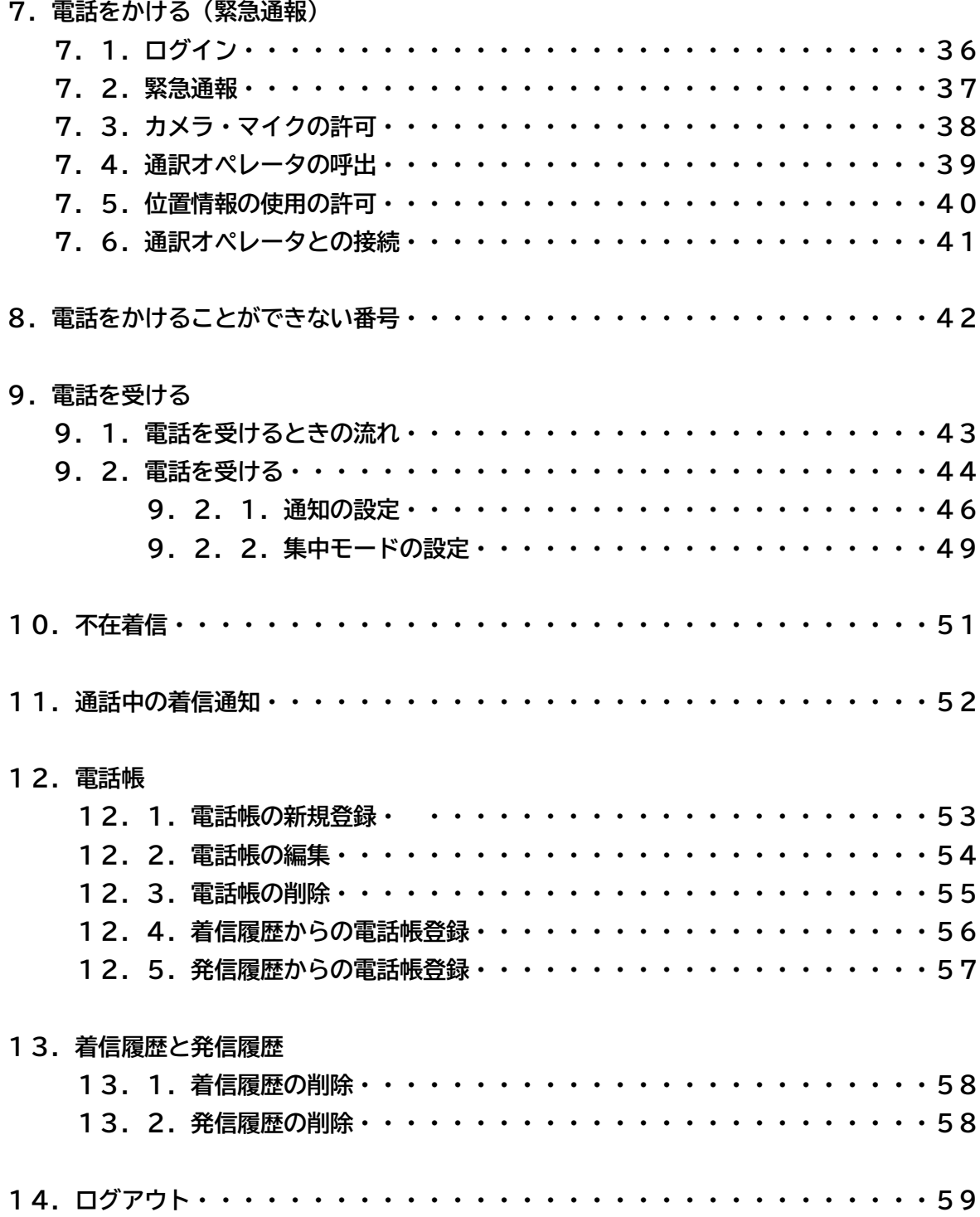

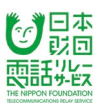

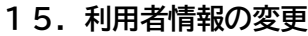

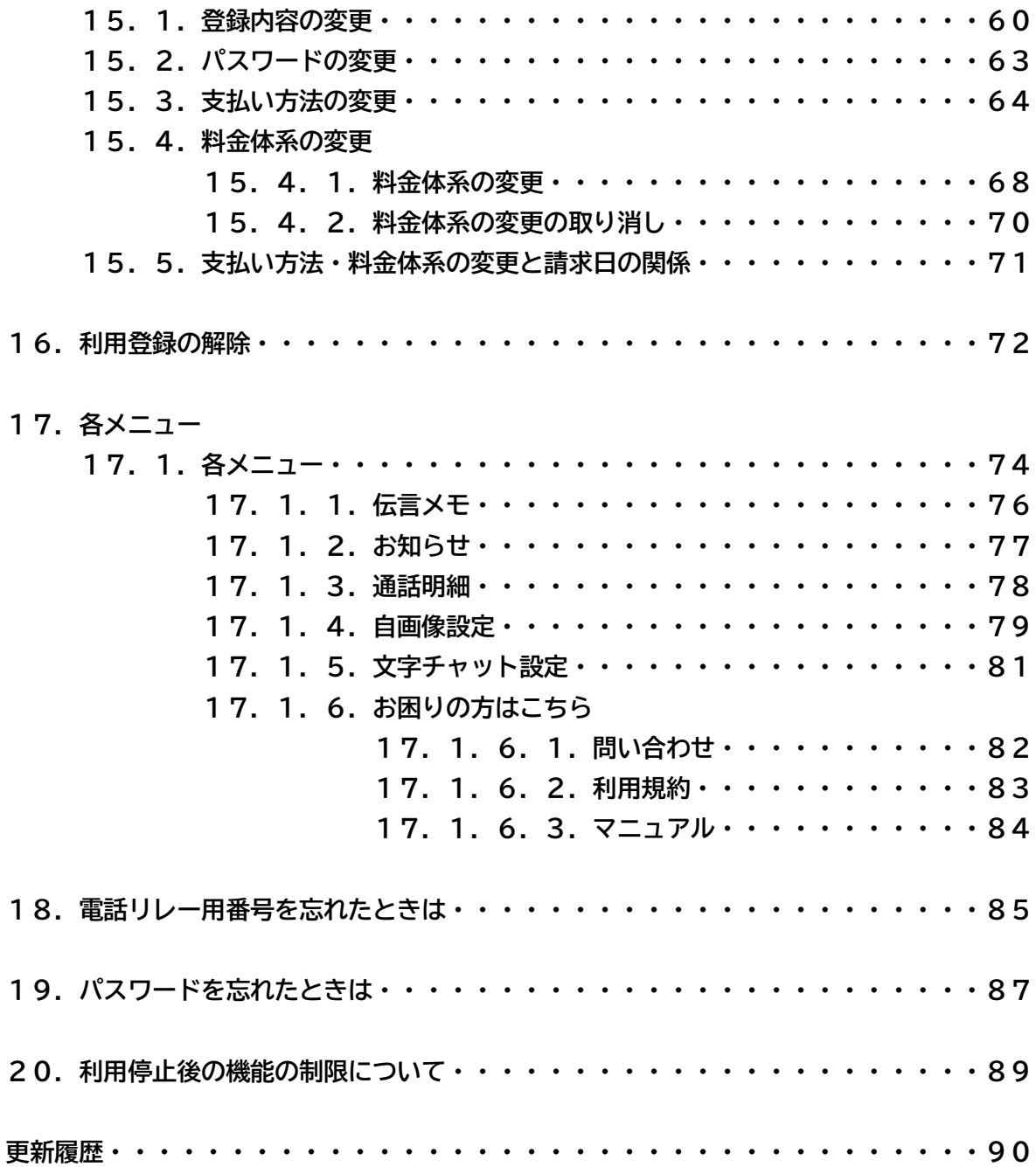

### **1.動作環境**

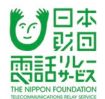

電話リレーサービスのアプリをご利用いただける端末及びOS、ブラウザは以下の通りです。

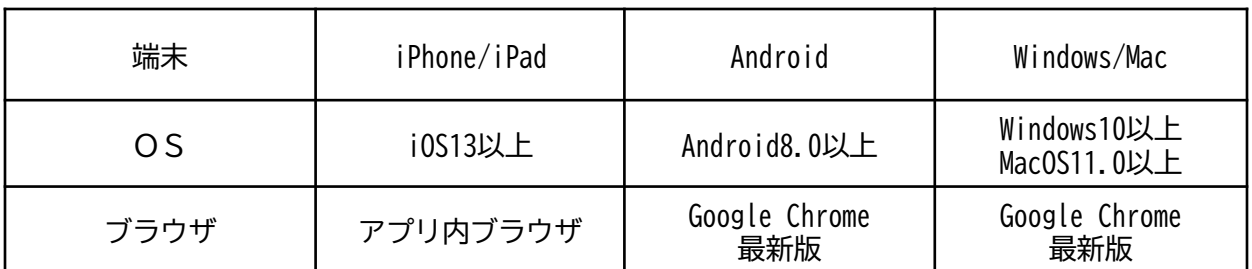

※最新のOS/ブラウザでも端末によっては対応しない場合があります。

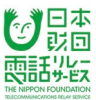

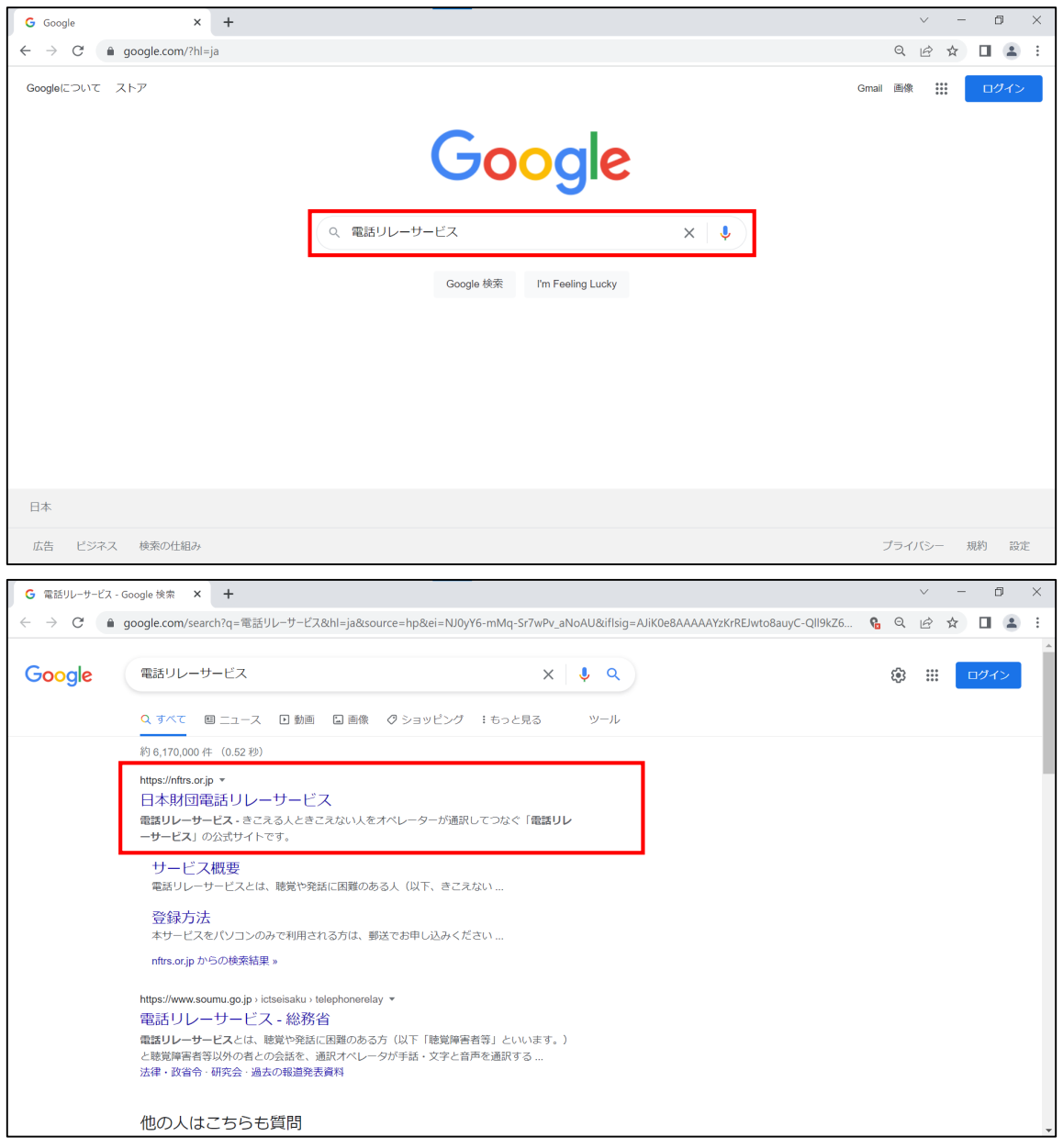

①WEBサイトで「電話リレーサービス」を検索します。

②日本財団電話リレーサービスのホームページを開きます。

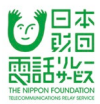

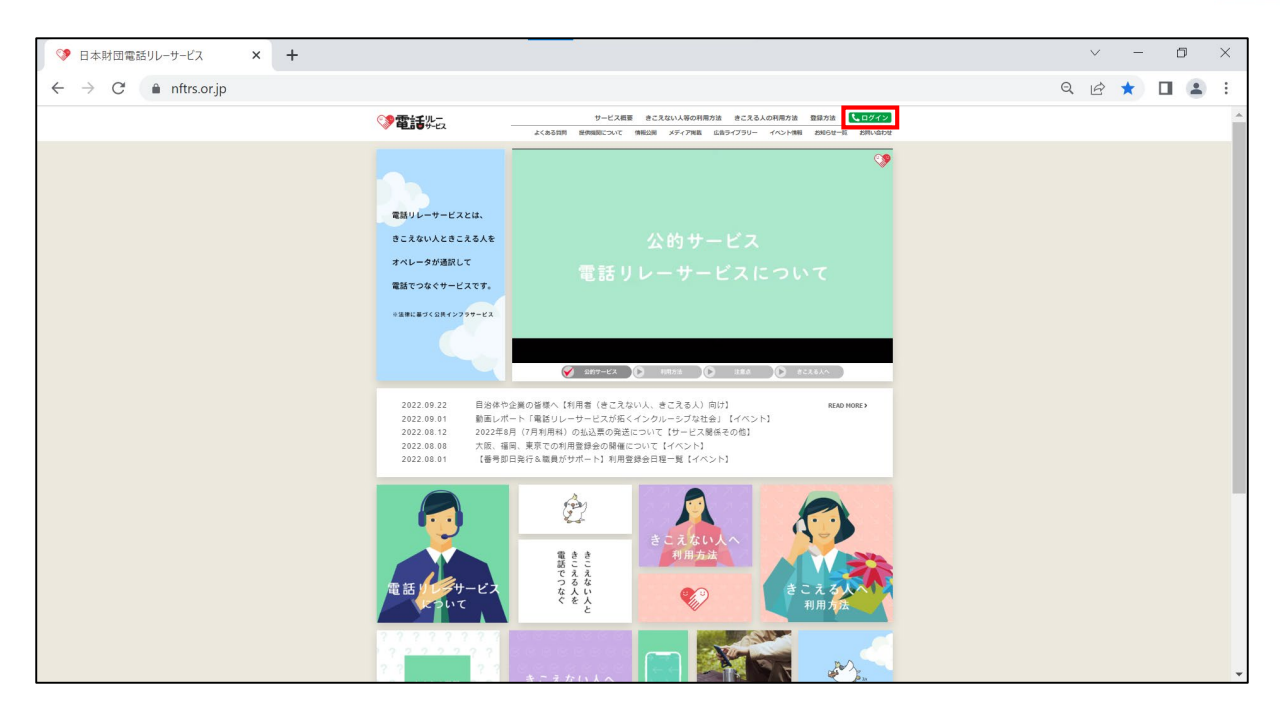

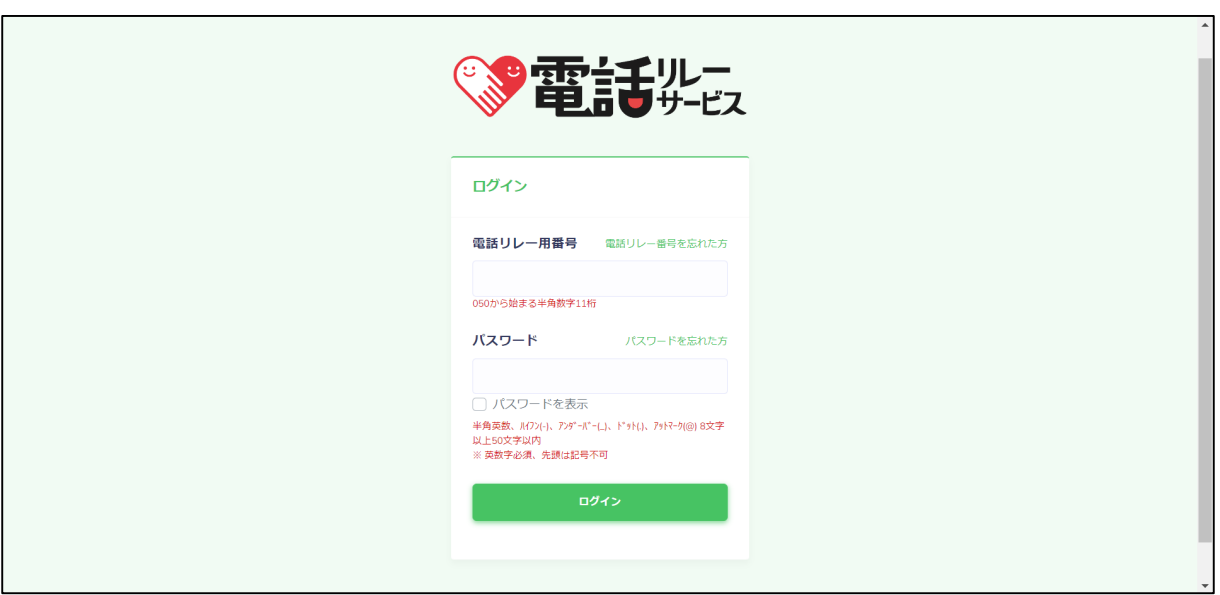

③画面右上にある「ログイン」をクリックします。

④利用者サイトのログイン画面が表示されます。

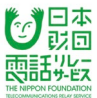

## **3.1.初回ログイン**

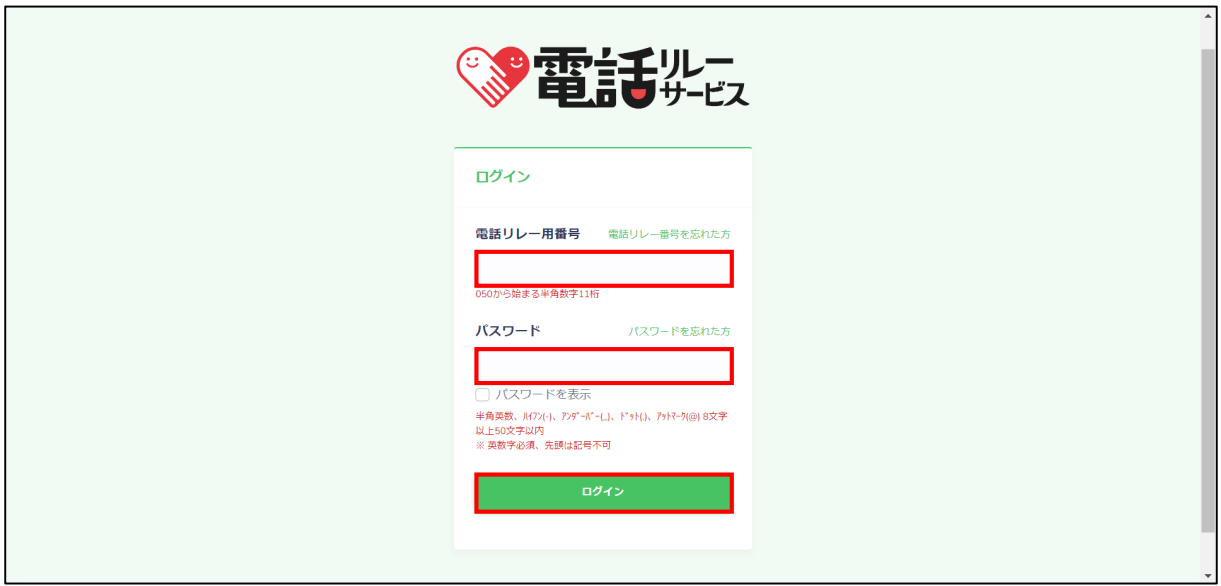

①電話リレー用番号(050から始まる半角数字11桁)を入力します。

②初期パスワードを入力します。

※「パスワードを表示」にチェックを入れると入力した内容を確認できます。

③「ログイン」をクリックします。

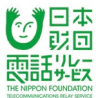

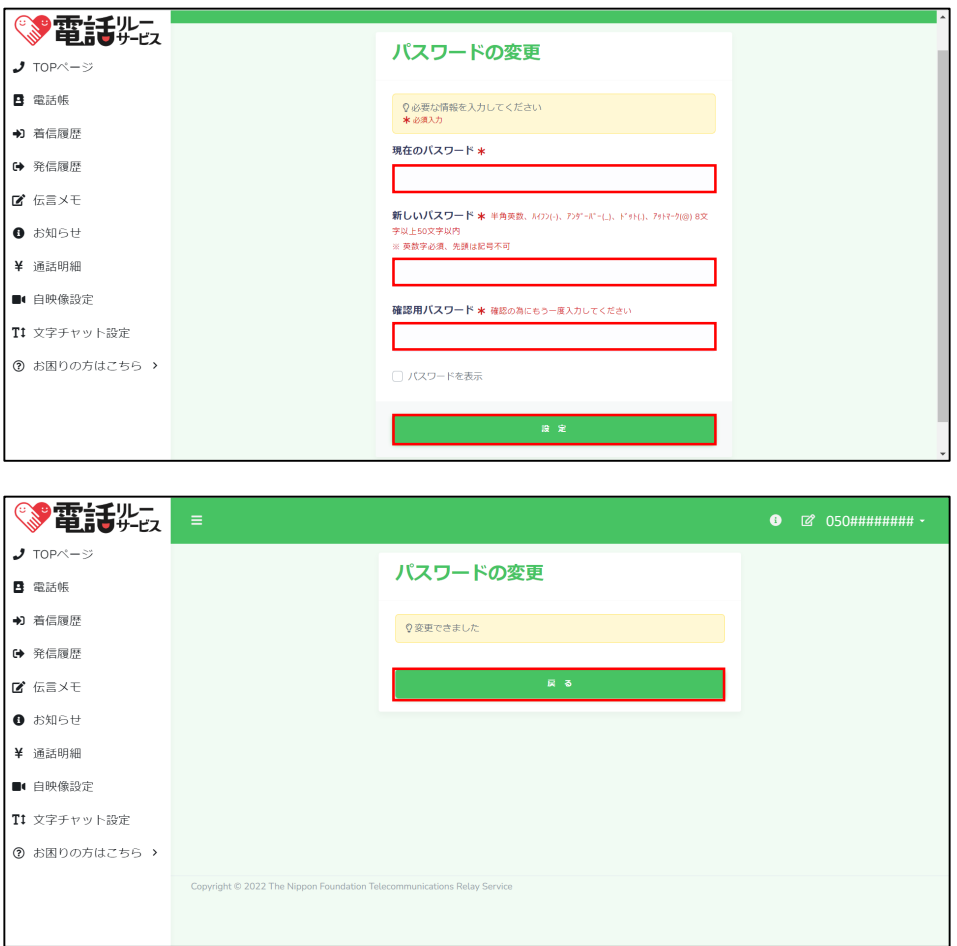

①「現在のパスワード」に初回ログインパスワードを入力します。

※「パスワードを表示」にチェックを入れると入力した内容を確認できます。

②「新しいパスワード」を入力します。

<使用可能な文字>

半角英数、ハイフン(-)、アンダーバー(\_)、ドット(.)、アットマーク(@)

※パスワードは、8文字以上50文字以内

※英数字必須、先頭は記号不可

③②と同じ値を「確認用パスワード」に入力します。

④「設定」をクリックします。

⑤「戻る」をクリックします。

# **3.3.新しいパスワードでのログイン**

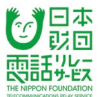

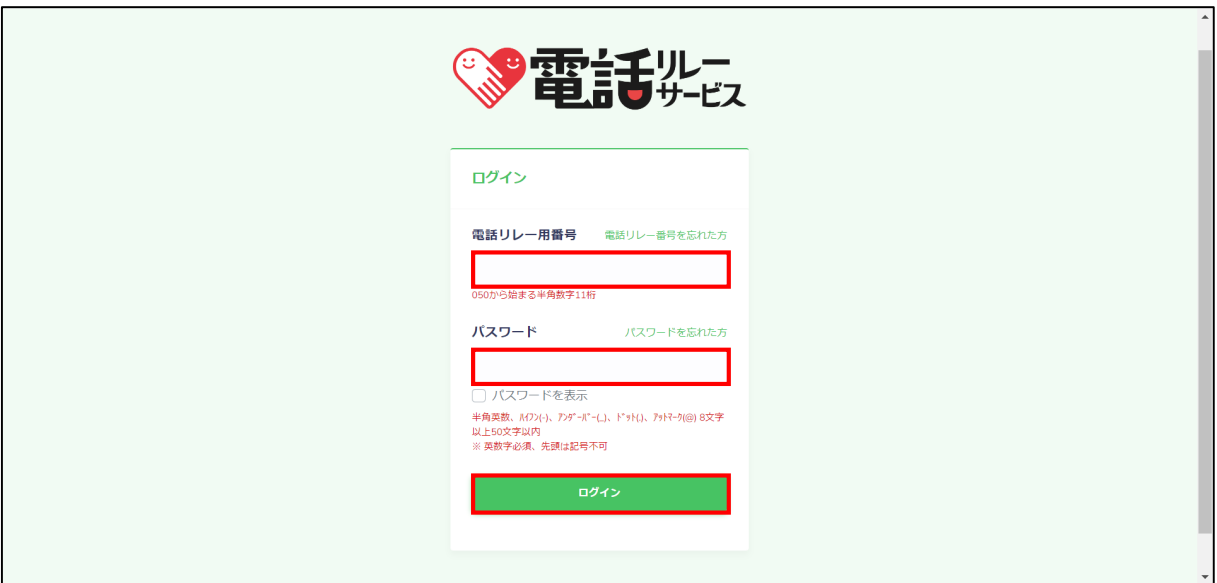

③電話リレー用番号(050から始まる半角数字11桁)を入力します。

④パスワードを入力します。

※「パスワードを表示」にチェックを入れると入力した内容を確認できます。

⑤「ログイン」をクリックします。

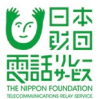

## 【注意】

- ・間違えやすい文字の例
	- 1(いち) ・ l(小文字のエル) ・ I(大文字のアイ)
	- 0(ゼロ) ・ O(大文字のオー) ・ o(小文字のオー)
	- 9 (く) · q (小文字のキュー)

・入力時の注意

- 半角スペースが入っていると、エラーになりますので、スペースにもご注意ください。 パスワードはすべて、半角文字となります。
- 半角文字:ABCD…、abcd…、1234… 全角文字:ABCD…、abcd…、1234…
- ・ログインに10回失敗すると自動的にロックがかかりますので、 ロックがかかる前にパスワードの再設定を行うようにしてください。
- ・ロックを解除するためにはカスタマーセンターまでお問い合わせください。

### **4.カメラ・マイクの設定**

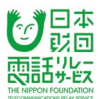

当マニュアルでは、Windowsのカメラ・マイクの設定方法についてご案内しています。 Macをご利用の方は、カスタマーセンターへお問い合わせください。

## **4.1.Windowのカメラ・マイクの設定**

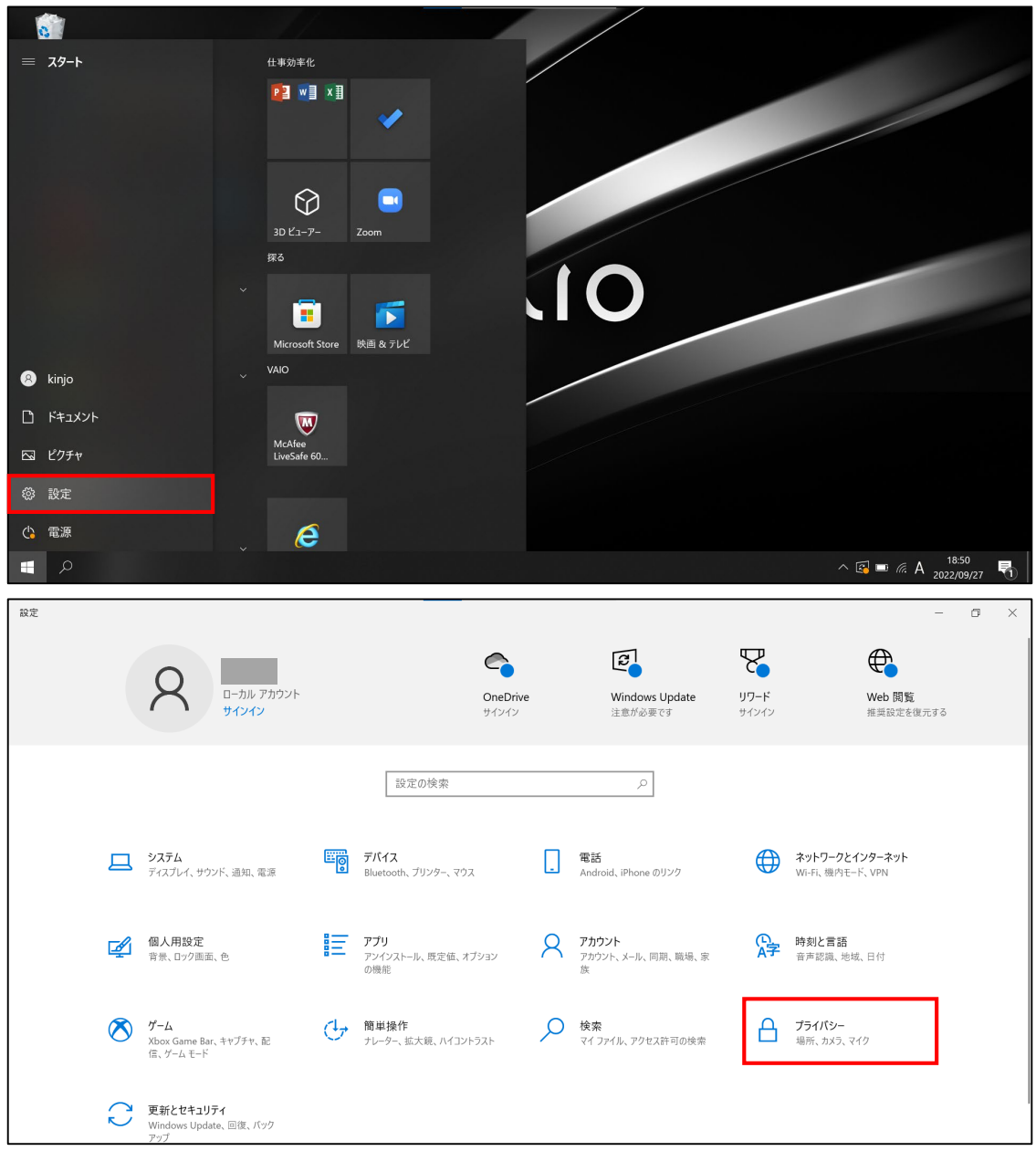

①画面下にある「Windows」をクリックします。

②「設定」をクリックします。

③「プライバシー」をクリックします。

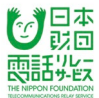

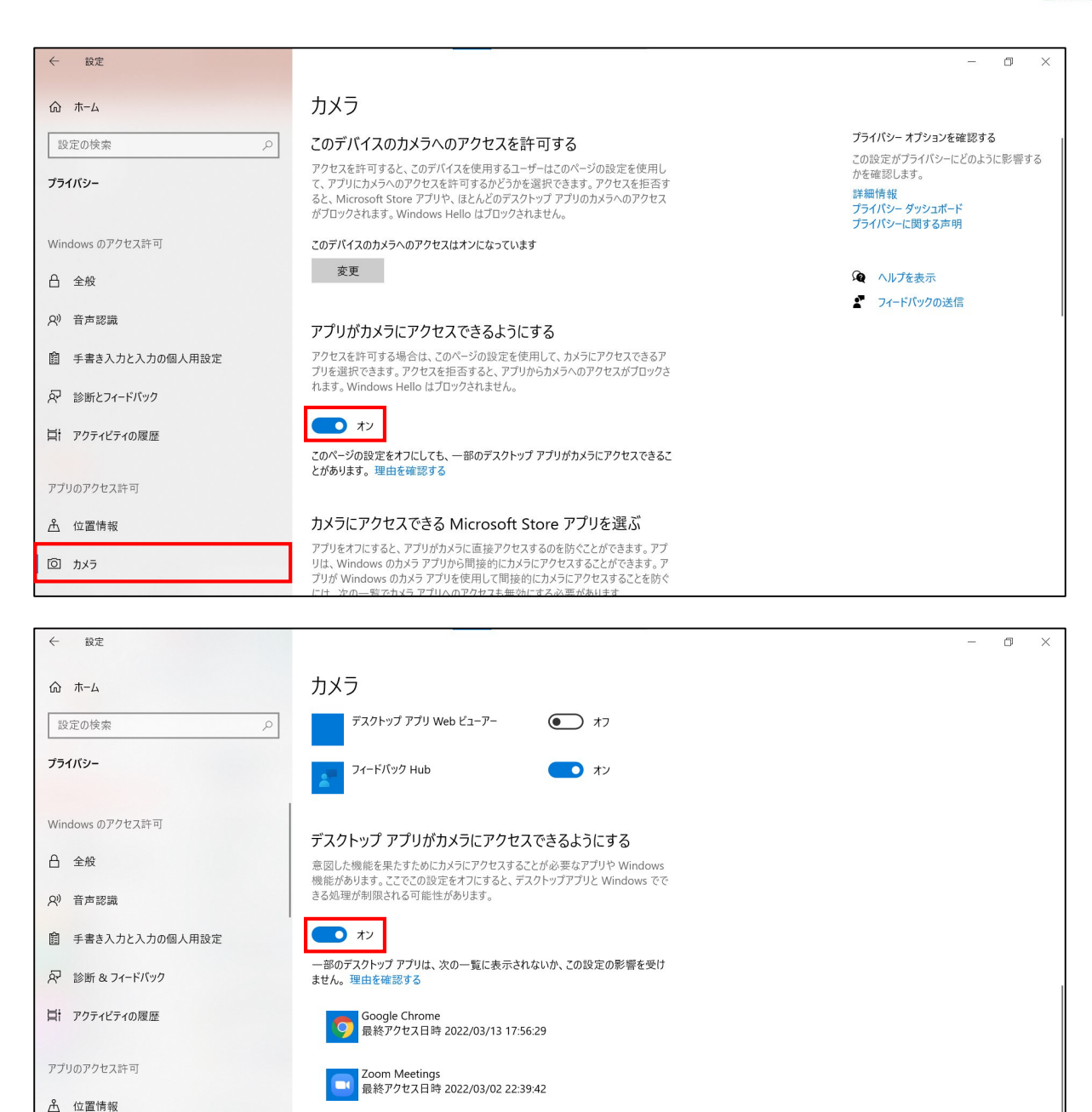

④「カメラ」をクリックします。

回 カメラ

⑤「アプリがカメラにアクセスできるようにする」をオンにします。

⑥下にスクロールして「デスクトップ アプリがカメラにアクセスできるようにする」をオン にします。

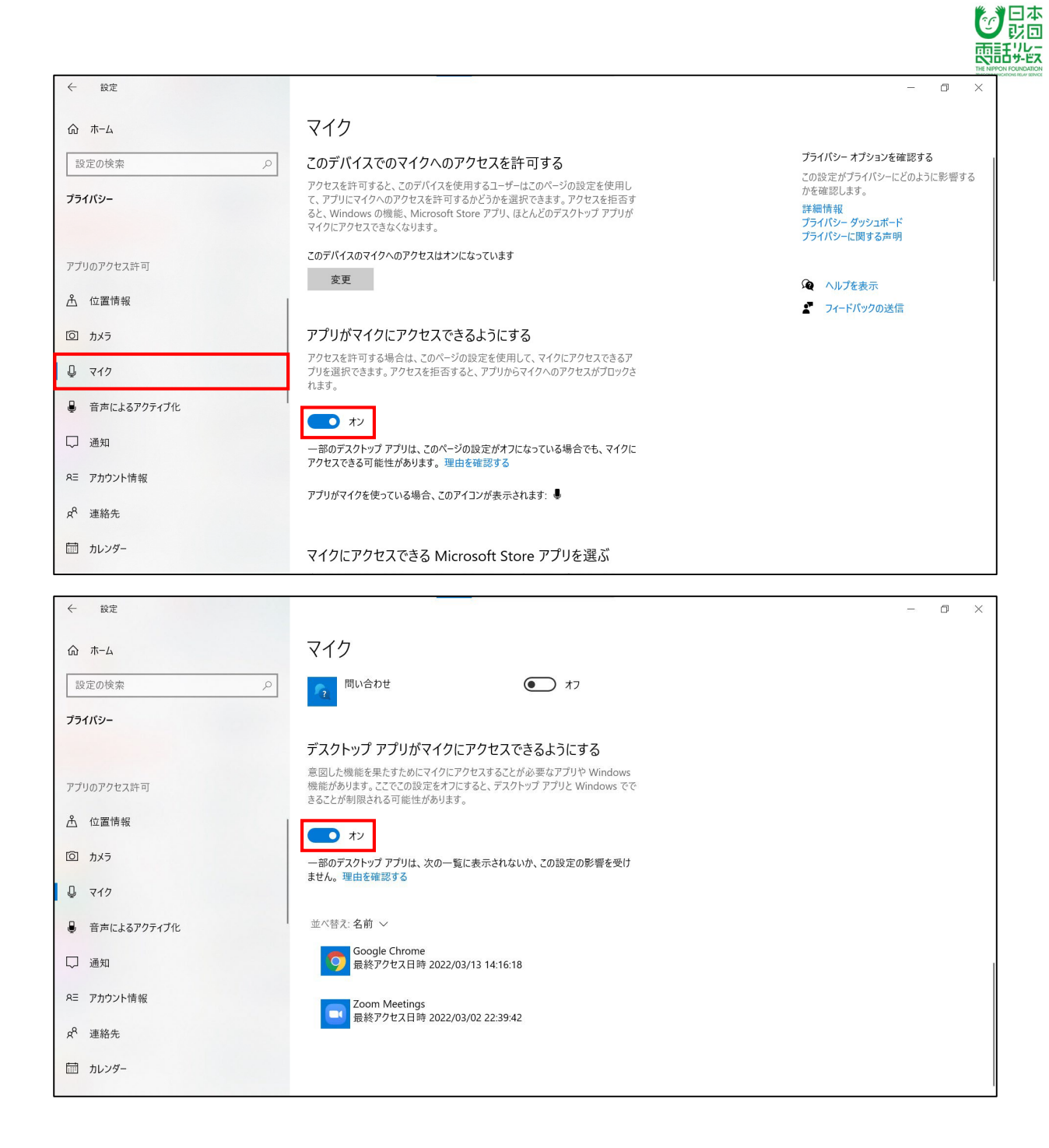

⑦「マイク」をクリックします。

#### ⑧「アプリがマイクにアクセスできるようにする」をオンにします。

#### ⑨「デスクトップ アプリがマイクにアクセスできるようにする」をオンにします。

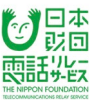

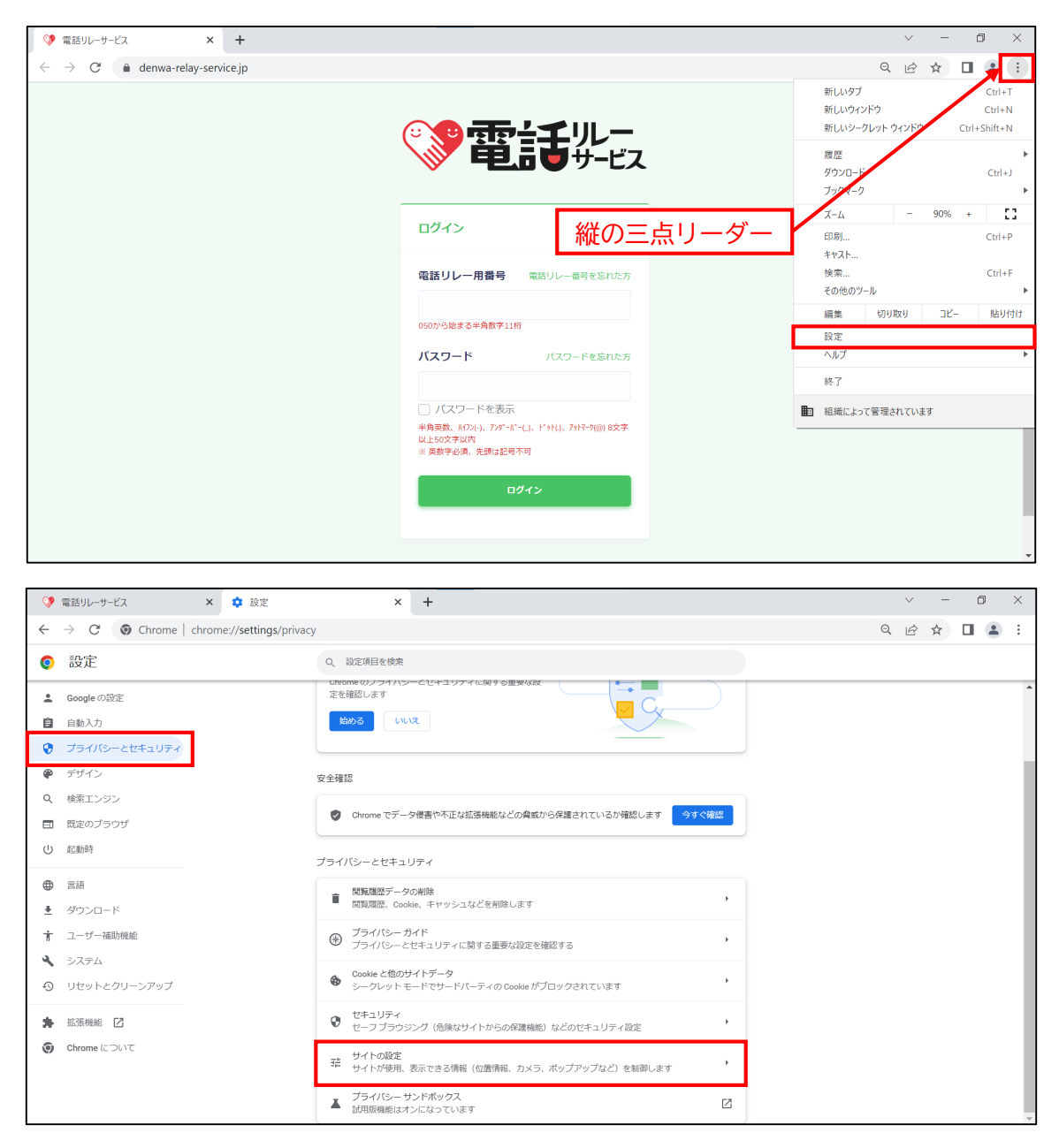

①画面右上にある縦の三点リーダーをクリックします。

②「設定」をクリックします。

③「プライバシーとセキュリティ」をクリックします。

④「サイトの設定」をクリックします。

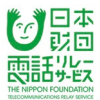

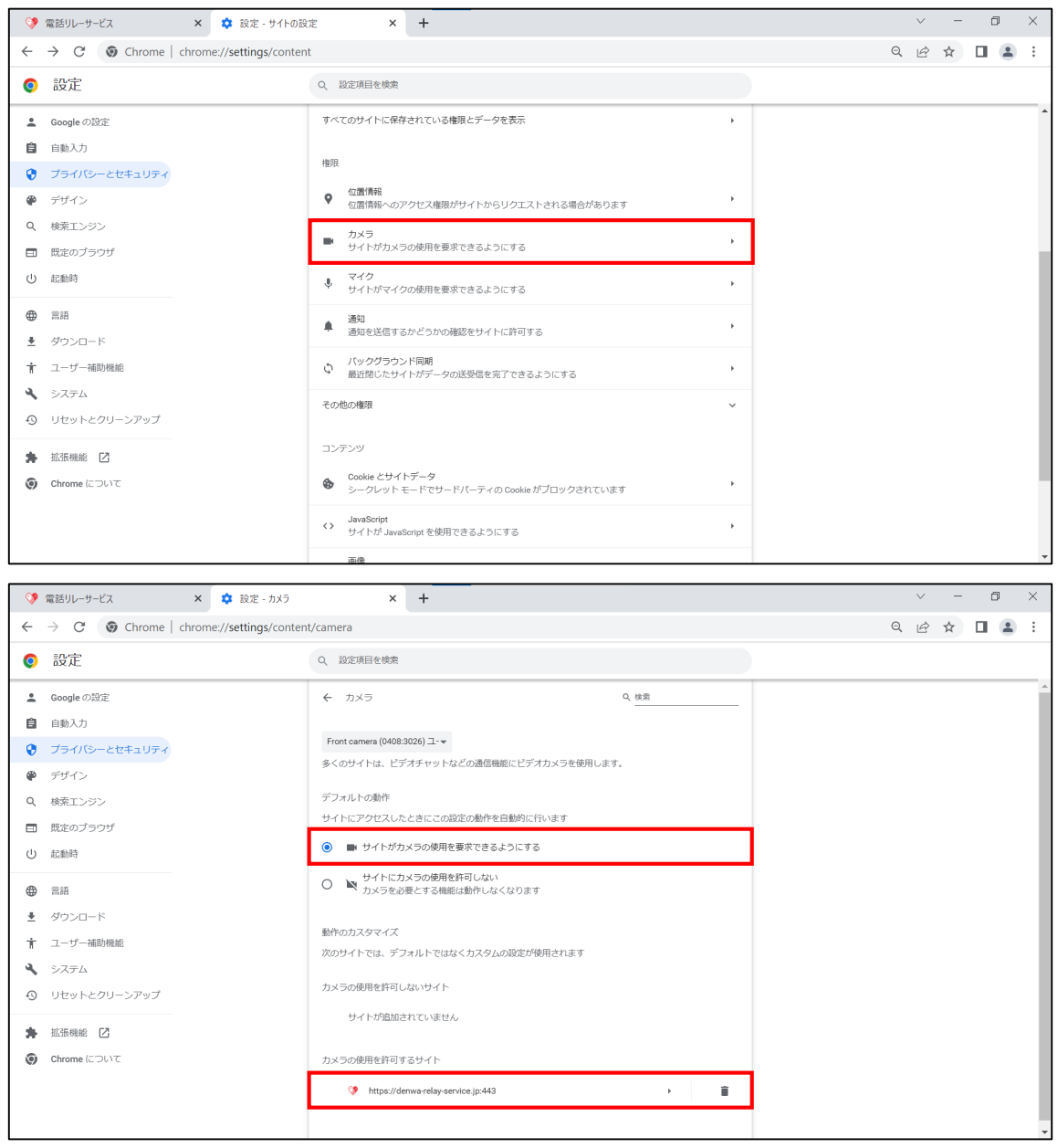

- ⑤「カメラ」をクリックします。
- ⑥「サイトがカメラの使用を要求できるようにする」をクリックします。
- ⑦「[https://denwa-relay-service.jp:443](https://denwa-relay-service.jp/)」をクリックします。

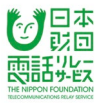

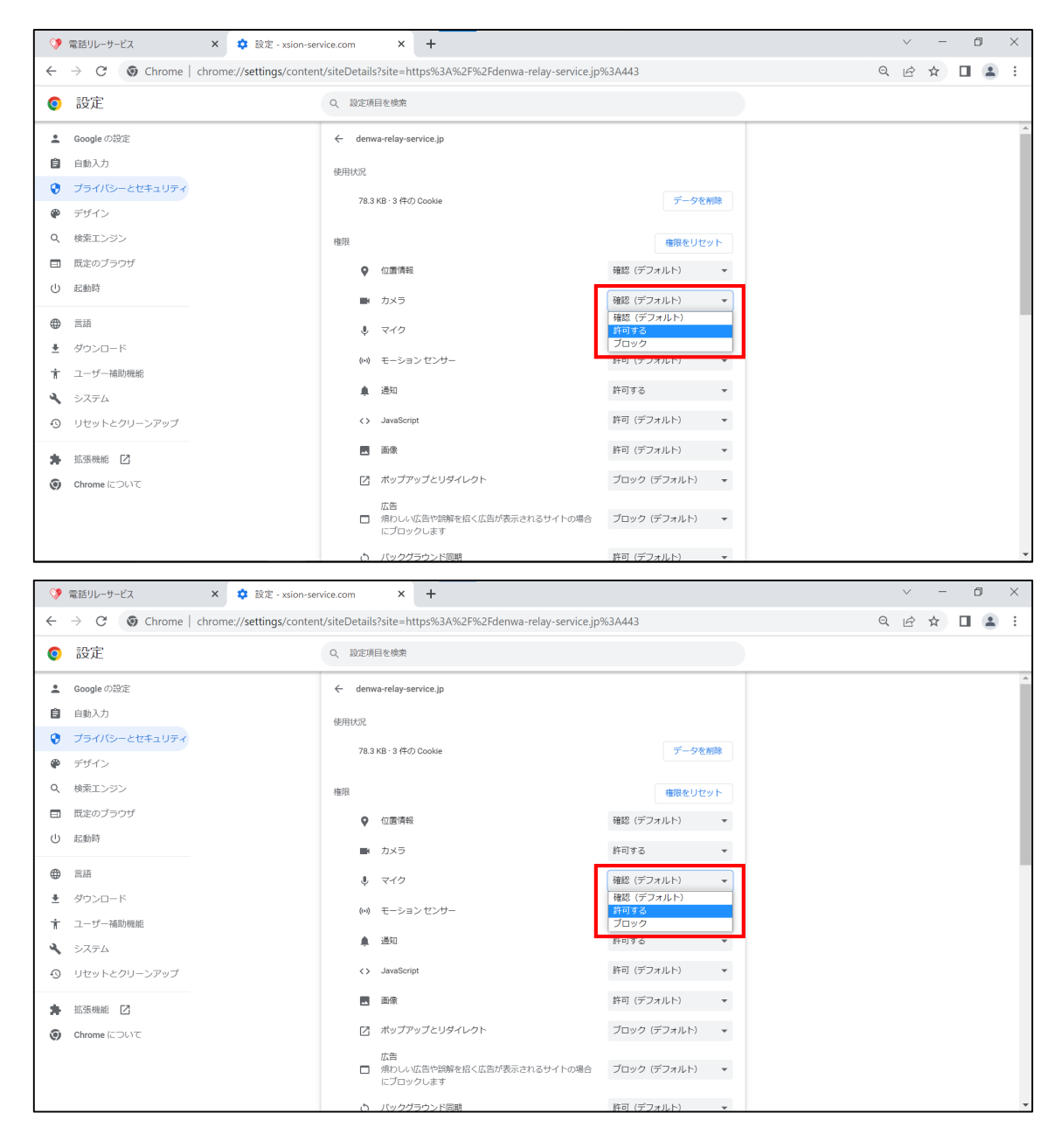

## ⑧カメラを「許可」にします。

⑨マイクを「許可」にします。

## **5.位置情報の設定**

同

当マニュアルでは、Windowsの位置情報の設定方法についてご案内しています。 Macをご利用の方は、カスタマーセンターへお問い合わせください。

#### **5.1.Windowsの位置情報の設定**

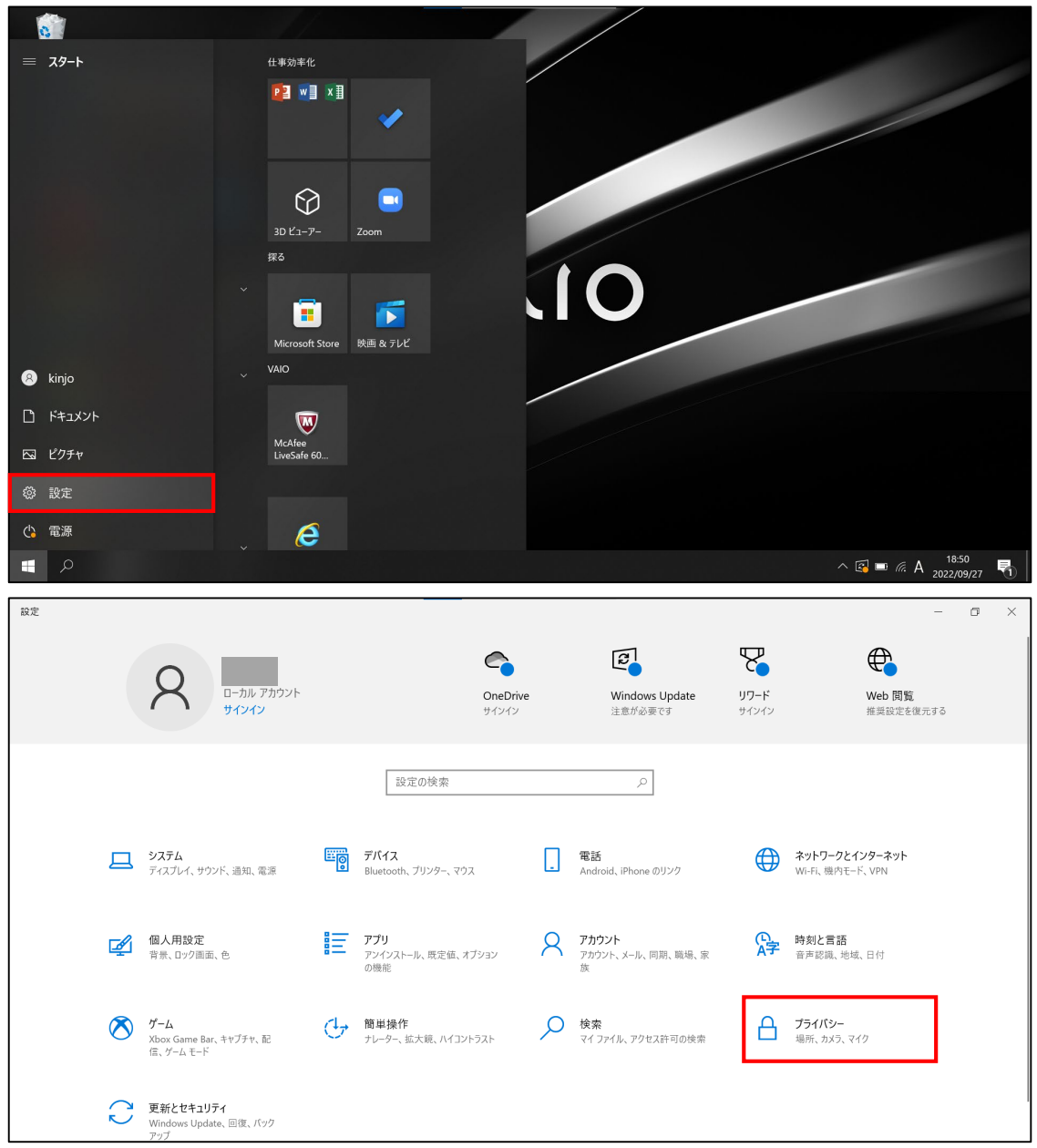

①画面下にある「Windows」をクリックします。

②「設定」をクリックします。

③「プライバシー」をクリックします。

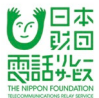

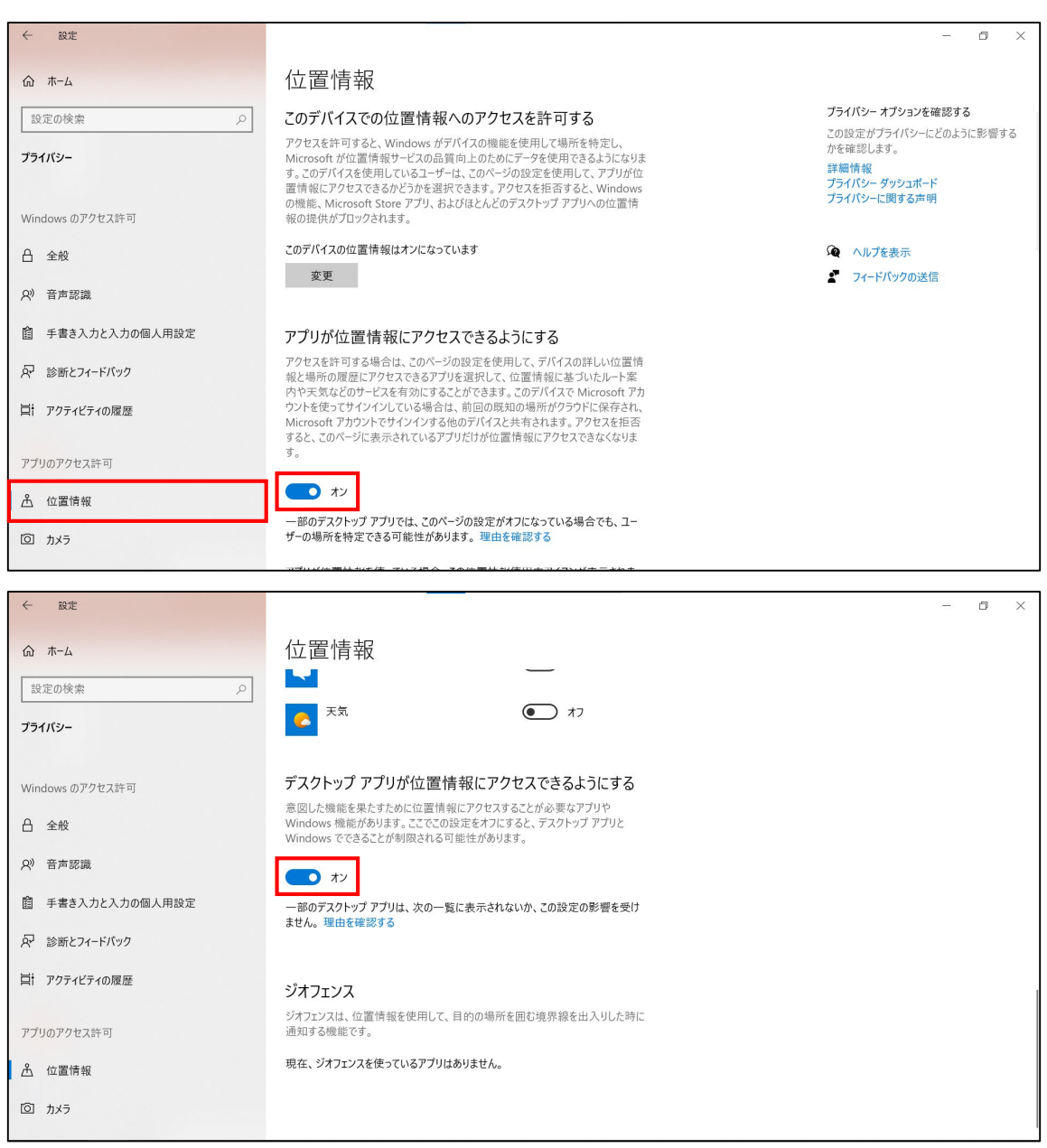

④「位置情報」をクリックします。

- ⑤「アプリが位置情報にアクセスできるようにする」を「オン」にします。
- ⑥下にスクロールして「デスクトップ アプリが位置情報にアクセスできるようにする」を オンにします。

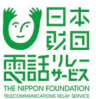

# **5.1.1.Chromeの位置情報の設定**

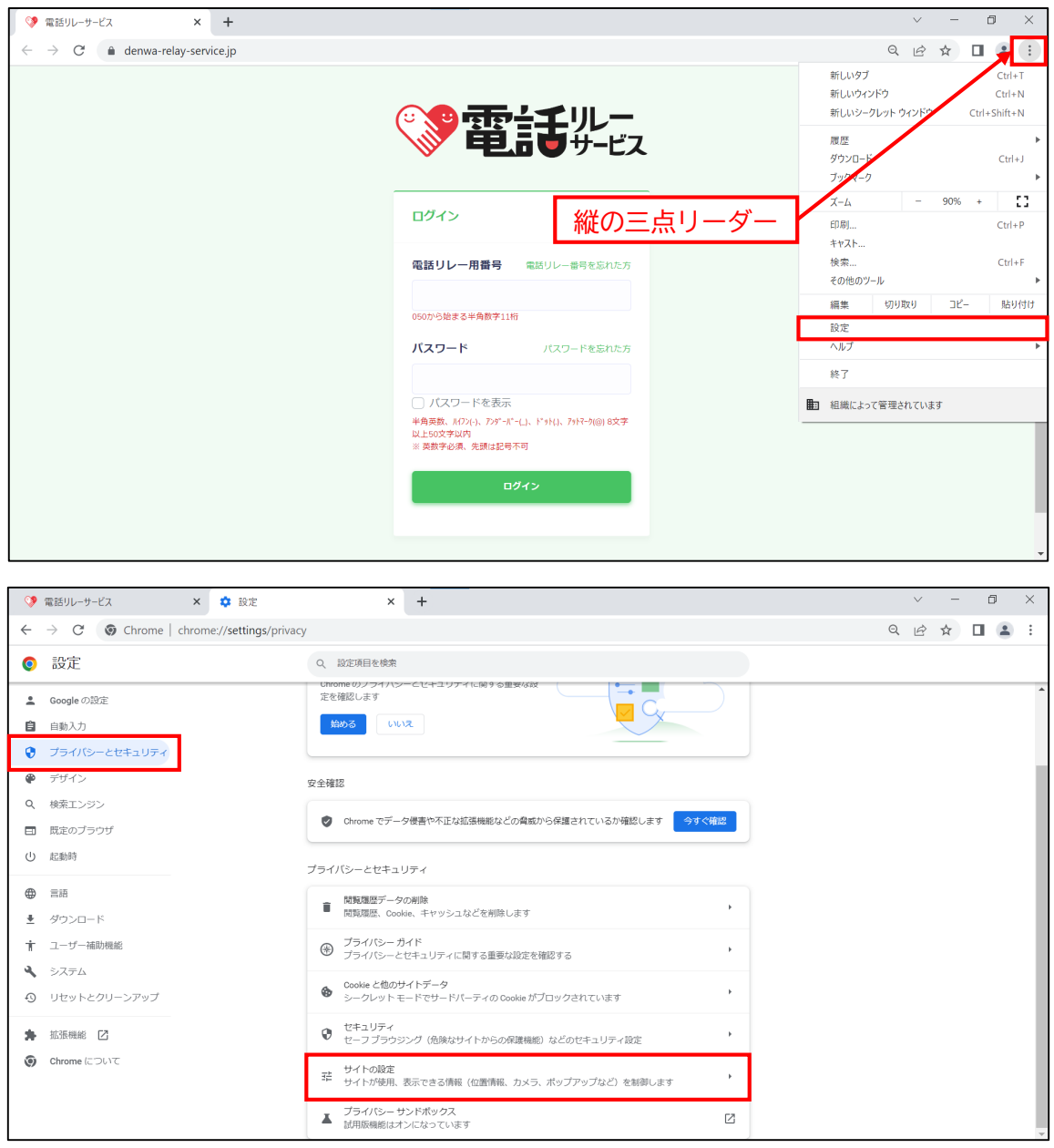

①画面右上にある縦の三点リーダーをクリックします。

②「設定」をクリックします。

③「プライバシーとセキュリティ」をクリックします。

④「サイトの設定」をクリックします。

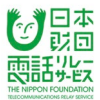

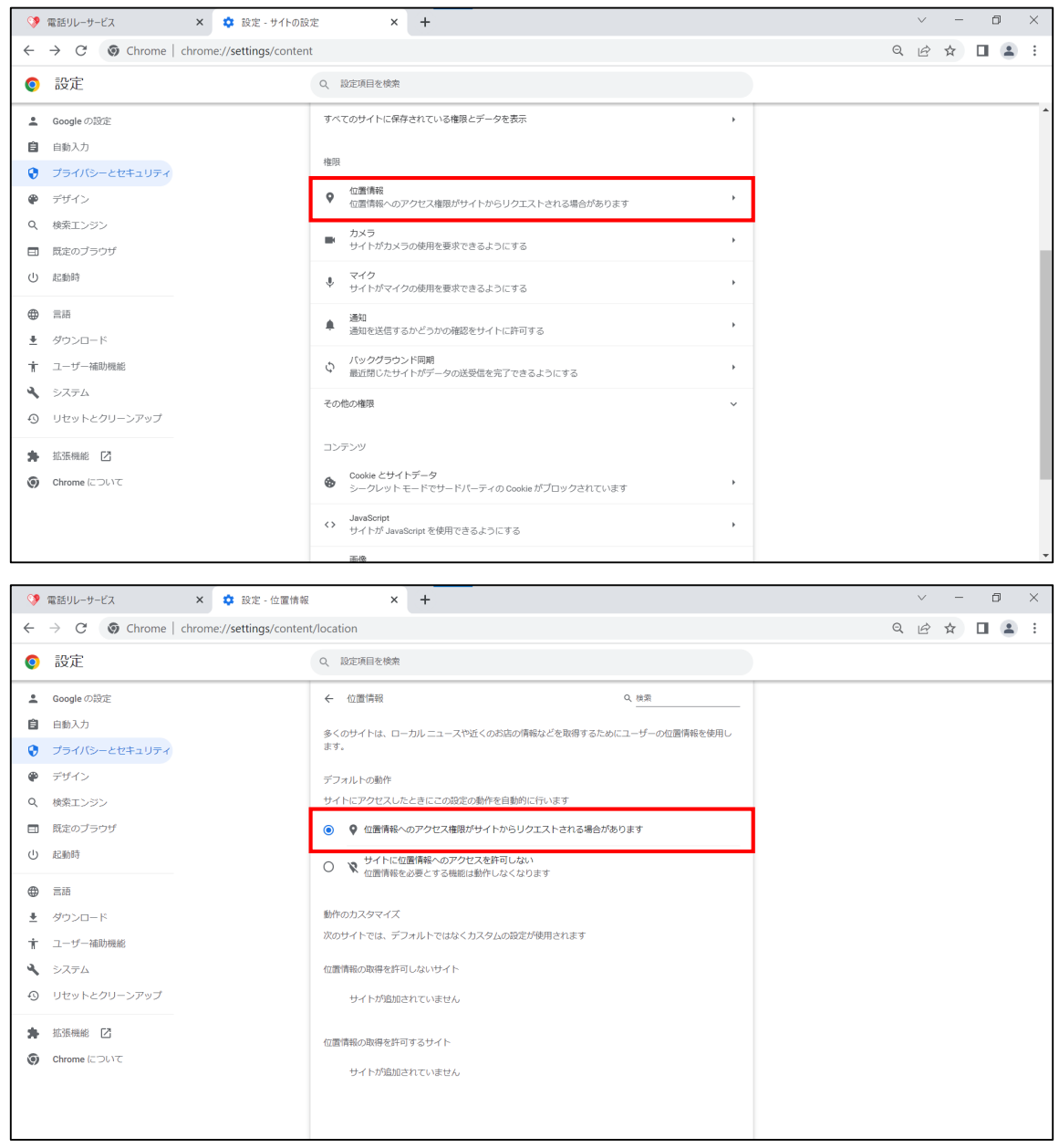

⑤「位置情報」をクリックします。

⑥「位置情報へのアクセス権限がリクエストされる場合があります」をクリックします。

※緊急通報時に位置情報の権限を許可すると、緊急通報を利用した時のみ、現在地情報が 緊急通報受理機関に送られます。

※緊急通報を利用した後、「動作のカスタマイズ」の下に 「[https://denwa-relay-service.jp:443](https://denwa-relay-service.jp/)」が表示されるようになります。

#### **6.電話をかける(通常)**

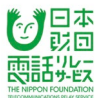

# **6.1.電話をかけるときの流れ**

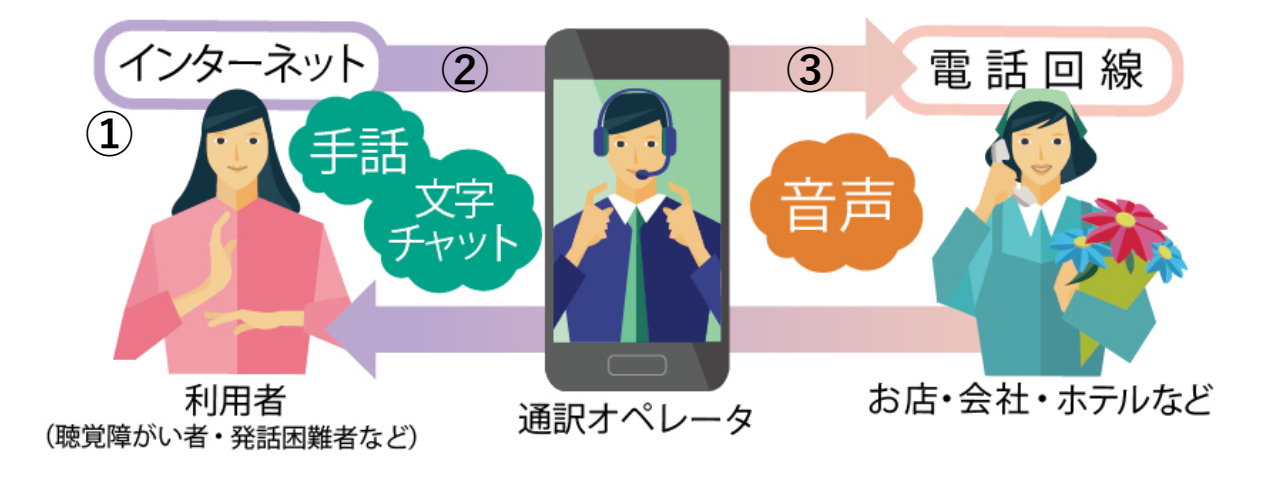

①利用者が相手先の固定電話番号または携帯電話番号を入力し、発信します。

②利用者と通訳オペレータが接続されます。

③通訳オペレータから相手先を呼出します。

**6.2.ログイン**

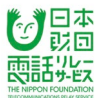

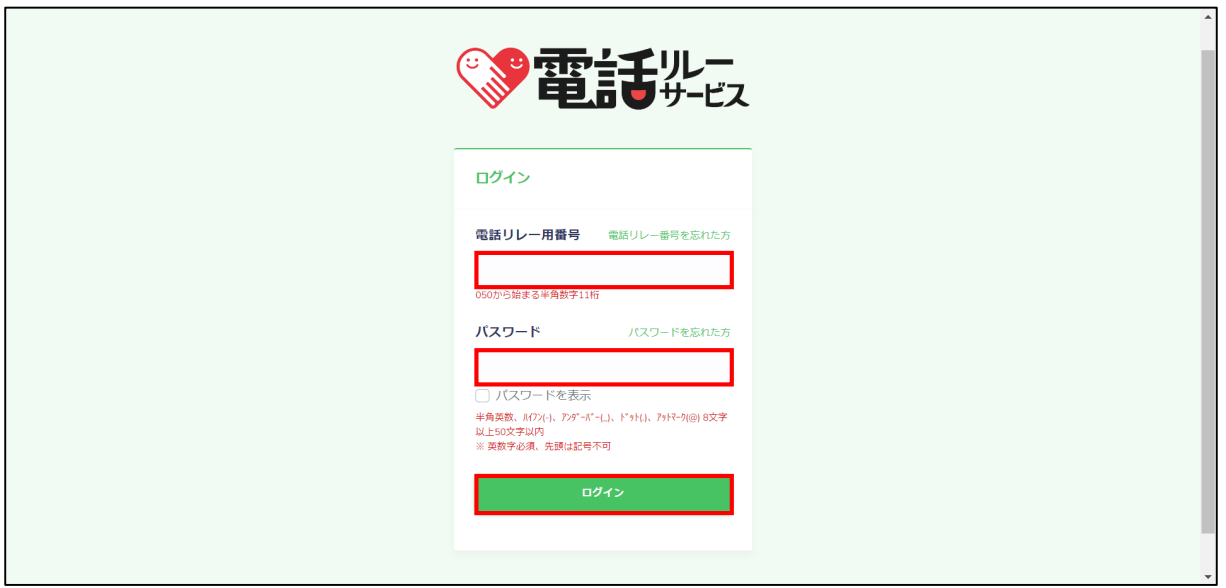

①電話リレー用番号(050から始まる半角数字11桁)を入力します。

②パスワードを入力します。

※「パスワードを表示」にチェックを入れると入力した内容を確認できます。

③「ログイン」をクリックします。

#### 【注意】

- ・ログインに10回失敗すると自動的にロックがかかります。
- ・ロックがかかる前にパスワードの再設定を行うか、カスタマーセンターまで お問い合わせください。
- ・3時間が経過すると自動的にログアウトされます。

# **6.3.相手先の電話番号を入力**

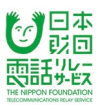

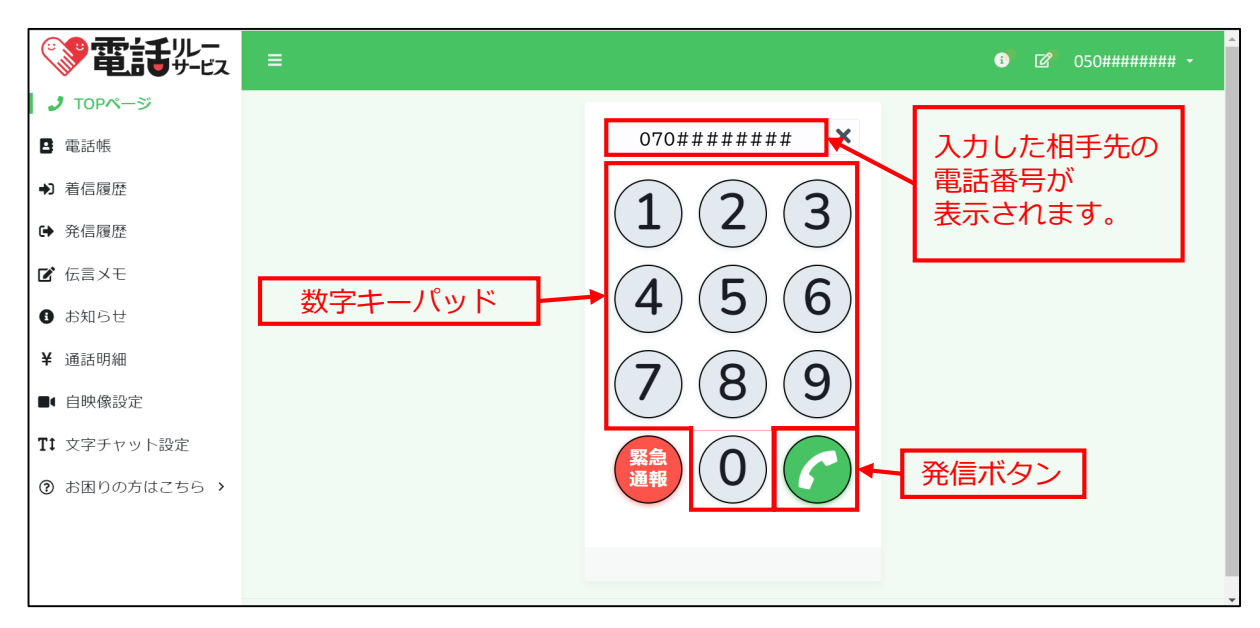

①画面の数字キーパッド、またはパソコンのキーボードで、電話をかけたい相手先の 電話番号を入力します。

②発信ボタンをクリックします。

# **6.3.1.電話帳からかける**

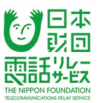

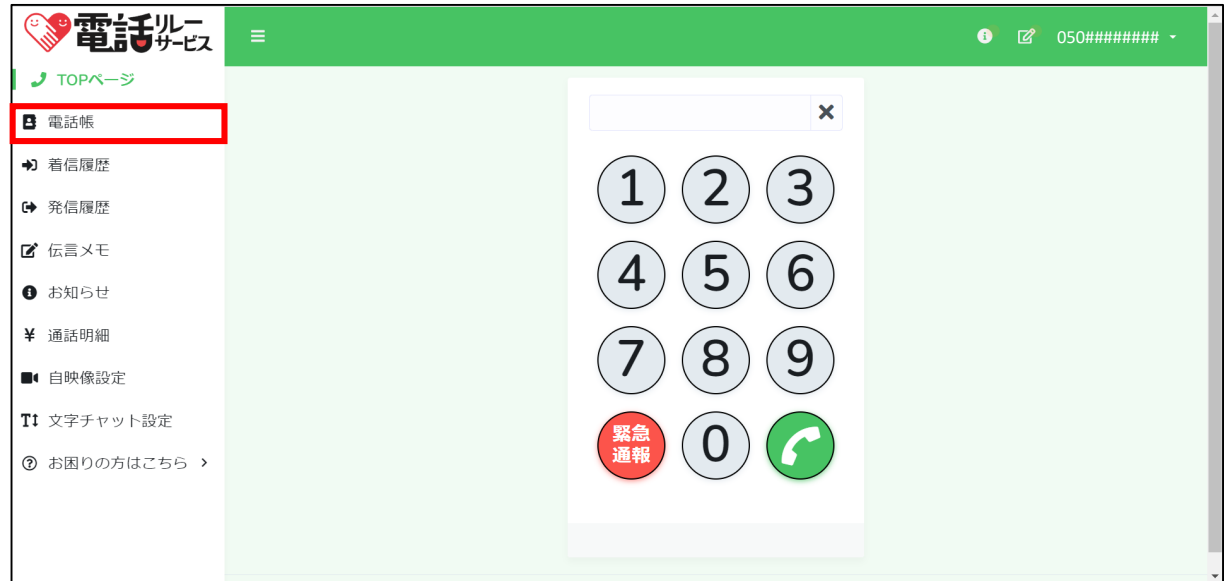

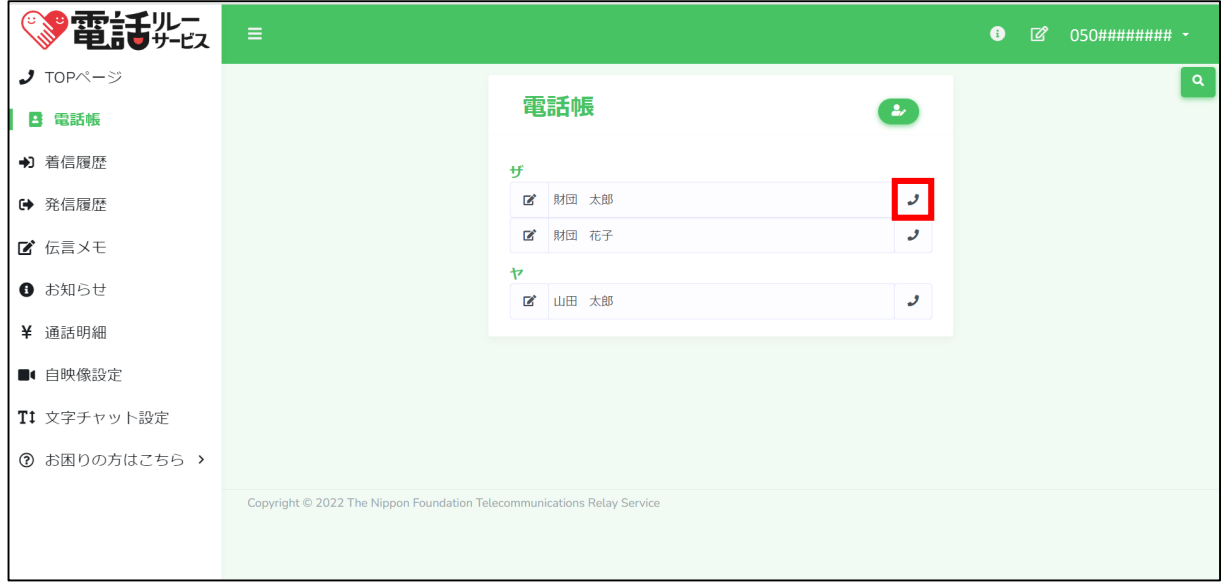

# ①メニューにある「電話帳」をクリックします。

②登録している連絡先の発信ボタンをクリックします。

# **6.3.2.着信履歴からかける**

← 発信履歴

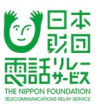

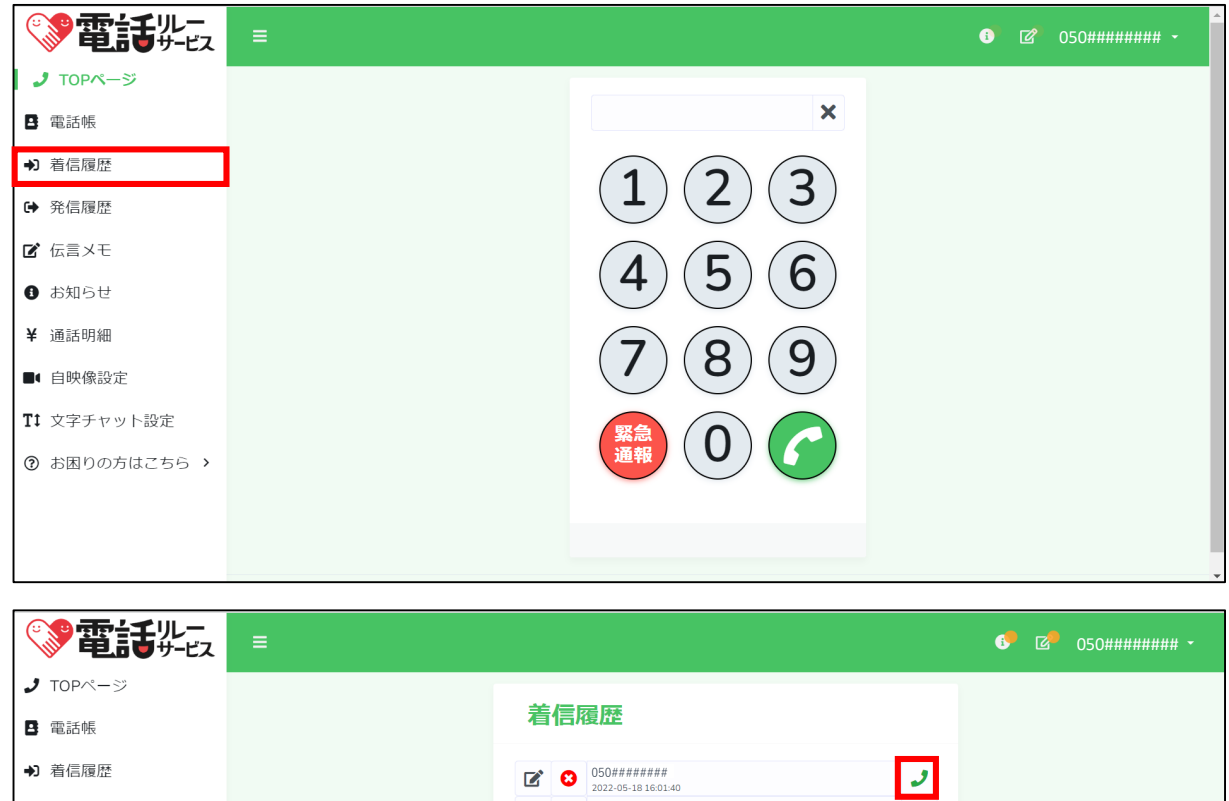

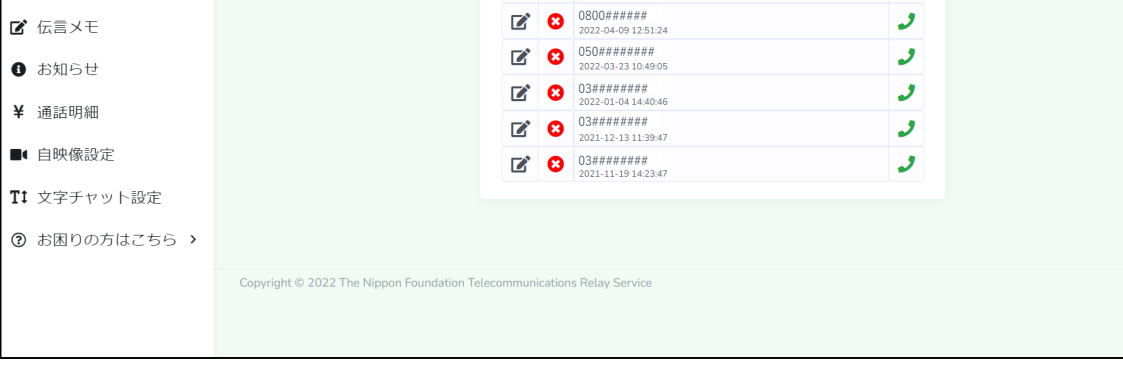

0120######

①メニューにある「着信履歴」をクリックします。

②着信履歴にある発信ボタンをクリックします。

# ※着信履歴に残っている電話番号が利用者サイトの電話帳に登録されている場合、 登録名が表示されます。

※着信履歴は最大30件まで表示されます。

# **6.3.3.発信履歴からかける**

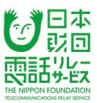

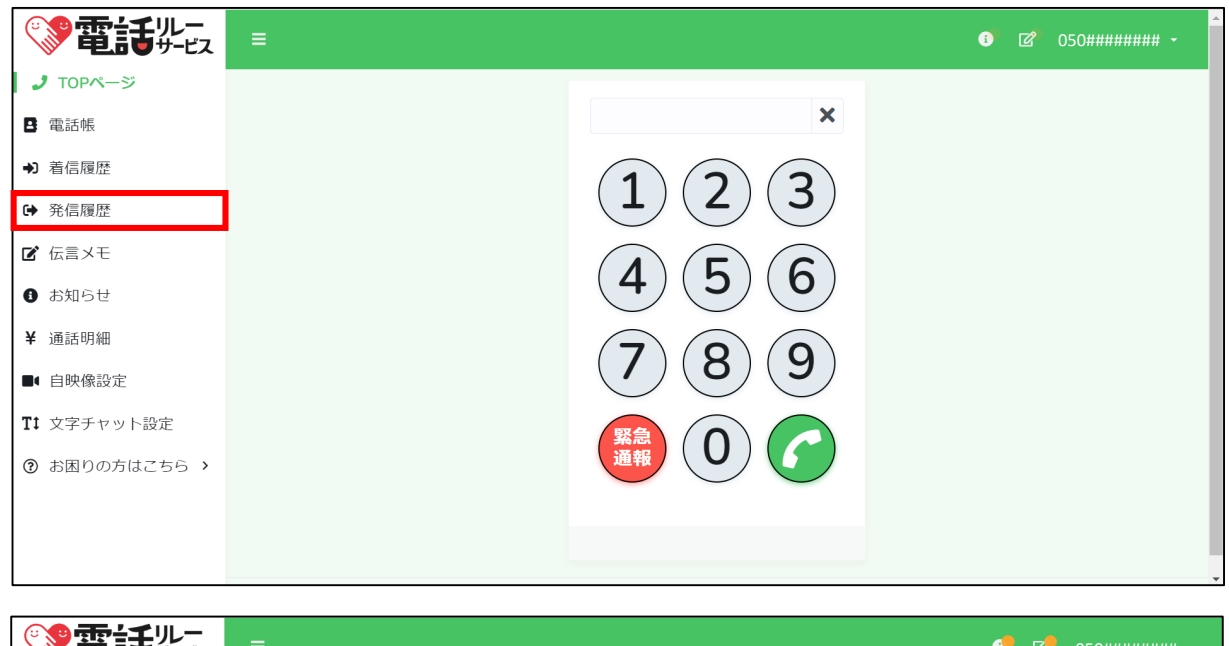

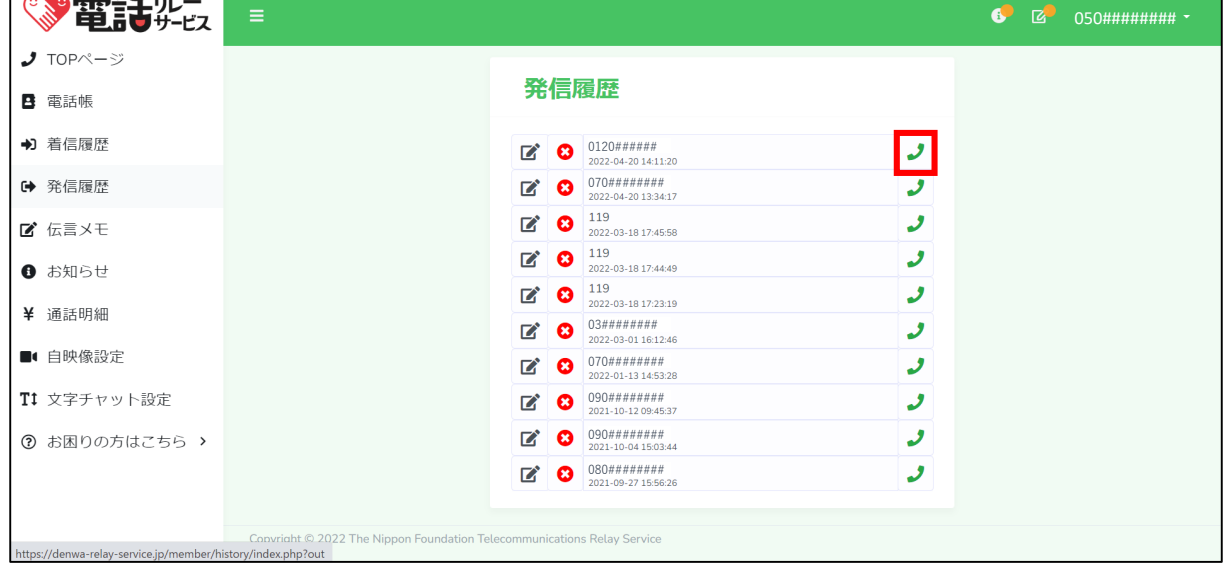

①メニューにある「発信履歴」をクリックします。

②発信履歴にある発信ボタンをクリックします。

※発信履歴に残っている電話番号が利用者サイトの電話帳に登録されている場合、 登録名が表示されます。

※発信履歴は最大30件まで表示されます。

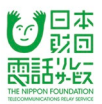

# **6.4.通訳方法の選択**

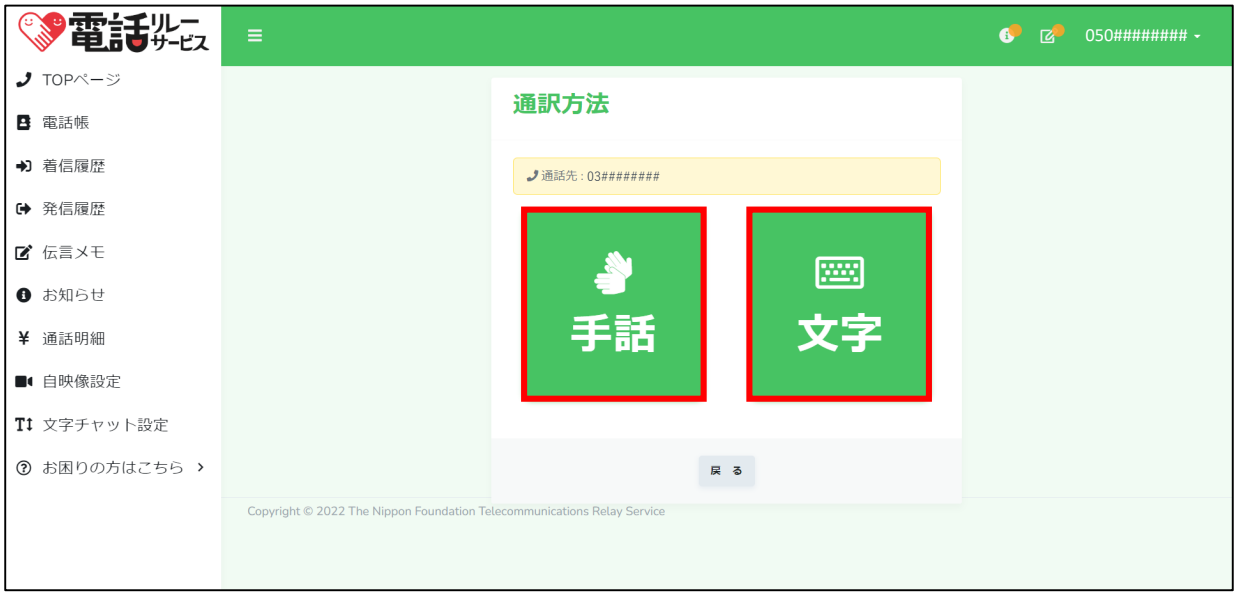

①自分が希望する通訳方法を選択します。

## **6.5.カメラ・マイクの許可**

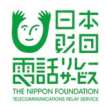

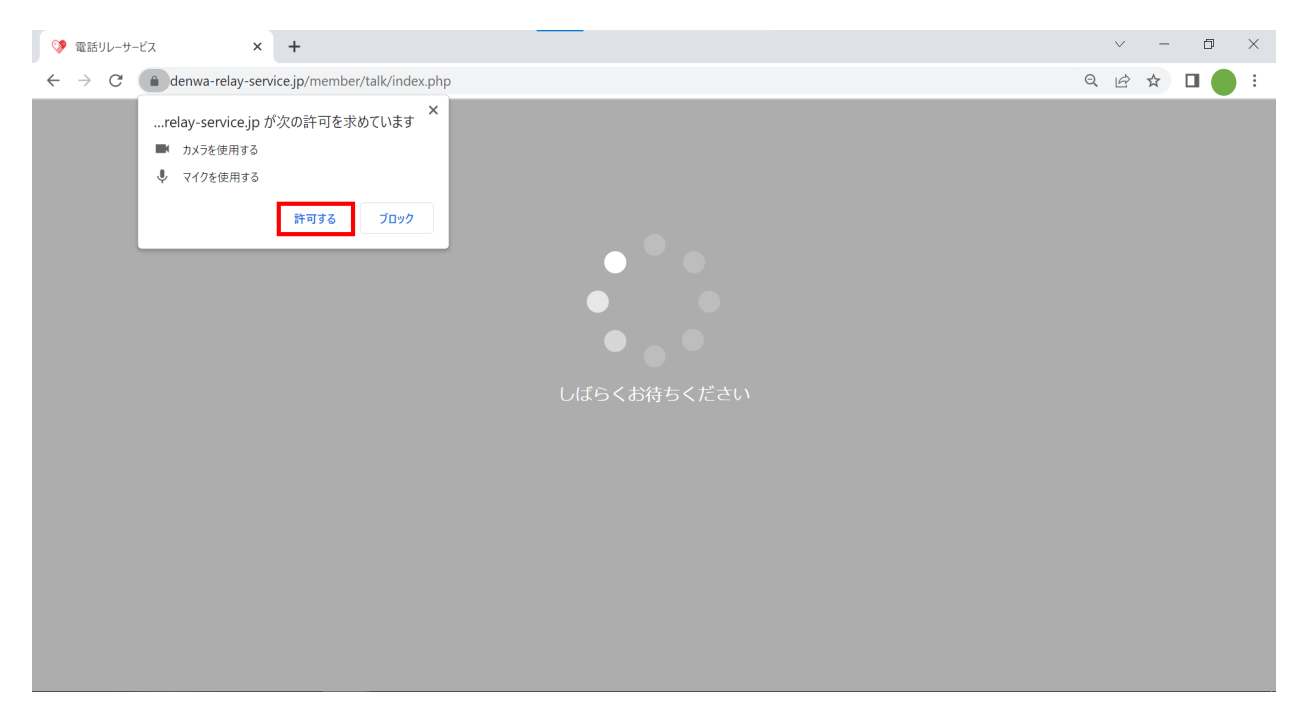

①通訳方法の選択画面で「手話」を選択した場合、通訳オペレータとの接続直前に、

下記のポップアップが表示されることがあります。

「…relay-service.jpが次の許可を求めています

マイクを使用する

カメラを使用する」

→「許可」をクリックします。

#### **6.6.通訳オペレータの呼出**

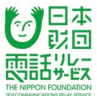

## **6.6.1.通訳方法で「手話」を選択**

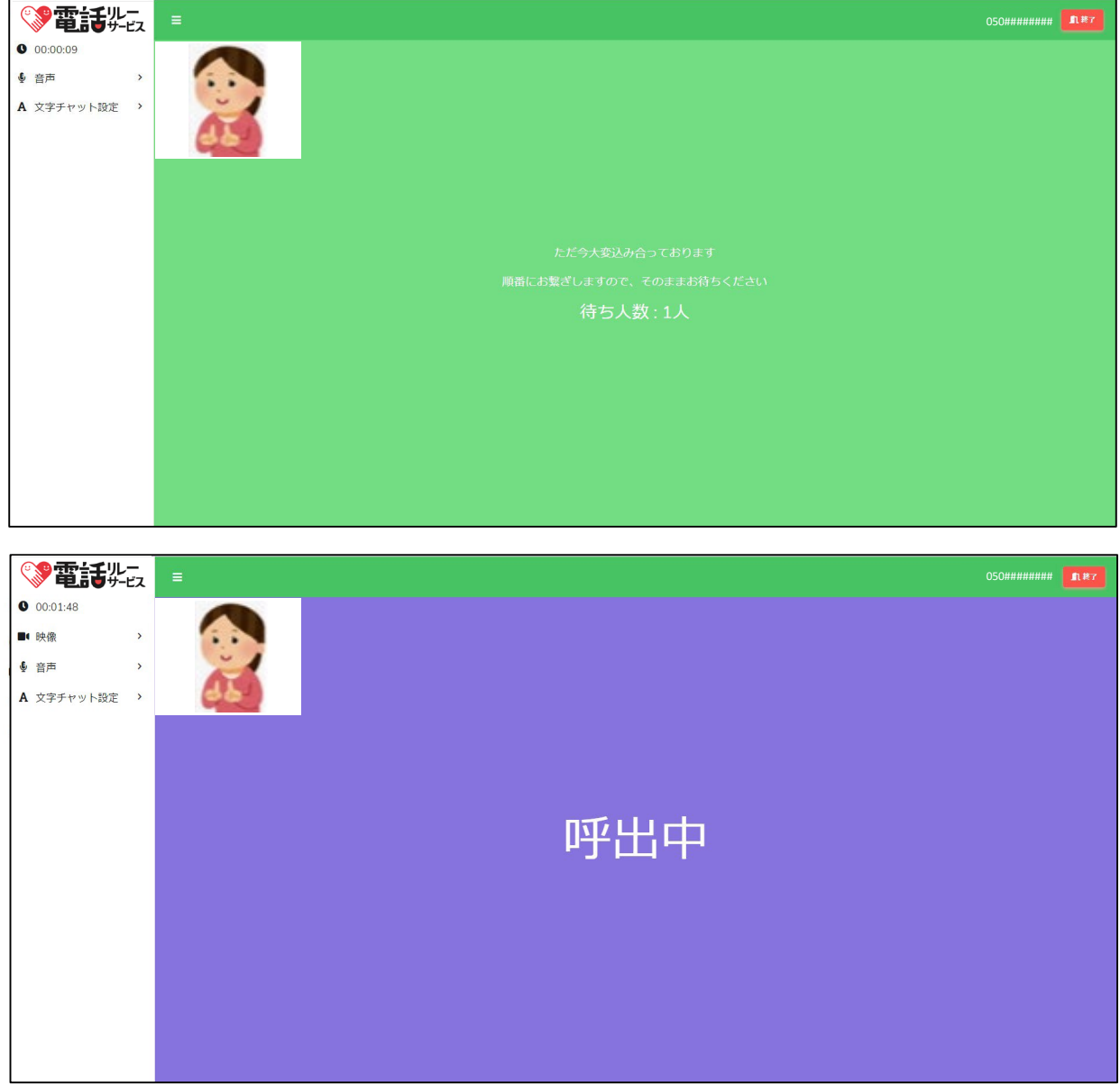

①全通訳オペレータが対応中の場合は、待ち行列画面に遷移し、

#### 順番が回ってくるのを待ちます。

②順番が回ってきたら、自動的に呼出中画面になり、通訳オペレータを

呼び出すことができます。

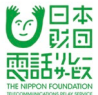

## **6.6.2.通訳方法で「文字」を選択**

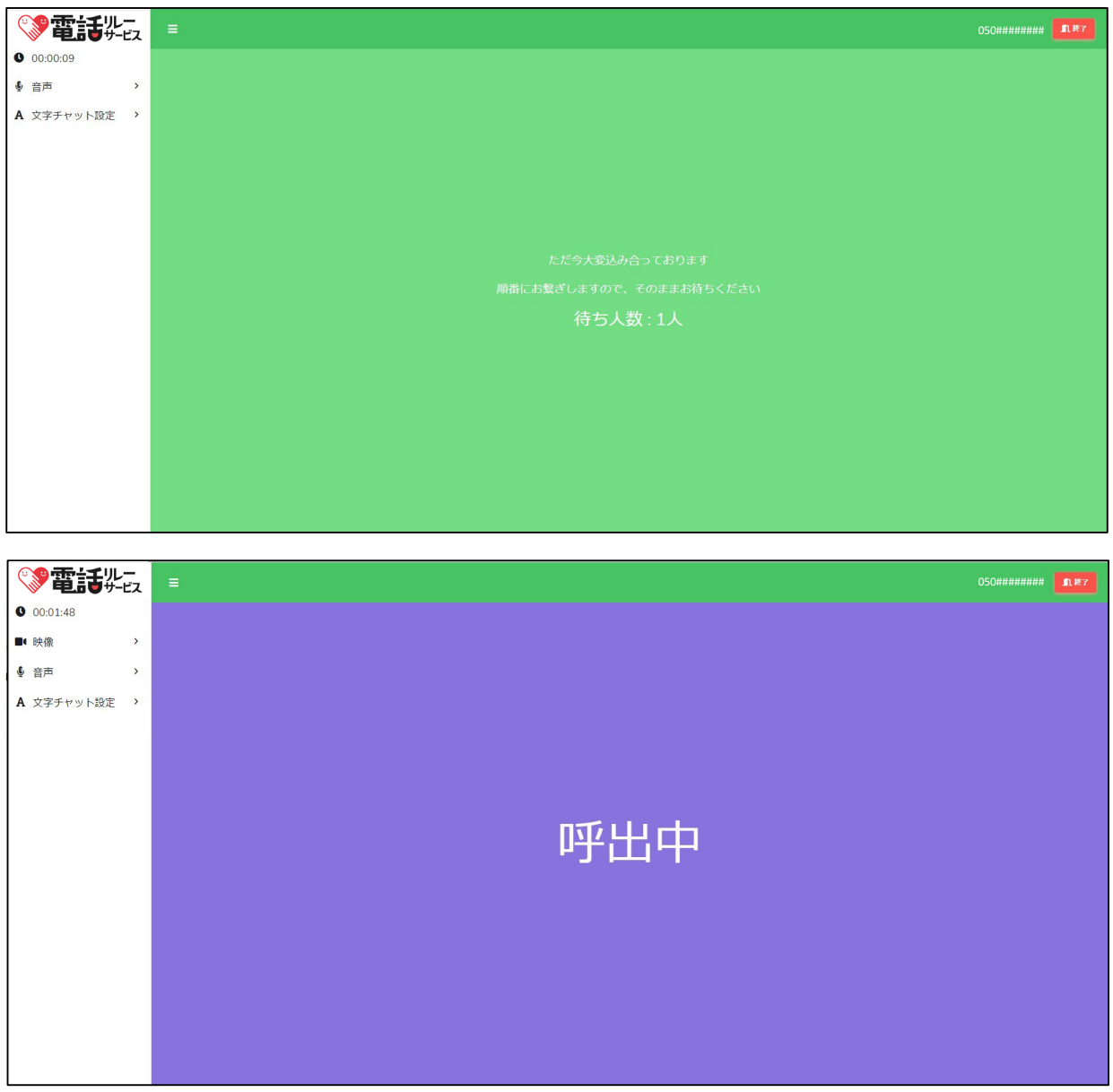

①全通訳オペレータが対応中の場合は、待ち行列画面に遷移し、

順番が回ってくるのを待ちます。

②順番が回ってきたら、自動的に呼出中画面になり、通訳オペレータを

呼び出すことができます。

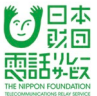

#### **6.7.1.通訳方法で「手話」を選択**

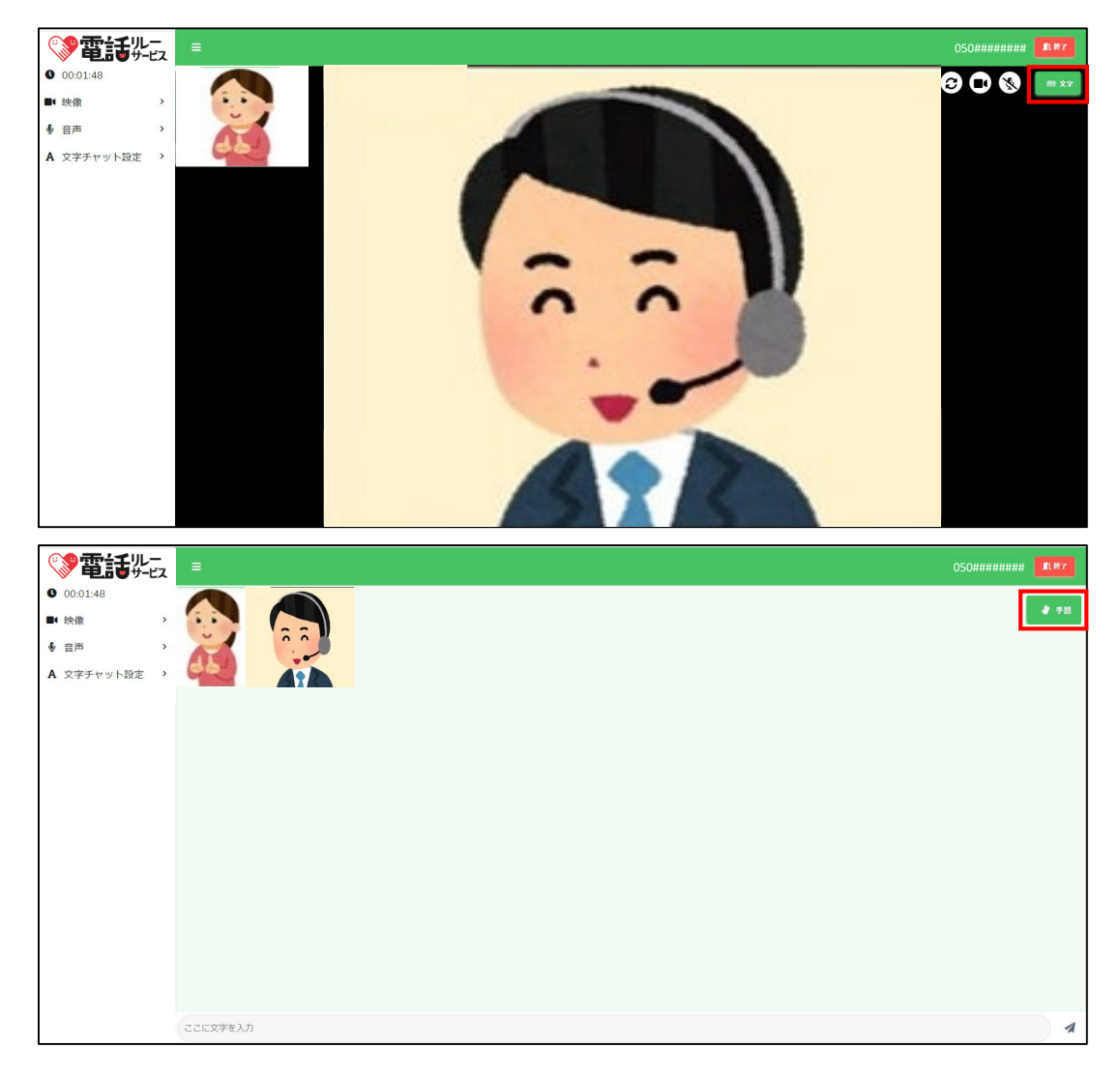

①上記の画面が表示され、通訳オペレータとの通話を開始します。

画面右上にある文字ボタンをクリックすることで、文字チャット画面に切り替えることが

できます。

②文字チャット画面に切り替わったあと手話ボタンをクリックすることで、

「手話」(映像)の画面に戻ることができます。

※手話通訳画面で「文字」を選択されても、文字通訳として継続はできません。

文字通訳をご希望の場合は、「通訳方法の選択」から「文字」を選択して、

再度おかけ直しください。

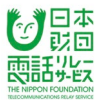

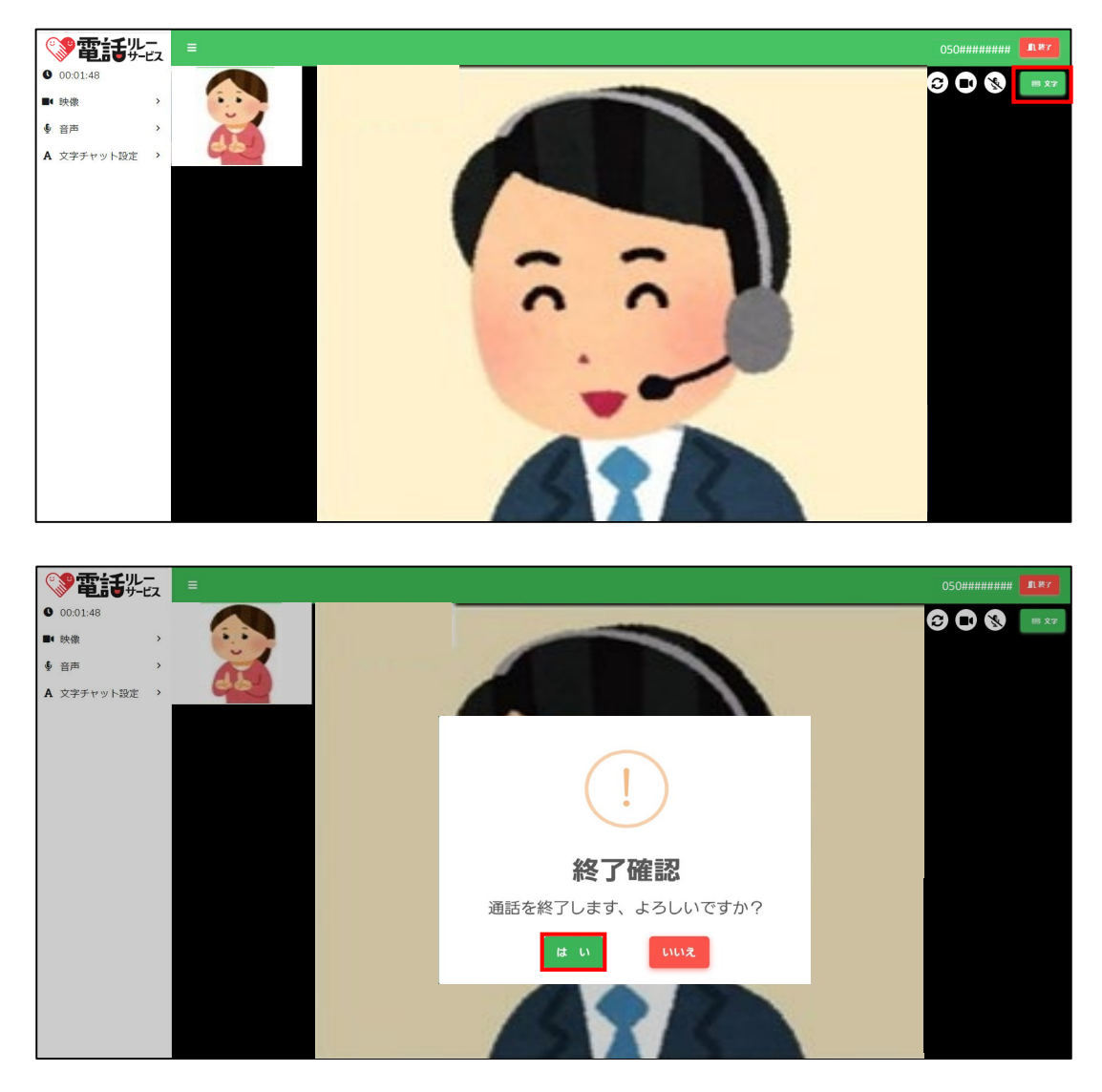

③通話を終了するときは、「終了」をクリックします

④「はい」をクリックします。

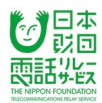

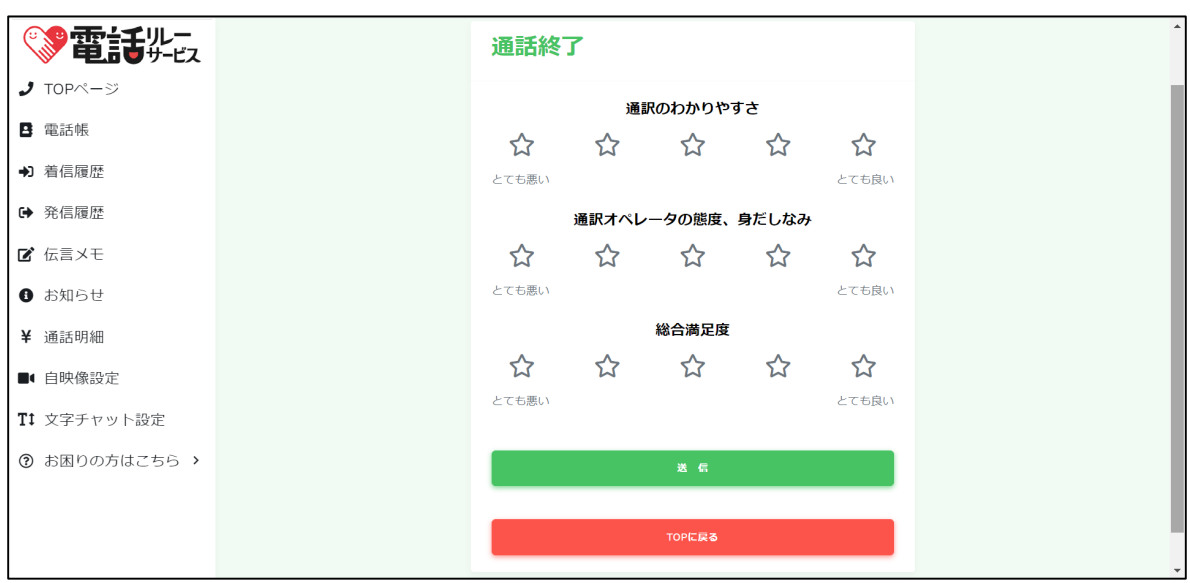

⑤通話が終了すると通訳評価画面が表示されます。

すべて評価したら「送信」ボタンをクリックしてください。

評価をしない場合は「TOPに戻る」をクリックしてください。

## **6.7.2.通訳方法で「文字」を選択**

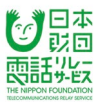

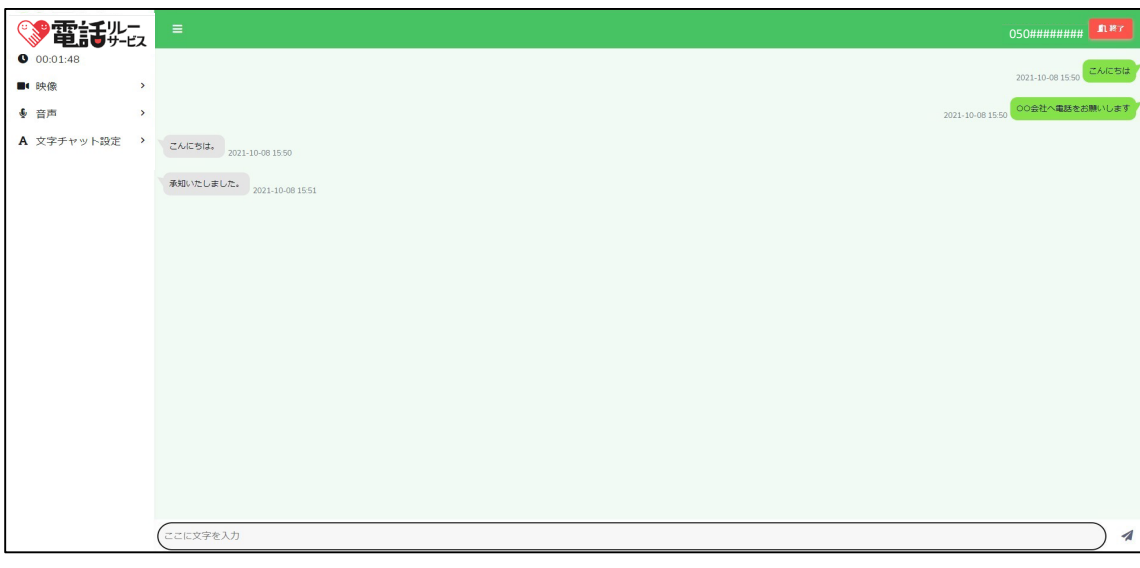

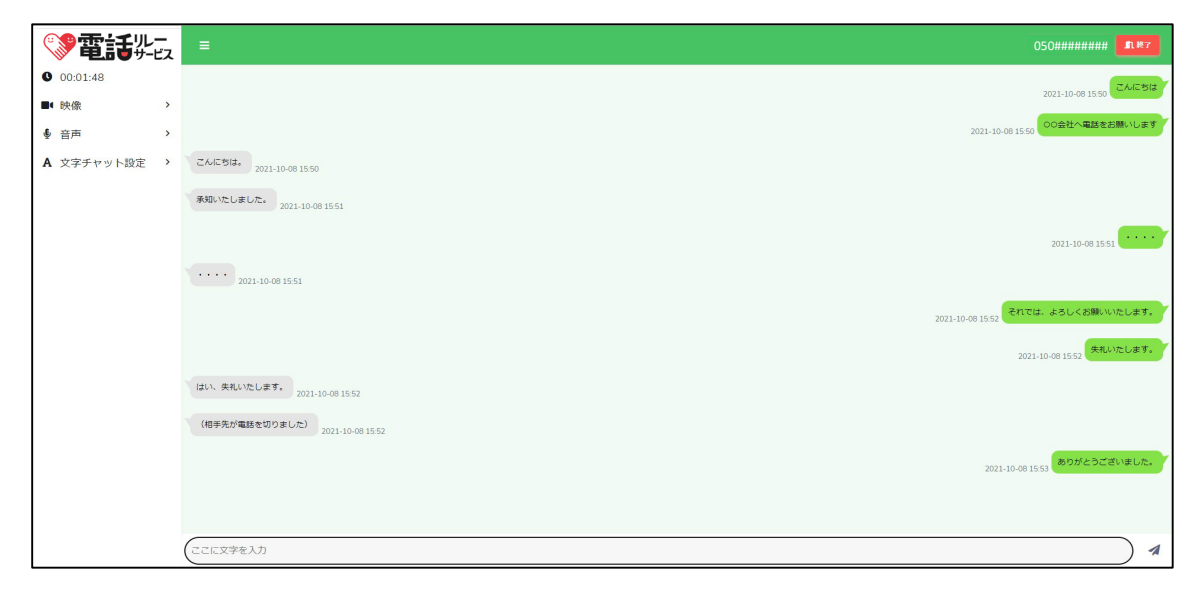

①通訳オペレータとの通話を開始します。

接続中は文字チャット領域をスクロールすることでやりとりを確認することができます。

文字チャットの履歴は接続終了後に自動消去されます。

※入力した文字は通訳オペレータ画面にリアルタイムで表示されます。

※「文字」から「手話」(映像)に切り替えることはできません。

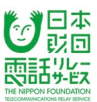

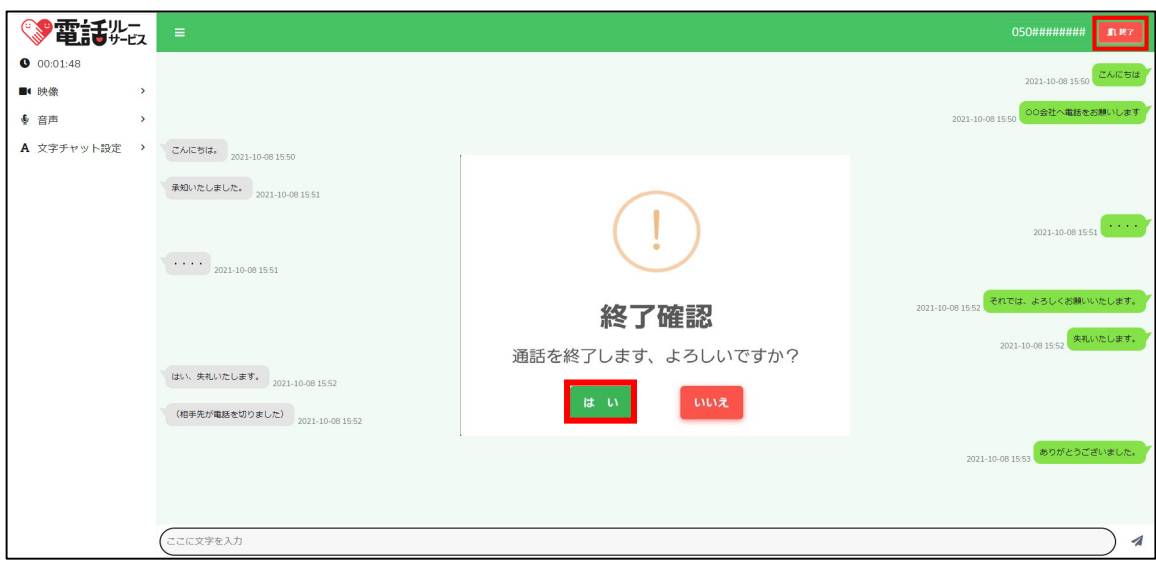

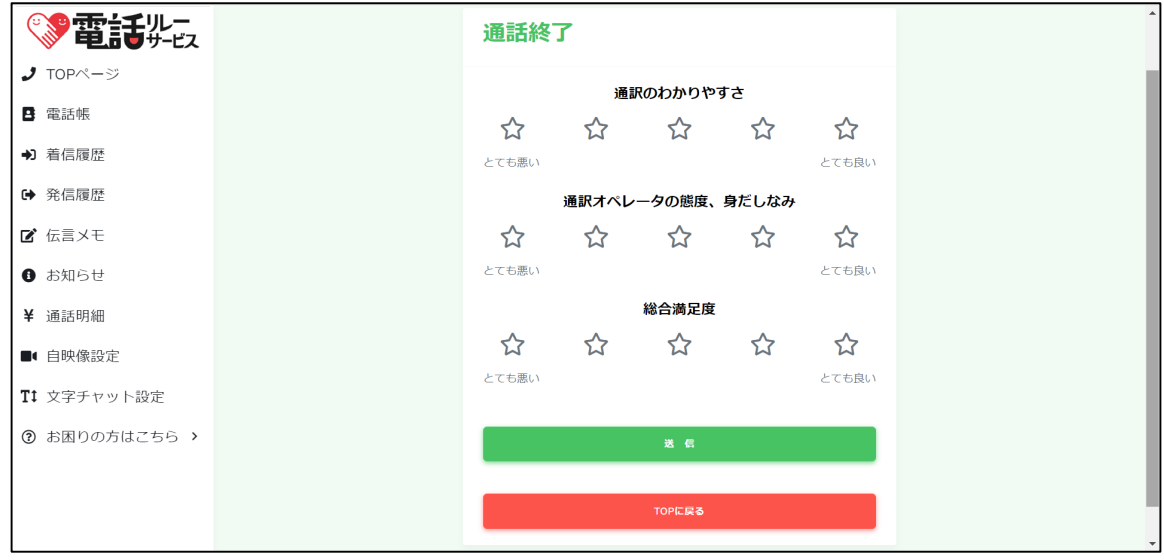

②通話を終了するときは、「終了」をクリックします。

③「はい」をクリックします。

④通話が終了すると通訳評価画面が表示されます。

すべて評価したら「送信」ボタンをクリックしてください。

評価をしない場合は「TOPに戻る」をクリックしてください。
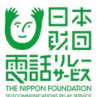

### **7.1.ログイン**

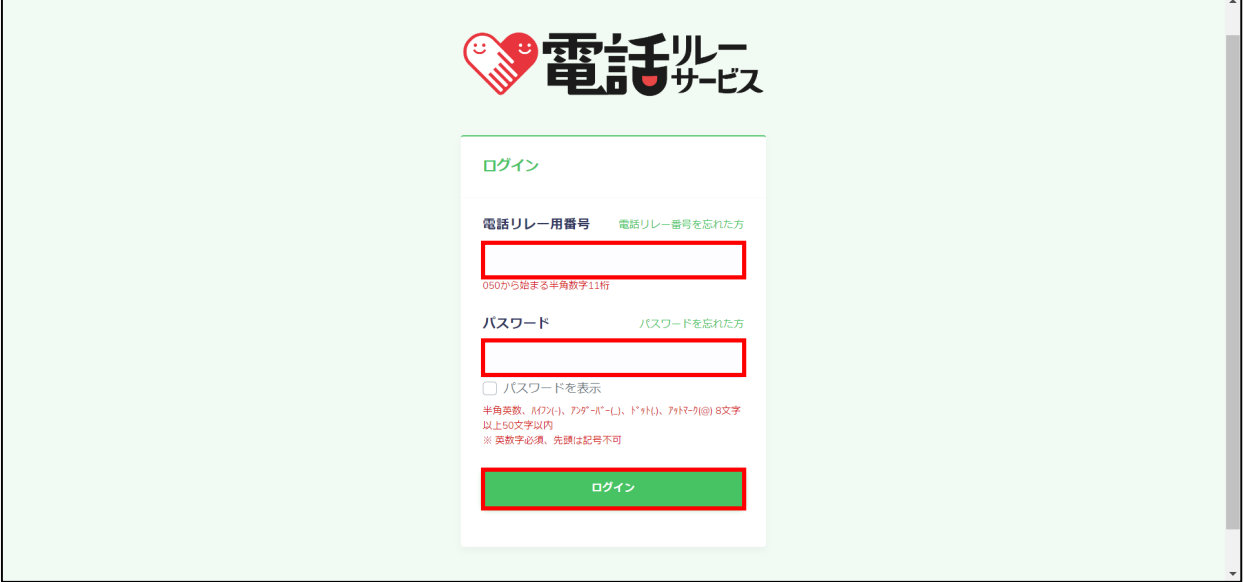

①電話リレー用番号(050から始まる半角数字11桁)を入力します。

②パスワードを入力します。

※「パスワードを表示」にチェックを入れると入力した内容を確認できます。

③「ログイン」をクリックします。

【注意】

- ・ログインに10回失敗すると自動的にロックがかかります。
- ・ロックがかかる前にパスワードの再設定を行うか、カスタマーセンターまで お問い合わせください。
- ・3時間が経過すると自動的にログアウトされます。

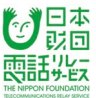

ログインすると、電話番号入力画面が表示されます。

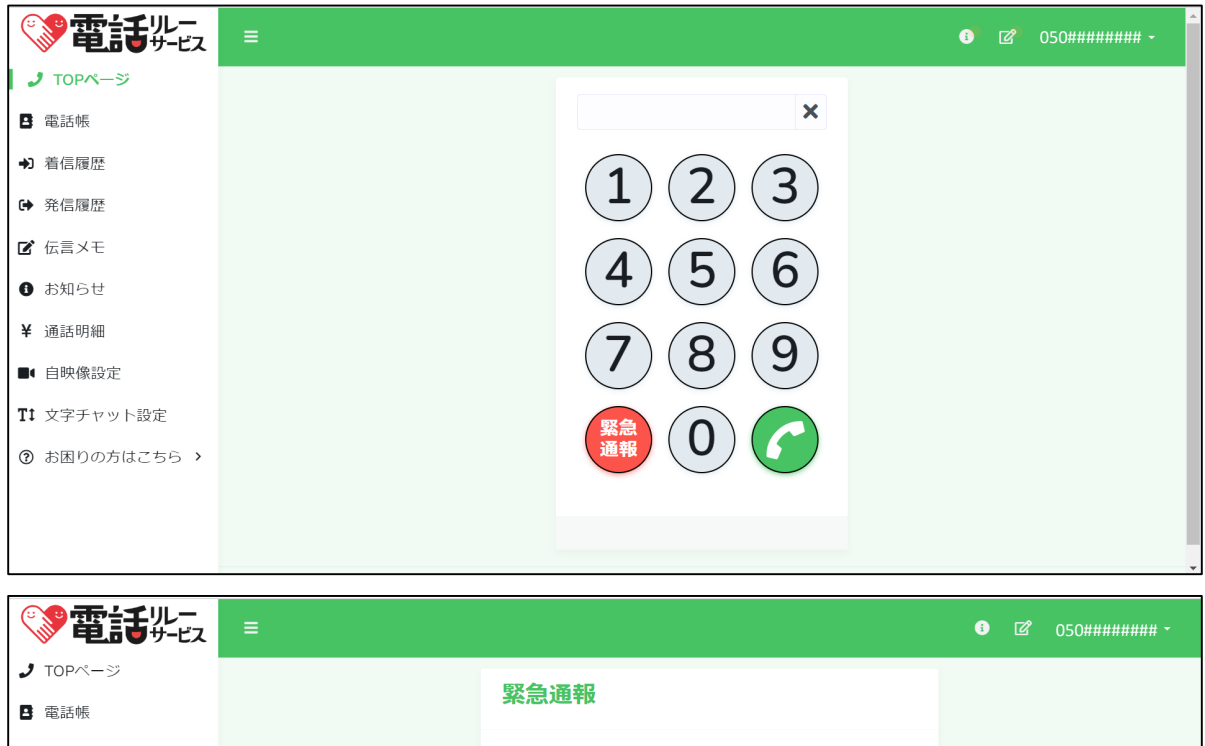

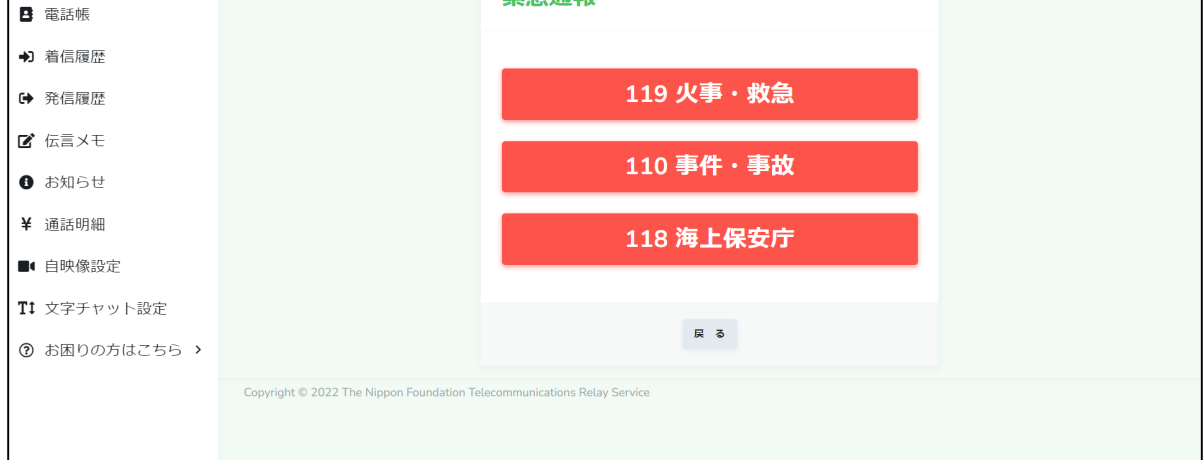

①緊急通報ボタンをクリックします。

※画面の数字キーパッド、またはパソコンのキーボードで

119、110、118を入力しての発信も可能です。

②緊急内容を確認し、いずれかをクリックします。

- 「119 火事・救急」
- 「110 事件・事故」
- 「118 海上保安庁」

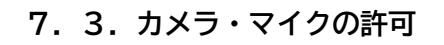

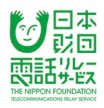

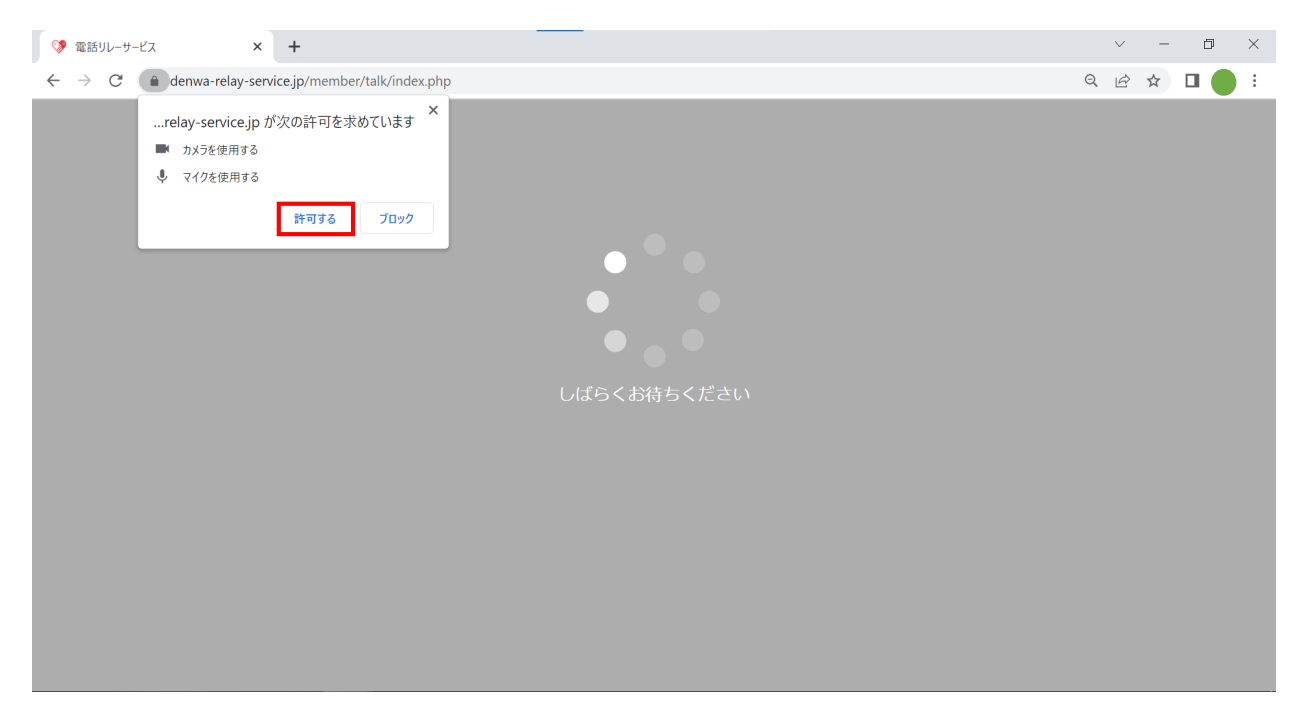

通訳オペレータとの接続直前に、下記のポップアップが表示されることがあります。

「…relay-service.jpが次の許可を求めています

マイクを使用する

カメラを使用する」

→「許可」をクリックします。

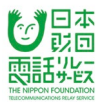

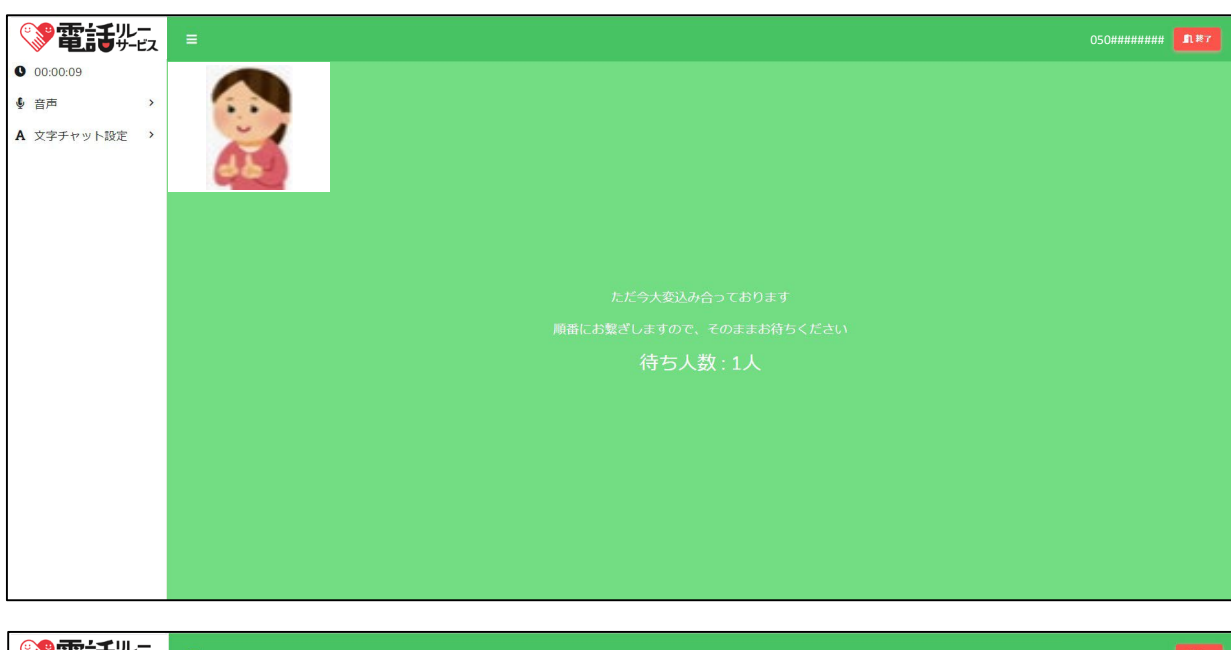

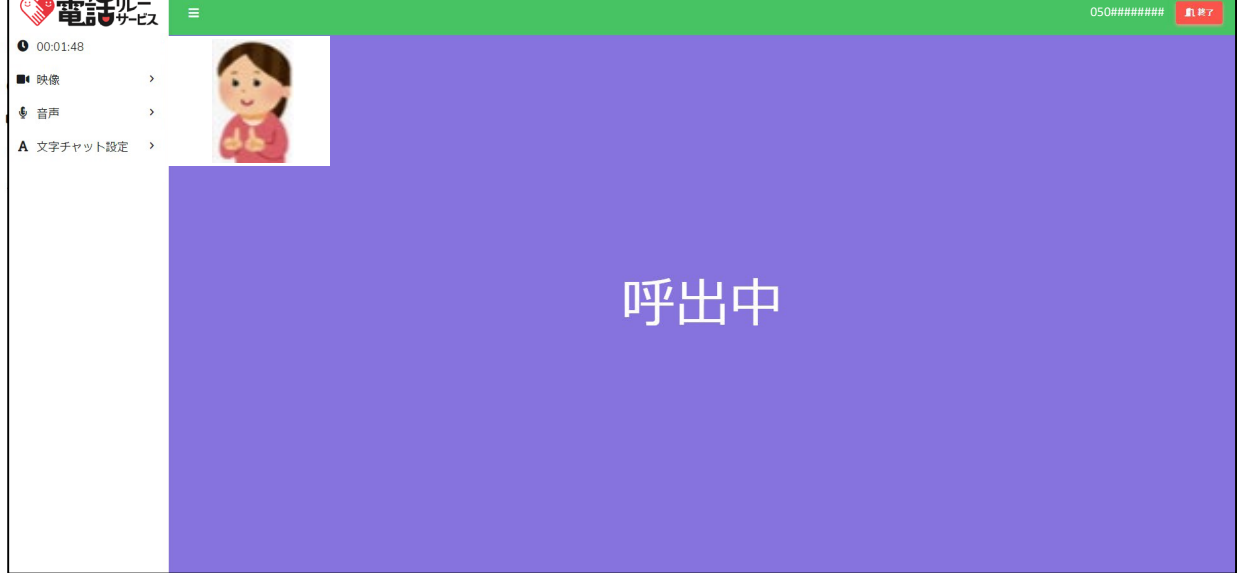

①全通訳オペレータが対応中の場合は、待ち行列画面に遷移し、

順番が回ってくるのを待ちます。

②順番が回ってきたら、自動的に呼出中画面になり、通訳オペレータを

呼び出すことができます。

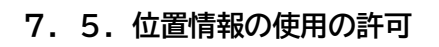

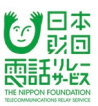

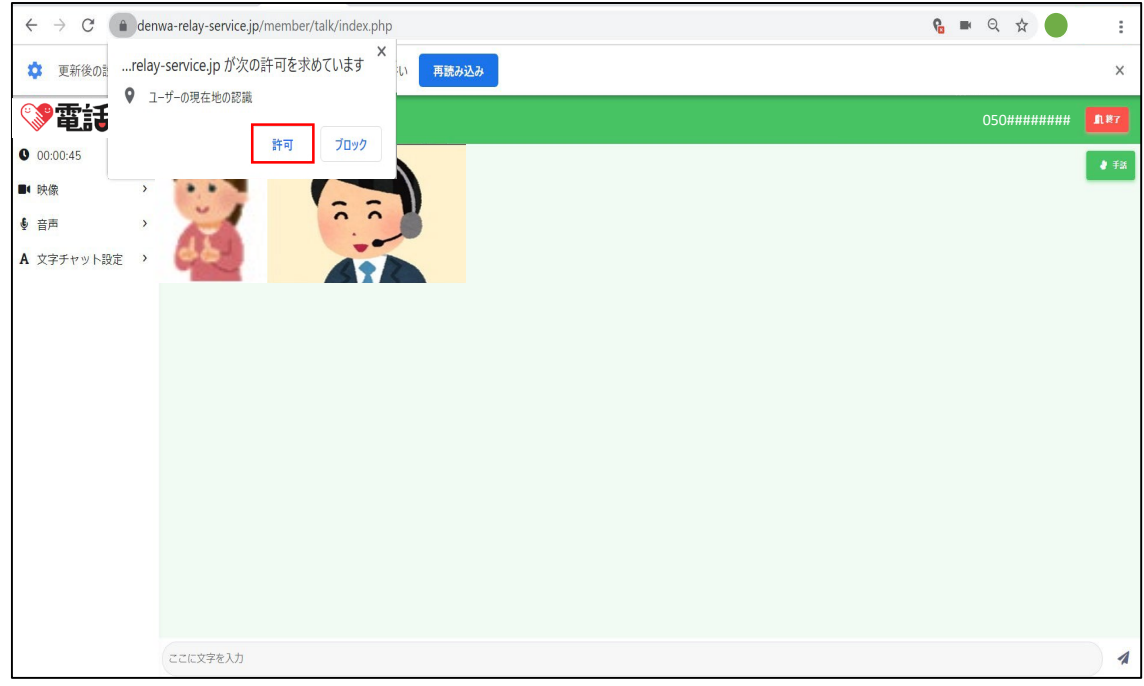

①通訳オペレータとの接続直前に、下記のポップアップが表示されることがあります。

「…relay-service.jpが次の許可を求めています

ユーザーの現在地の認識」

→「許可」をクリックします。

※位置情報の設定の確認方法については、

P18の「5. Windowsの位置情報の設定」に記載されています。

## **7.6.通訳オペレータとの接続**

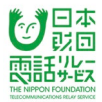

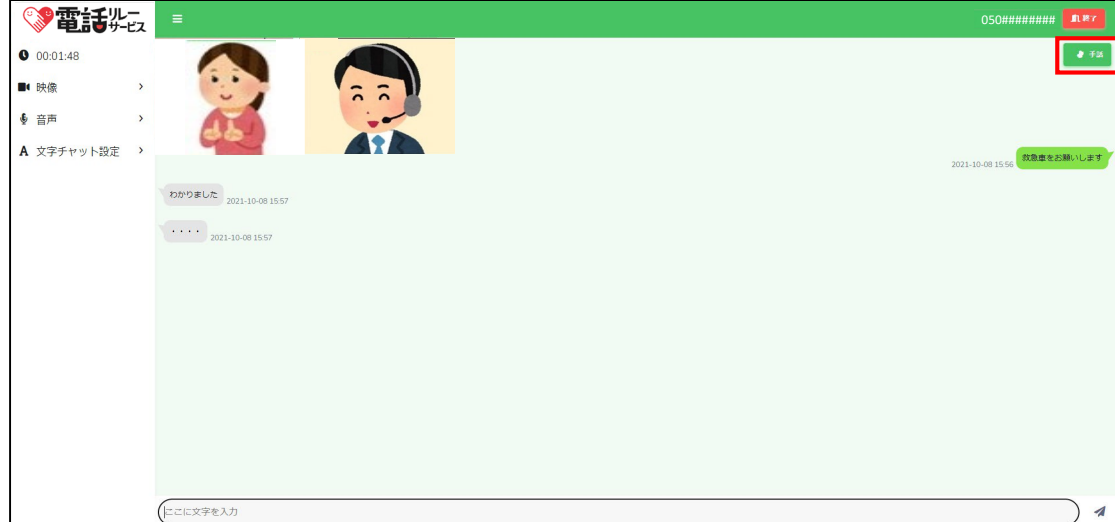

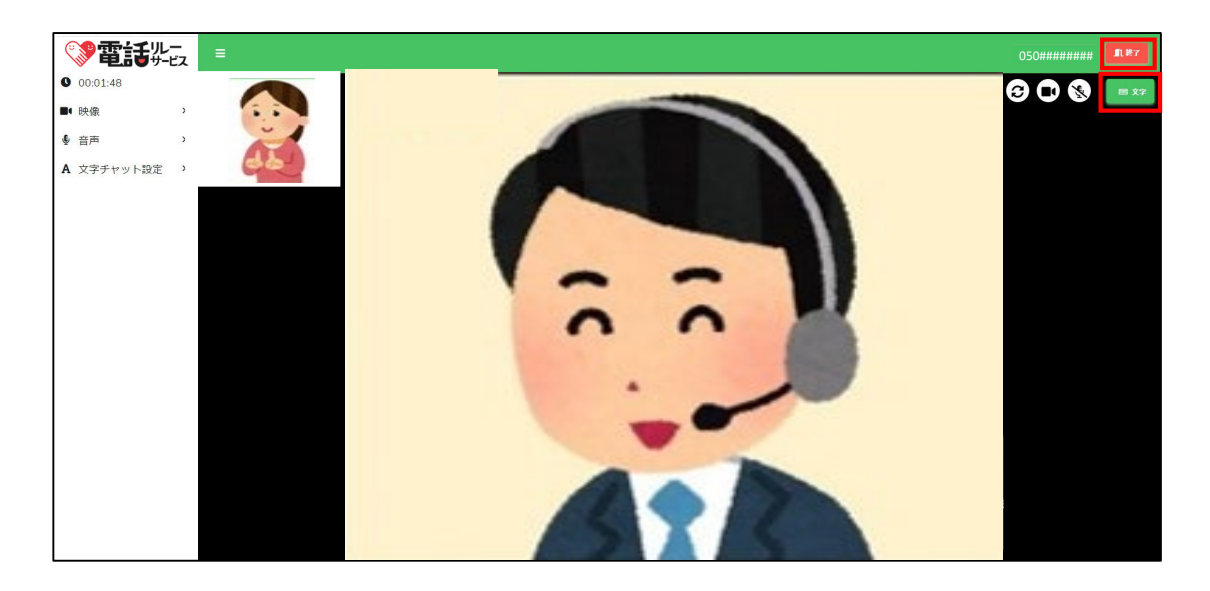

①通訳オペレータとの通話を開始します。

※映像の大きさや配置は端末やOSによって異なることがあります。 手話ボタンをクリックすることで、手話(映像)の画面に切り替えることができます。

②「手話」(映像)の画面に切り替わったあと、文字ボタンをクリックすることで、 「手話」(映像)と文字チャット画面に切り替えることができます。

③通話を終了するときは、「終了」をクリックします。

④「はい」をクリックします。

⑤「戻る」をクリックします。

#### **8.電話をかけることができない番号**

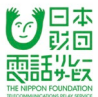

電話リレーサービスでは、次に掲げる電話番号への発信はできません。

①緊急通報及び189を除く1から始まる3桁の番号

(104、188等)

②#から始まる4桁の番号

(#7000~#9999)

#### ③特殊サービスとして用いる0AB0番号

(0130、0140、0160、0170、0180、0570、0910、0990)

#### ④010から始まる国際接続番号

#### ⑤00XYで始まる番号

(001~、005~、0070、マイライン、その他)

※上記に記載されていない電話番号も、相手の設定によってお電話ができない場合があります。

### **9.電話を受ける**

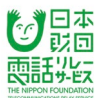

### **9.1.電話を受けるときの流れ**

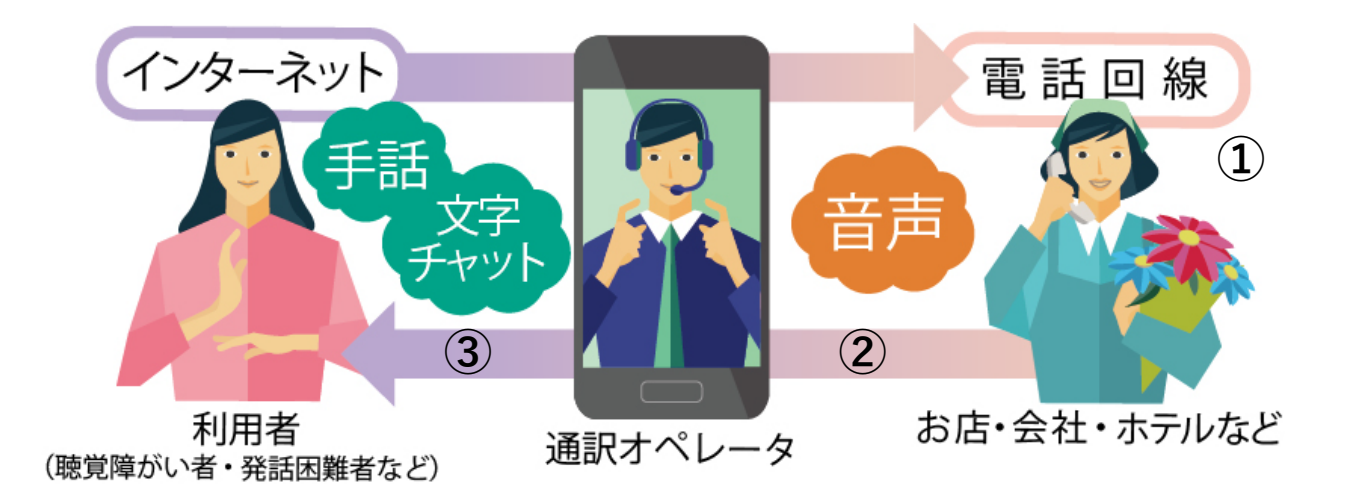

①相手先が固定電話または携帯電話より、利用者の電話リレー用番号(050から始まる11桁)を

入力し、発信します。

②相手先と通訳オペレータが接続されます。

③通訳オペレータから利用者を呼出します。

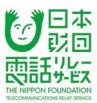

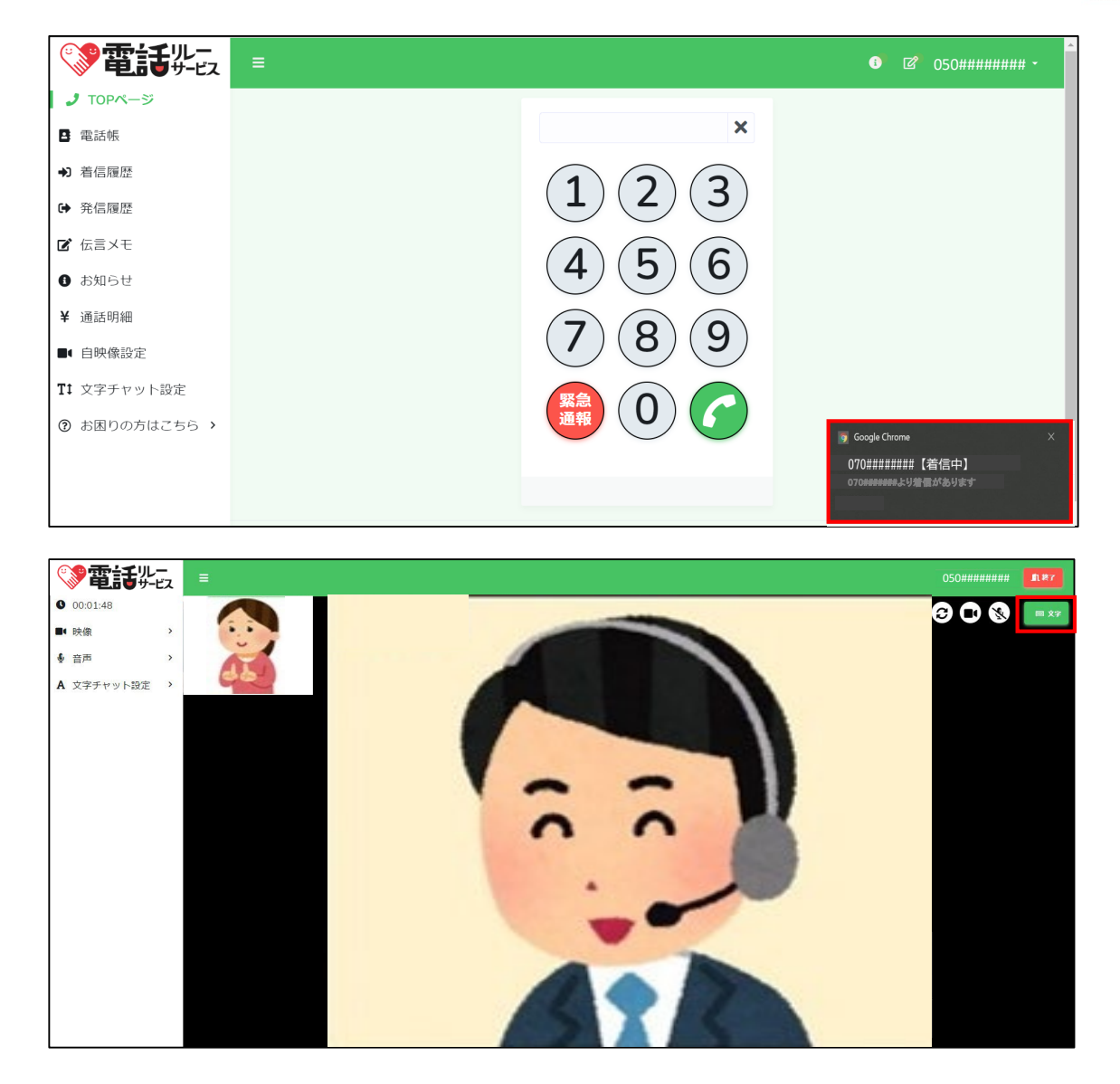

①画面右下のデスクトップで着信をお知らせします。

※通知内では、相手先の電話番号(アプリの電話帳に登録している場合は 登録している氏名)を表示します。

②通知をクリックします。

③通訳オペレータを介して相手先との通話を開始します。

※パソコン端末でログインしている場合、相手先からの着信をデスクトップで通知します。 ※パソコン端末でログインしている間は、スマートフォンに着信を通知しません。

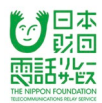

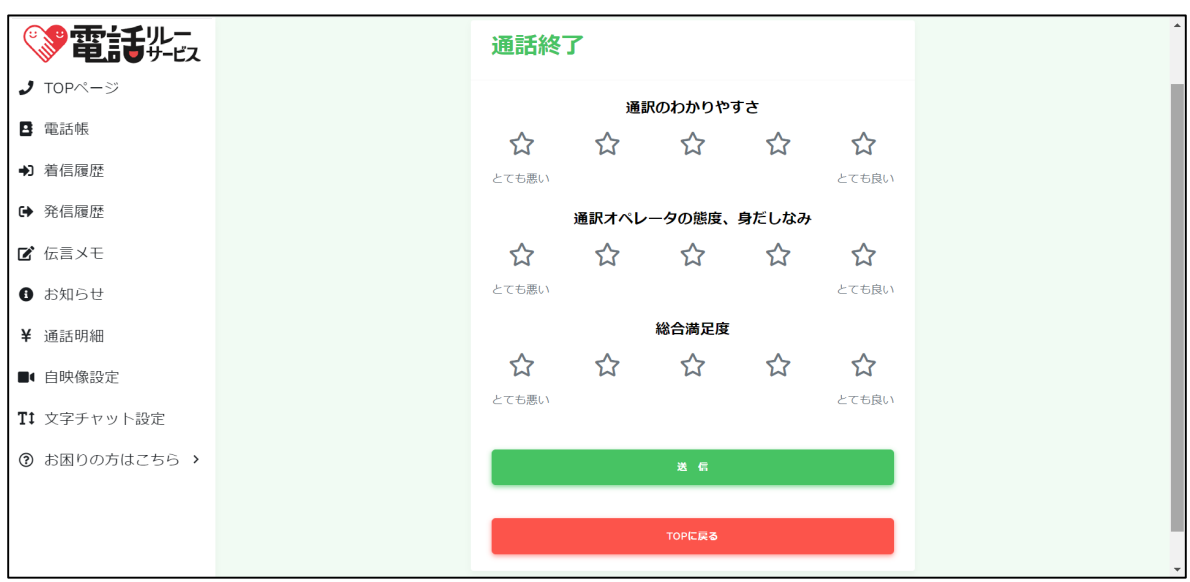

④通話が終了すると通訳評価画面が表示されます。

すべて評価したら「送信」ボタンをクリックしてください。

評価をしない場合は「TOPに戻る」をクリックしてください。

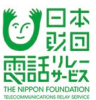

# **9.2.1.通知の設定**

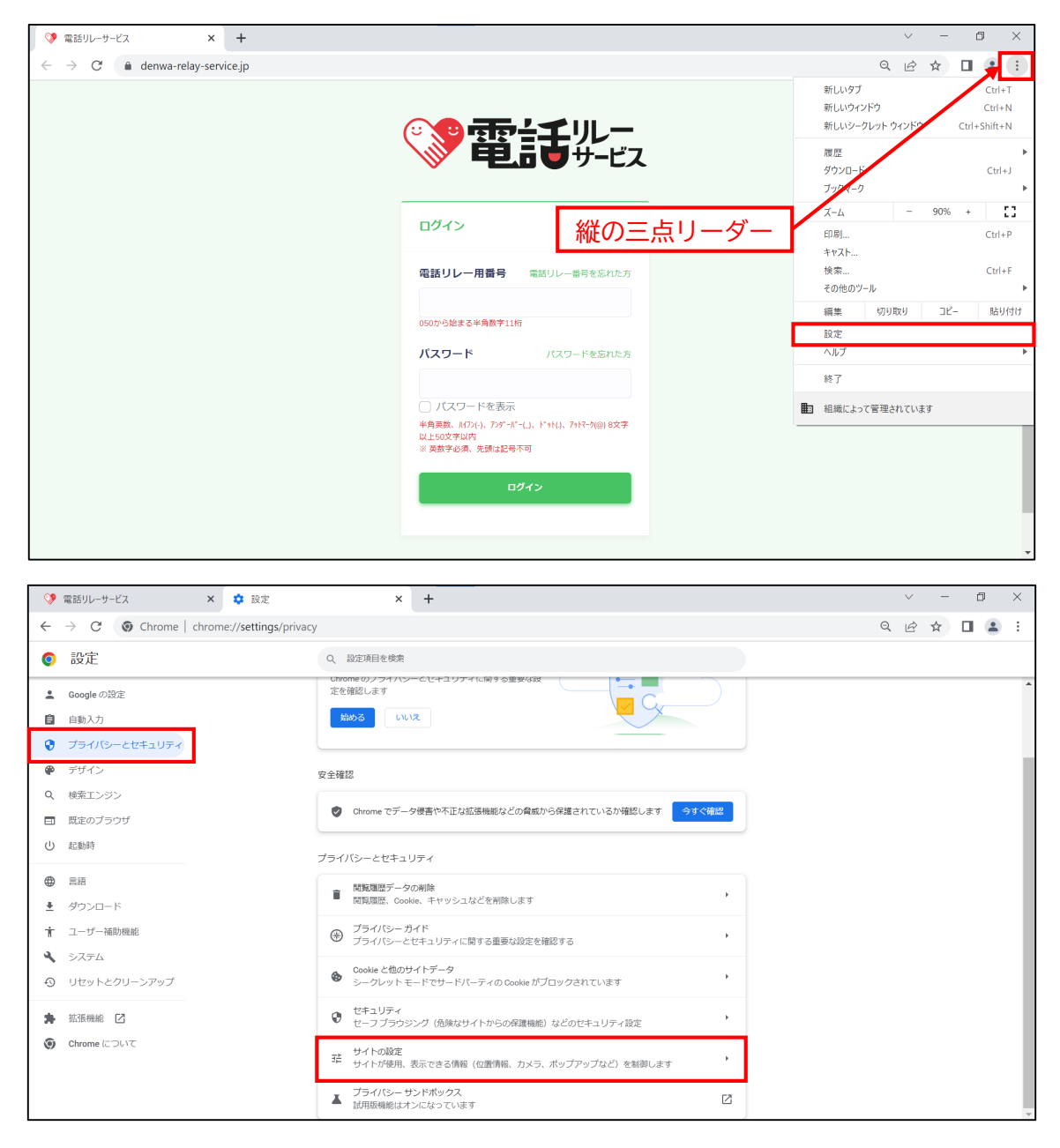

①縦の三点リーダーをクリックします。

②「設定」をクリックします。

③「プライバシーとセキュリティ」をクリックします。

④「サイトの設定」をクリックします。

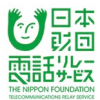

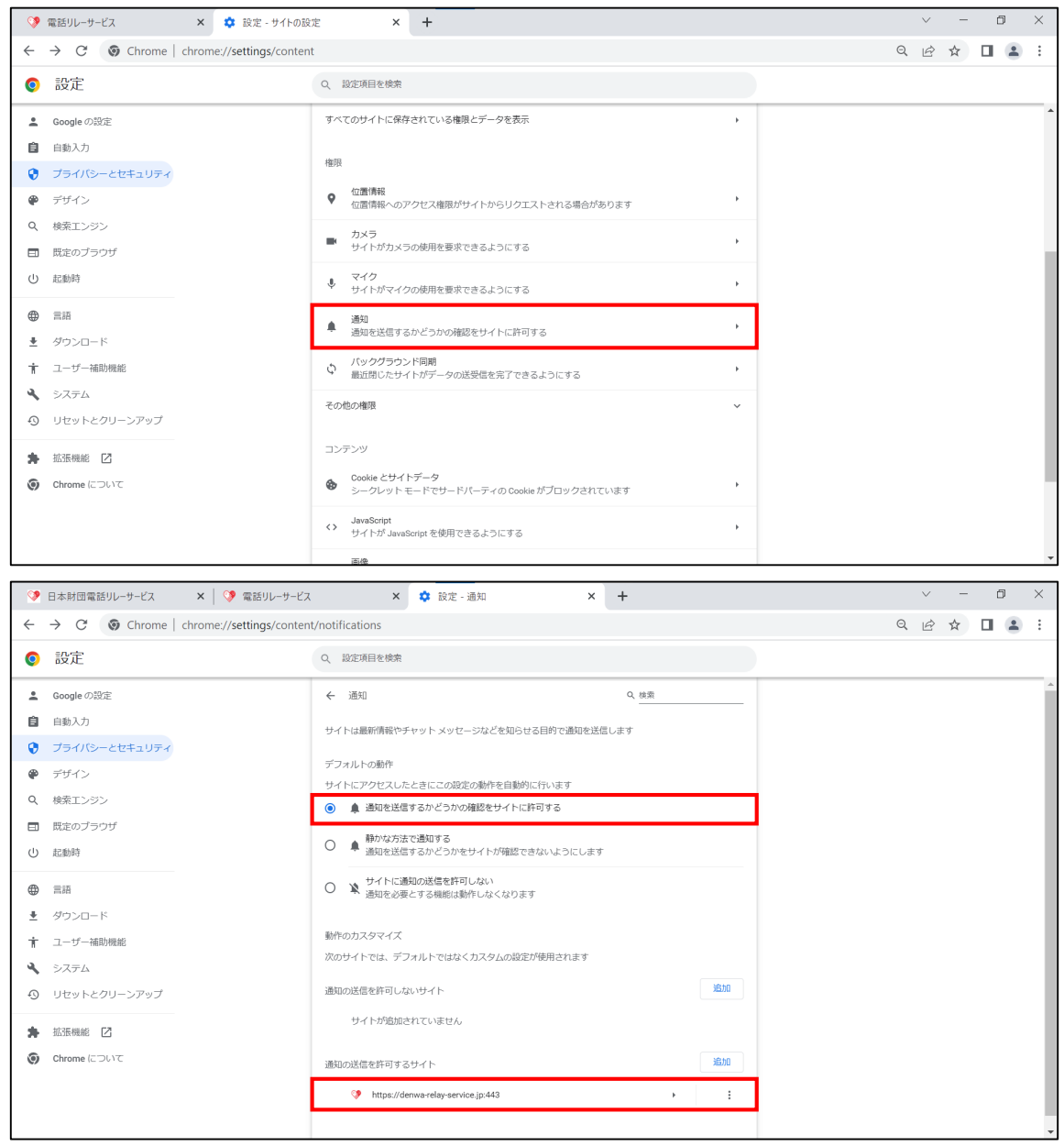

- ⑤「通知」をクリックします。
- ⑥「通知を送信するかどうかの確認をサイトに許可する」をクリックします。
- ⑦「[https://denwa-relay-service.jp:443](https://denwa-relay-service.jp/)」をクリックします。

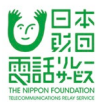

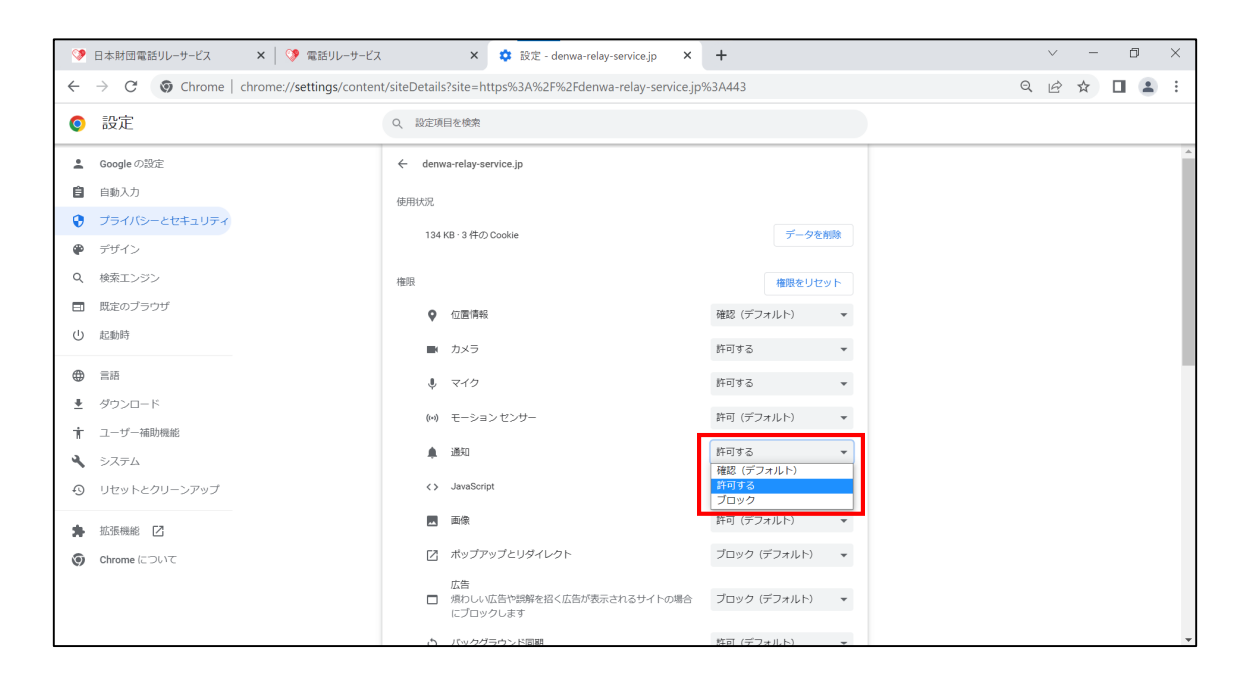

# ⑧通知を「許可」にします。

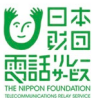

## **9.2.2.集中モードの設定**

命  $\equiv$   $x^{2}$ 仕事効率化  $P_1$  w  $x$  $\odot$  $\blacksquare$ 3D ビューアー 探る 10 Ē  $\overline{E}$ Microsoft Store 映画 & テレビ  $\bullet$  kinjo □ ドキュメント  $\bullet$ McAfee<br>LiveSafe 60.. 図 ピクチャ () 電源  $\boldsymbol{\epsilon}$  $\land$   $\circled{F}$  =  $\circled{F}$  A  $\frac{18:50}{2022/09/27}$  $\blacksquare$ 設定  $\Box$   $\times$  $\equiv$  .  $\mathbb{R}$  $\boxed{c}$  $\bigoplus$  $\bullet$ ローカル アカウント リワード<br>サインイン OneDrive Windows Update Web 閲覧 サインイン 1100 Days インイン 注意が必要です  $\sqrt{2}$ 設定の検索  $\bigoplus_{y_0 \in H} x y_1 + y_2 + z_1 + z_2 = 0$ **システム**<br>ディスプレイ、サウンド、通知、電源 ENG デバイス ■ 電話<br>Android、iPhone のリンク 旦 ファ・・ス<br>Bluetooth、プリンター、マウス Wi-Fi、機内モード、VPN ■ 個人用設定<br>■ 背景、ロック画面、色 **アプリ**<br>アンインストール、既定値、オプション<br>の機能 詎 ፝፝፝ዀ **時刻と言語**<br>音声認識、地域、日付 **ゲーム**<br>Xbox Game Bar、キャプチャ、配<br>信、ゲーム モード (ナ 簡単操作<br>ナ ナレーター、拡大統、ハイコントラスト O 検索<br>マイファイル、アクセス許可の検索  $\begin{picture}(120,110) \put(0,0){\line(1,0){150}} \put(15,0){\line(1,0){150}} \put(15,0){\line(1,0){150}} \put(15,0){\line(1,0){150}} \put(15,0){\line(1,0){150}} \put(15,0){\line(1,0){150}} \put(15,0){\line(1,0){150}} \put(15,0){\line(1,0){150}} \put(15,0){\line(1,0){150}} \put(15,0){\line(1,0){150}} \put(15,0){\line(1,0){150$  $\bigotimes$ ● 更新とセキュリティ ン・コンフィ<br>Windows Update、回復、バック<br>アップ

集中モードがオンになっていると通知が表示されないことがあるので、設定にてオフにします。

①「Windows」をクリックします。

②「設定」をクリックします。

③「システム」をクリックします。

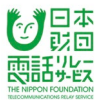

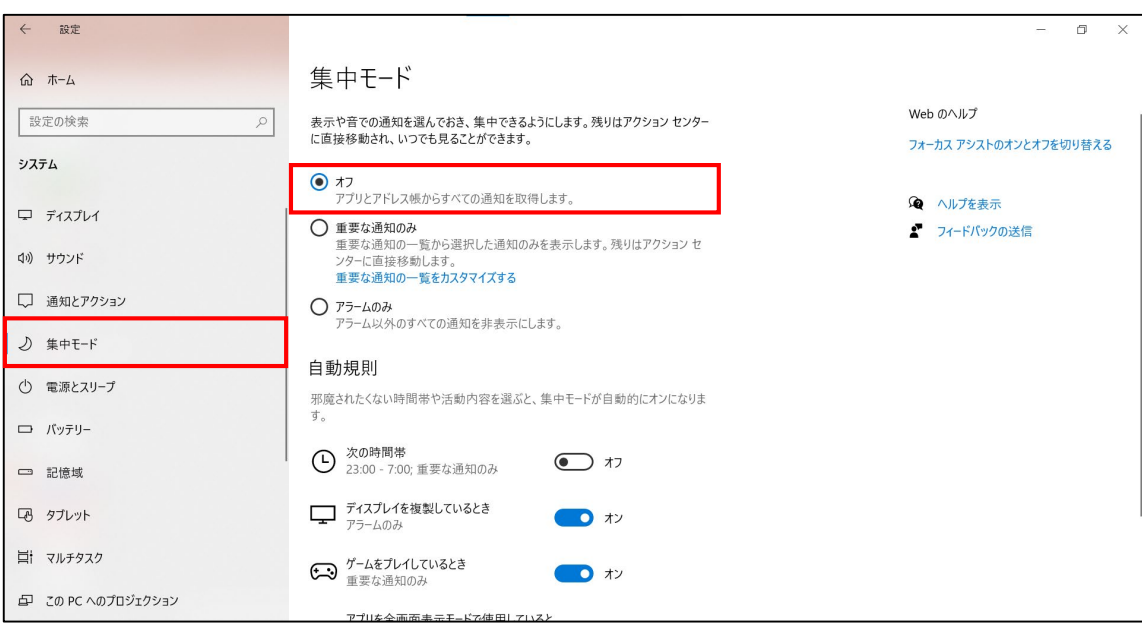

④「集中モード」をクリックします。

⑤集中モードを「オフ」にします。

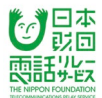

ログアウトしている間に着信があった場合、ログインした時に不在着信があったことを ポップアップにてお知らせします。

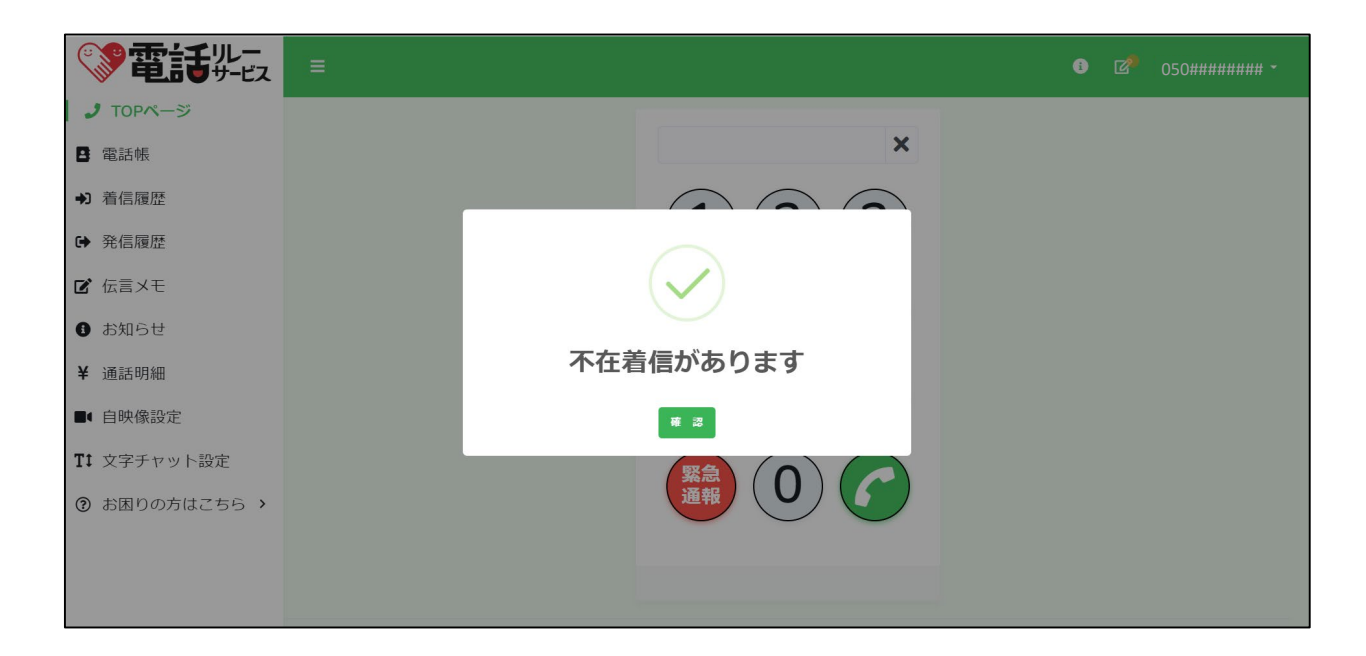

## **11.通話中の着信通知**

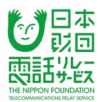

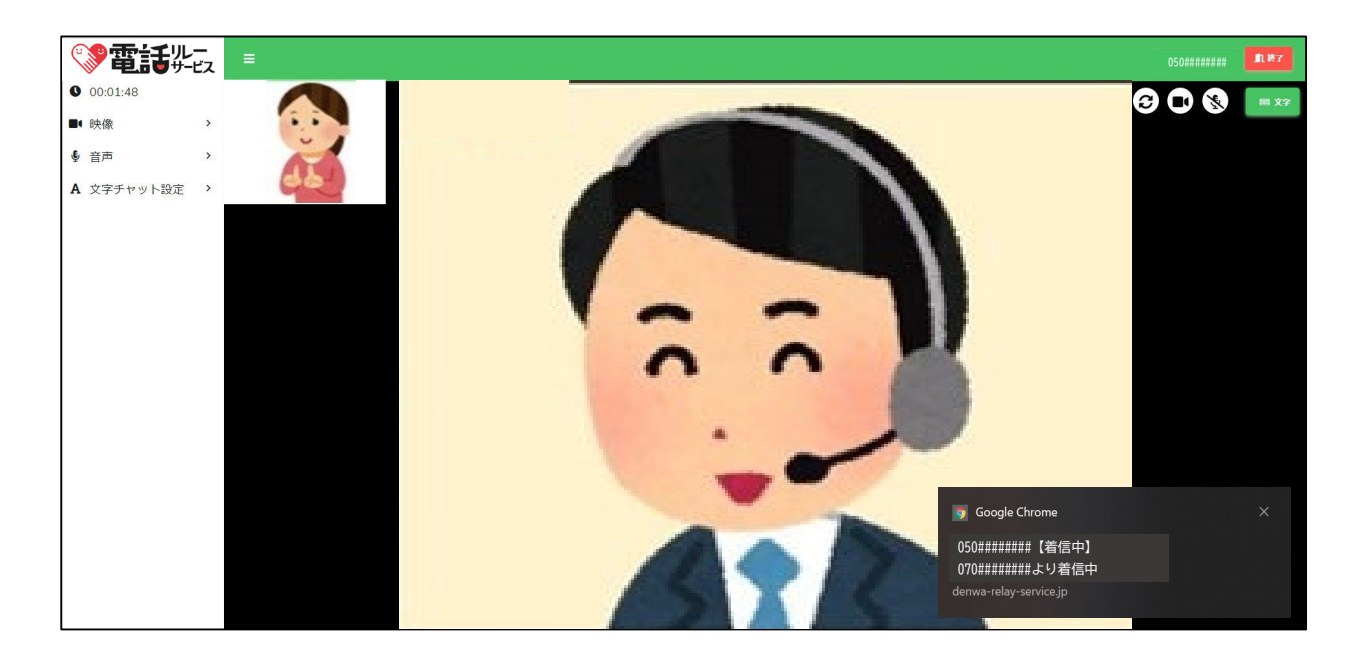

①画面右下に、デスクトップ通知が表示され、着信があったことをお知らせします。

### **12.電話帳**

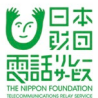

# **12.1.電話帳の新規登録**

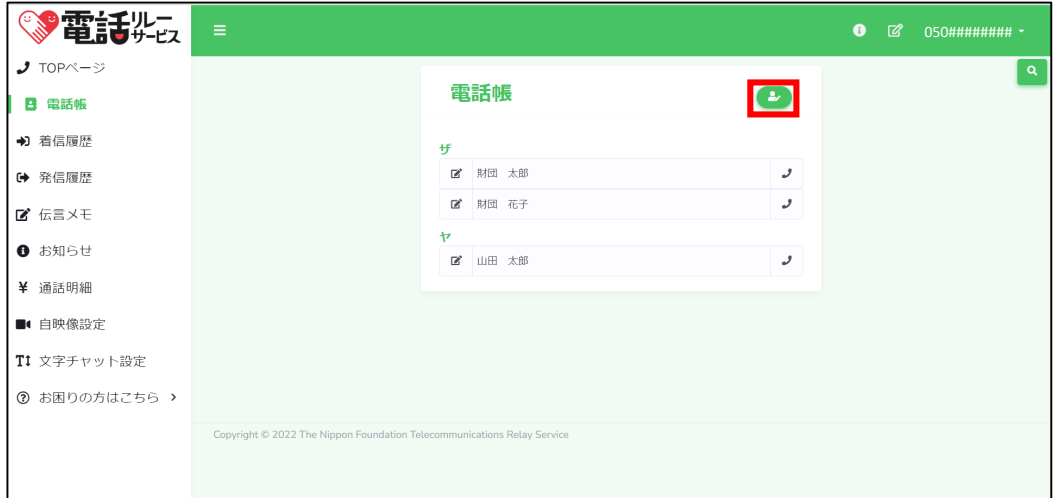

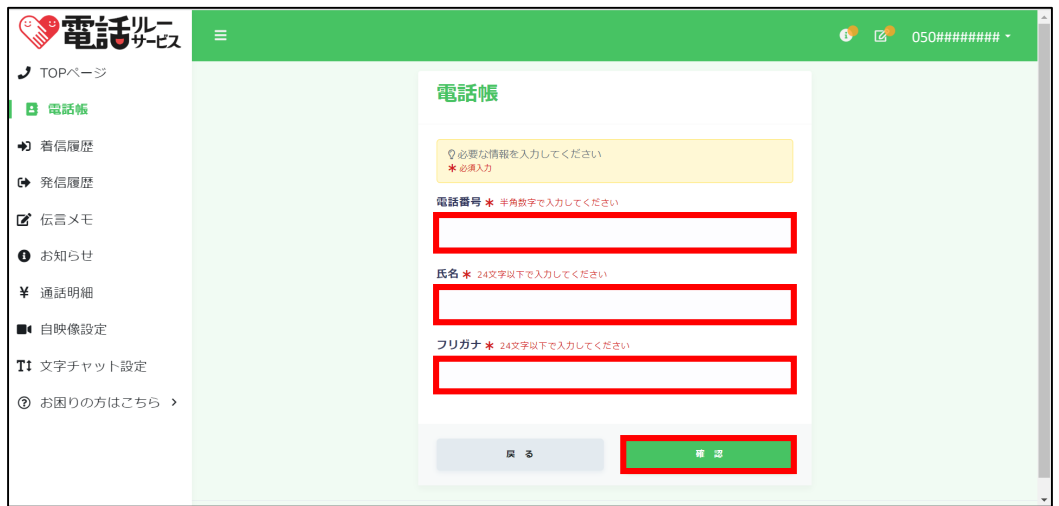

①登録ボタンをクリックします。

②電話番号、氏名、フリガナを入力します。

③「確認」をクリックします。

## **12.2.電話帳の編集**

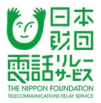

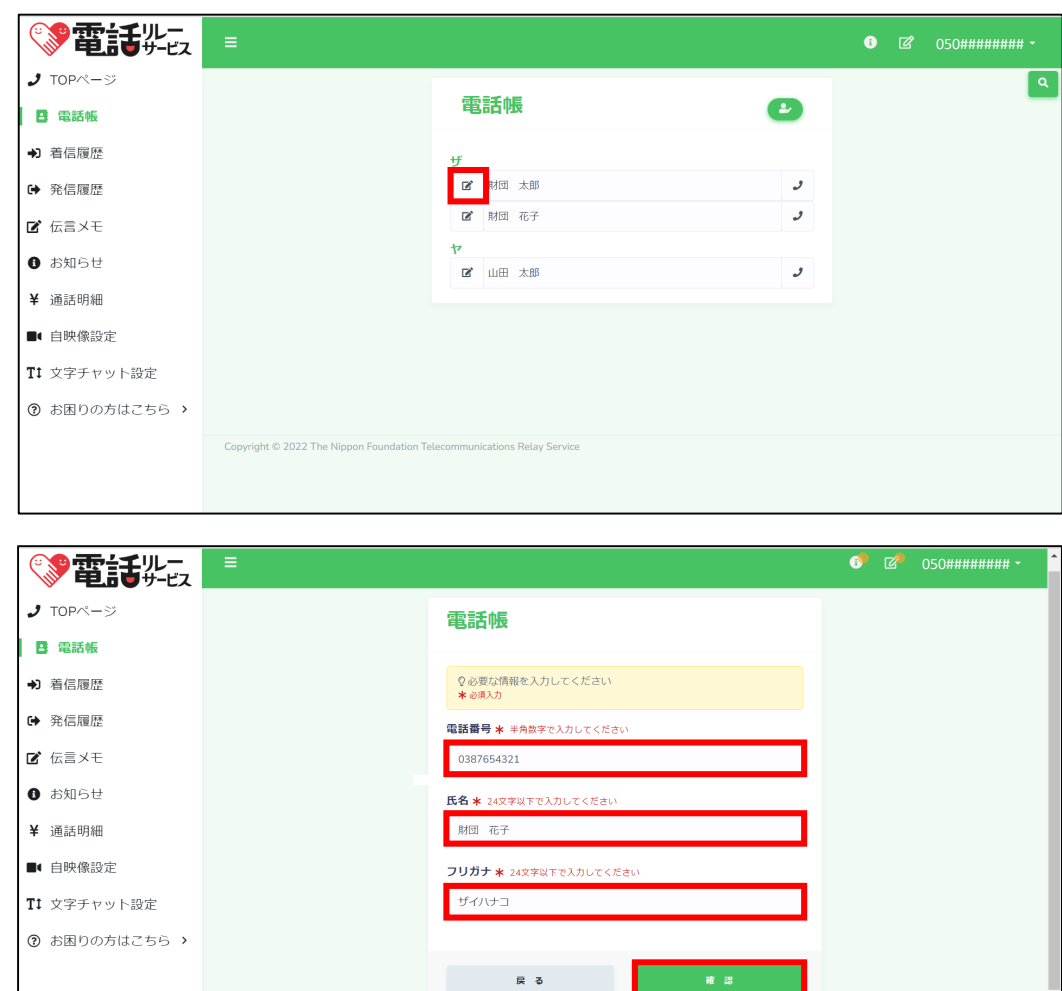

①編集ボタンをクリックします。

②電話番号、氏名、フリガナを編集します。

③「確認」をクリックします。

④「はい」をクリックします。

⑤「戻る」をクリックします。

## **12.3.電話帳の削除**

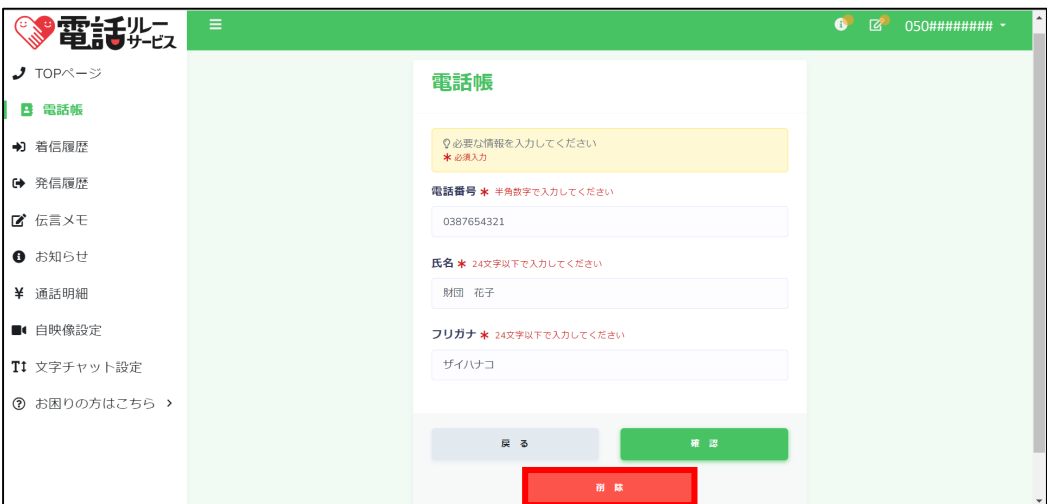

日本<br><sub>彭</sub>回 語點

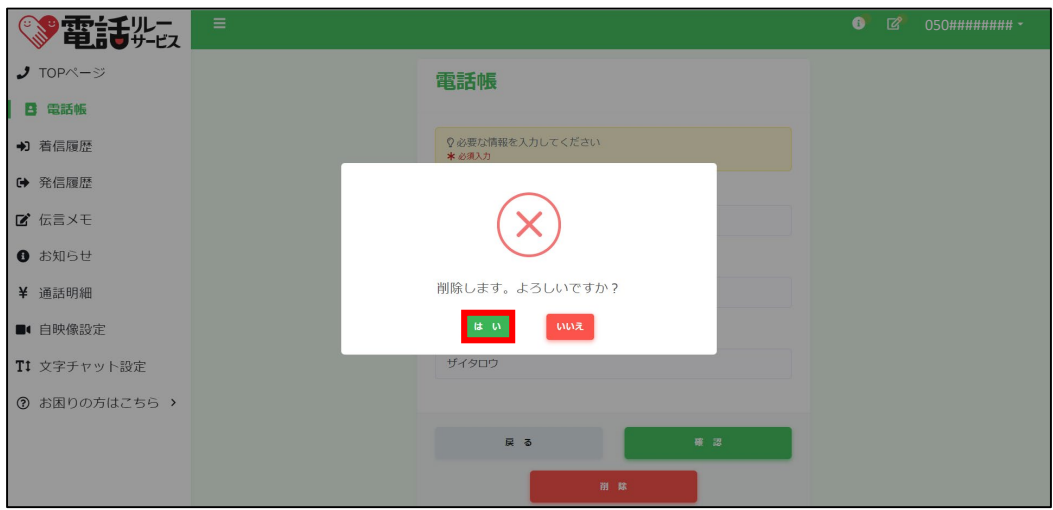

①編集ボタンをクリックします。

②「削除」をクリックします。

③「はい」をクリックします。

④「戻る」をクリックします。

## **12.4.着信履歴からの電話帳登録**

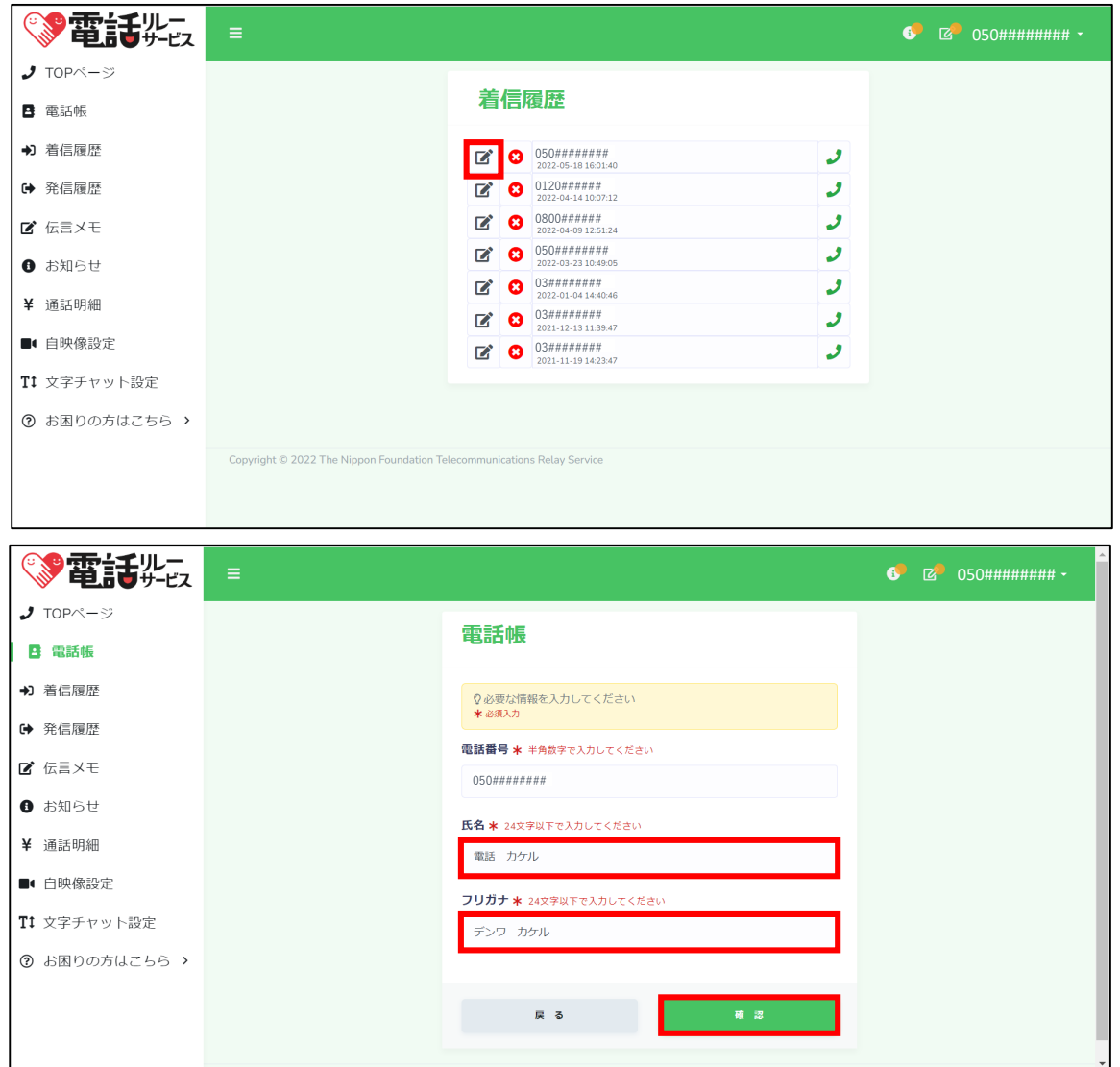

日本<br>玖回 活光汉

①編集ボタンをクリックします。

②氏名、フリガナを入力します。

③「確認」をクリックします。

④「はい」をクリックします。

⑤「戻る」をクリックします。

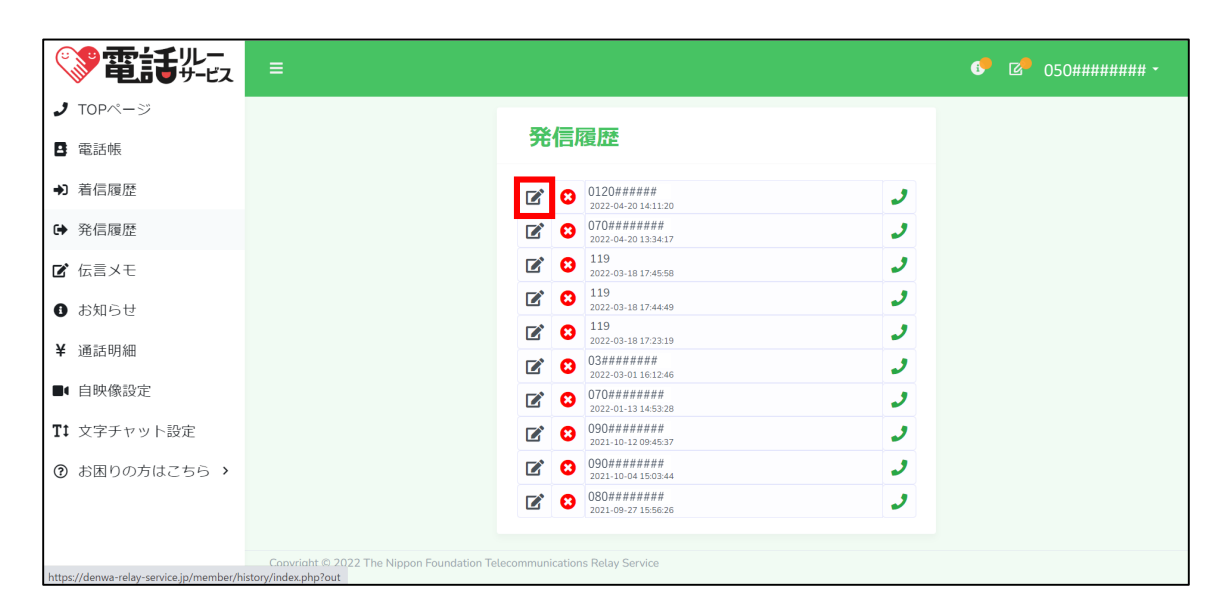

日本 訪面 雨話 光线

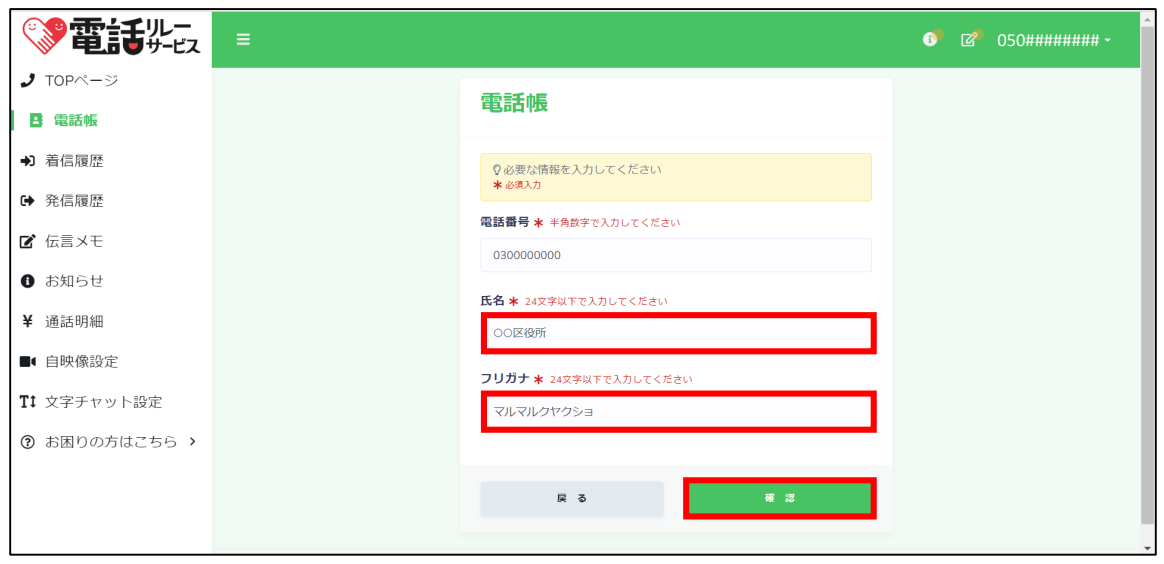

①編集ボタンをクリックします。

②氏名、フリガナを入力します。

③「確認」をクリックします。

④「はい」をクリックします。

⑤「戻る」をクリックします。

## **13.着信履歴と発信履歴**

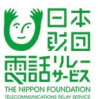

### **13.1.着信履歴の削除**

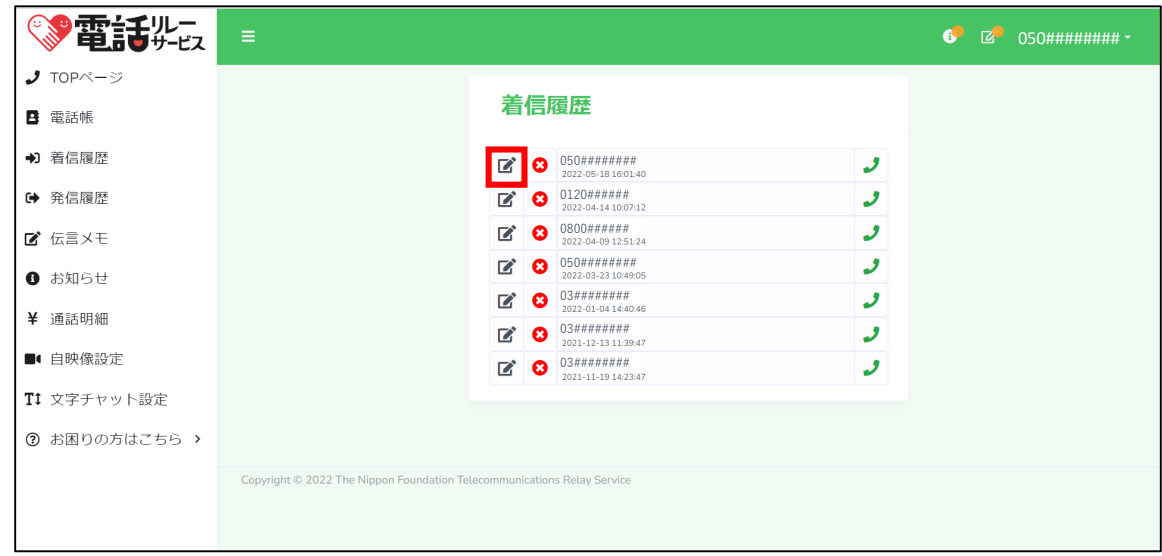

①削除ボタンをクリックします。

②「はい」をクリックします。

**13.2.発信履歴の削除**

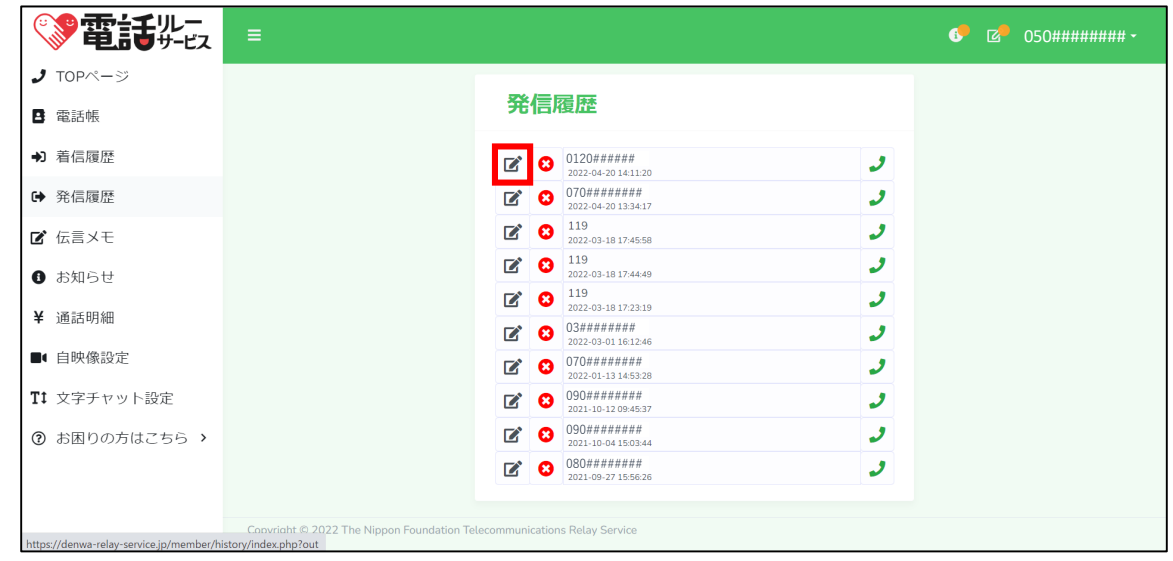

①削除ボタンをクリックします。

②「はい」をクリックします。

## **14.ログアウト**

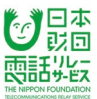

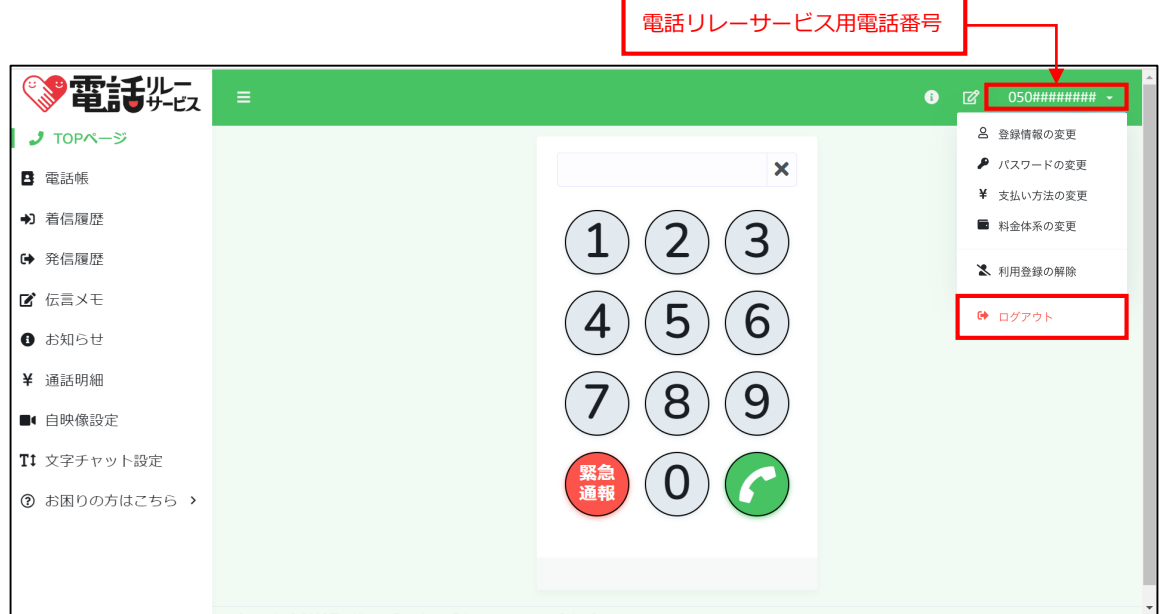

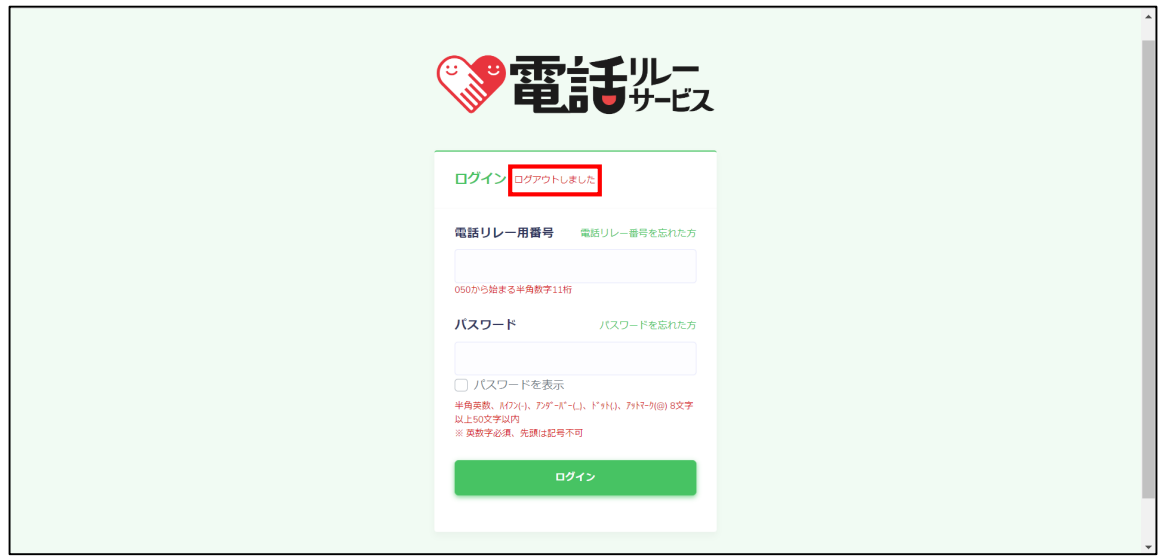

①電話リレー用番号をクリックします。

②「ログアウト」をクリックします。

③ログアウトされたことを確認できます。

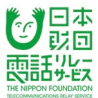

### **15.1.登録情報の変更**

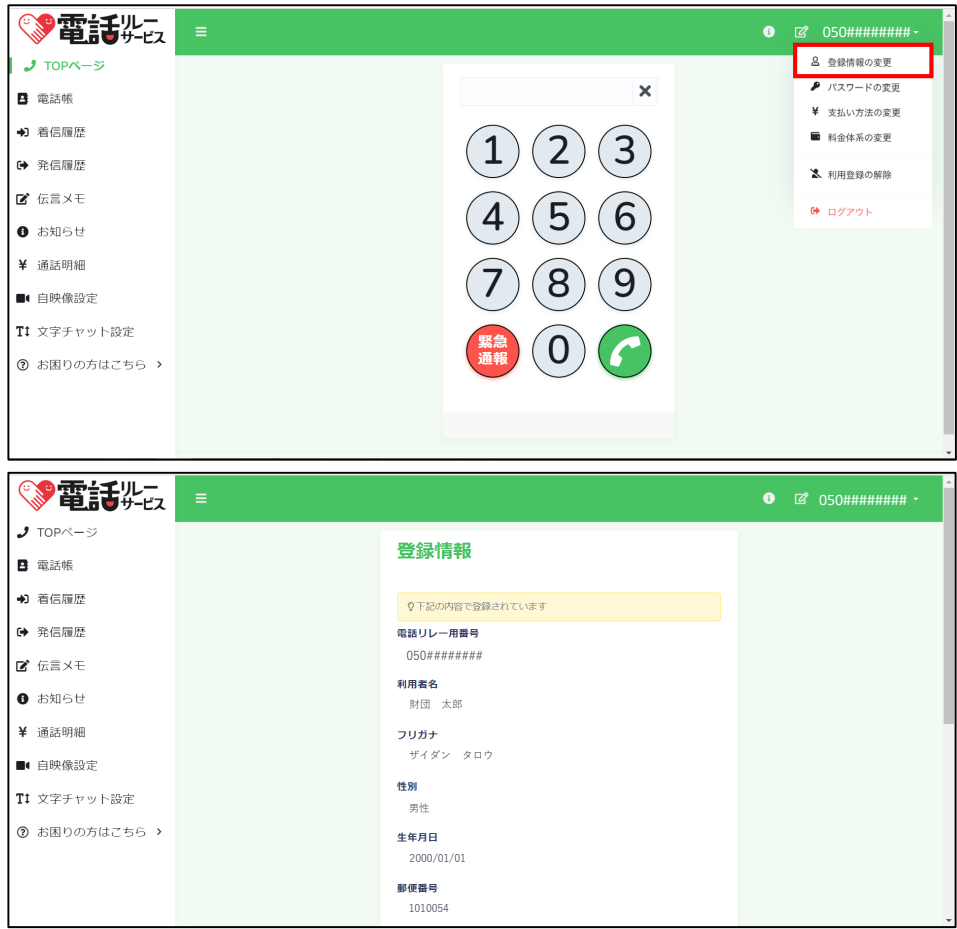

①電話リレー用番号をクリックします。

②「登録情報の変更」をクリックします。

③現在の登録情報を確認します。

④変更したい情報があるときは下にスクロールして「変更」をクリックします。

※利用者自身で変更できる情報は、下記のとおりです。

郵便番号、住所、利用者本人の携帯端末電話番号、メールアドレス、(家族等)緊急連絡先 電話を受けるときの通訳方法

上記以外の情報を変更したい場合は、カスタマーセンターまでお問い合わせください。

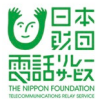

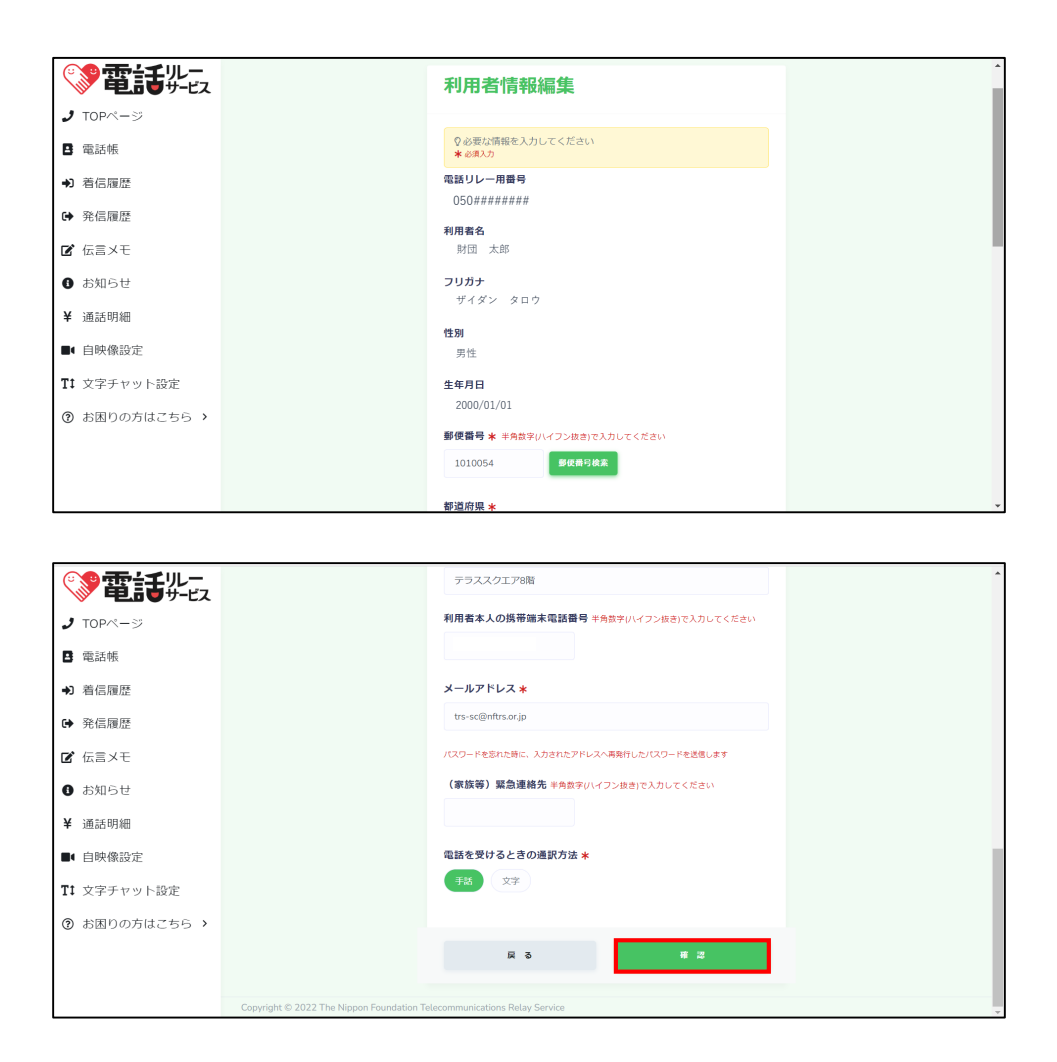

⑤変更したい情報を入力します。

※環境依存文字は使用できません。

⑥「確認」をクリックします。

⑦入力内容を確認します。

⑧「はい」をクリックします。

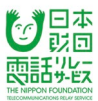

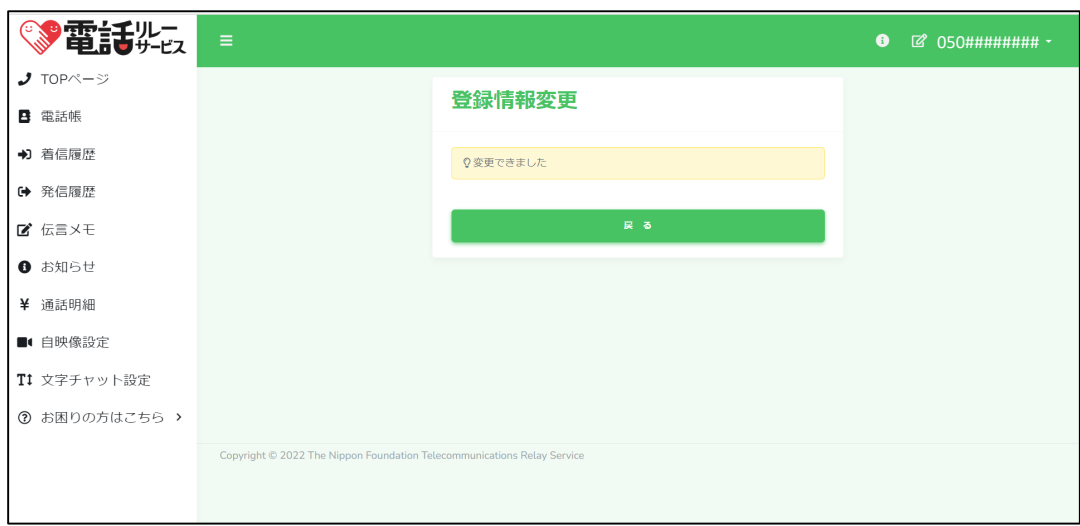

⑨「戻る」をクリックします。

## **15.2.パスワードの変更**

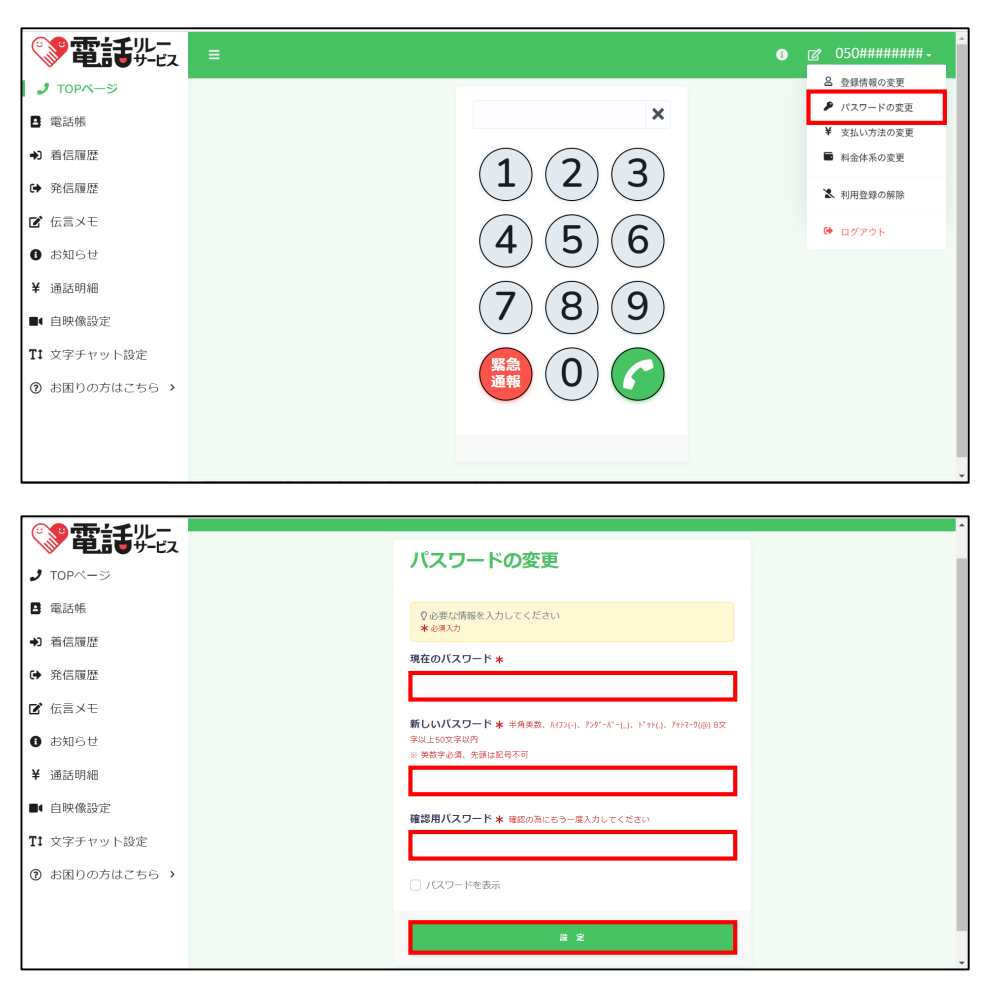

日本 就回 朝託奖

①電話リレー用番号をクリックします。

- ②「パスワードの変更」をクリックします。
- ③「現在のパスワード」を入力します。
- ※「パスワードを表示」にチェックを入れると入力した内容を確認できます。
- ④「新しいパスワード」を入力します。
- ⑤「確認用パスワード」を入力します。
- ⑥「設定」をクリックします。
- ⑦「戻る」をクリックします。

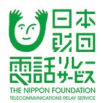

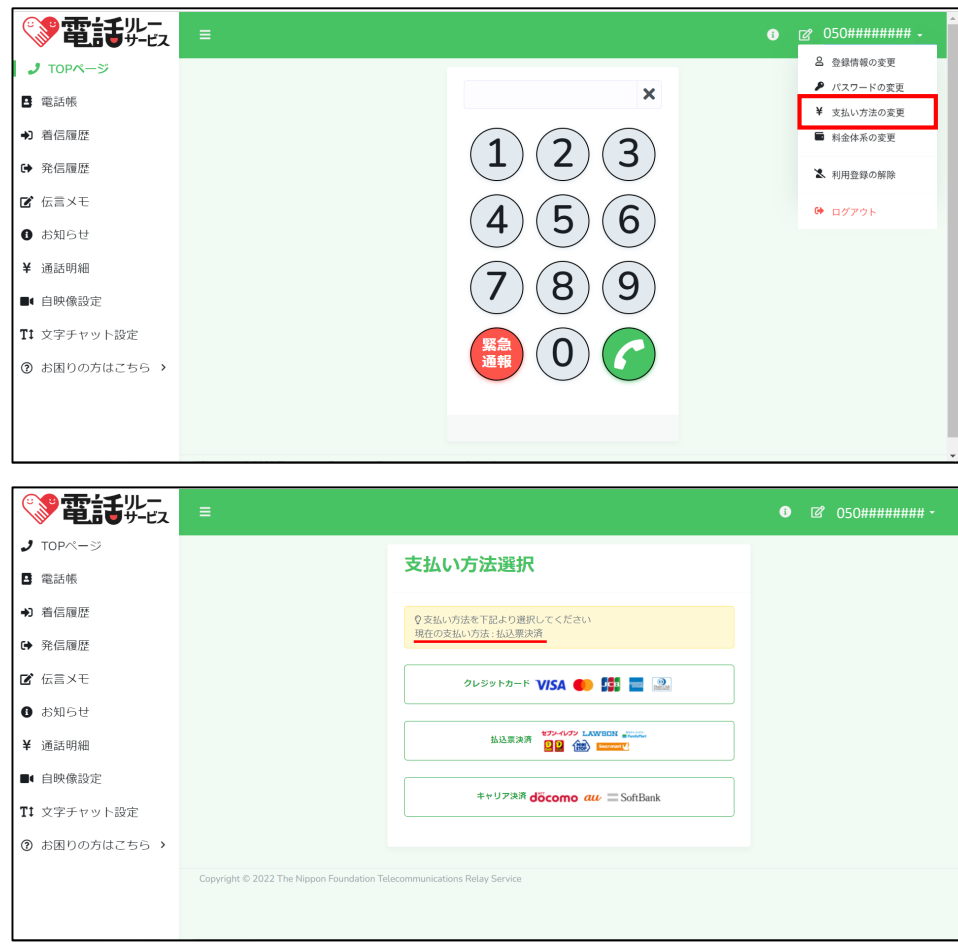

①電話リレー用番号をクリックします。

②「支払い方法の変更」をクリックします。

③現在の支払い方法を確認します。

④変更希望があればどちらかをクリックします。

※毎月10日は請求確定日であるため、変更はできません。

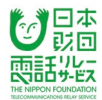

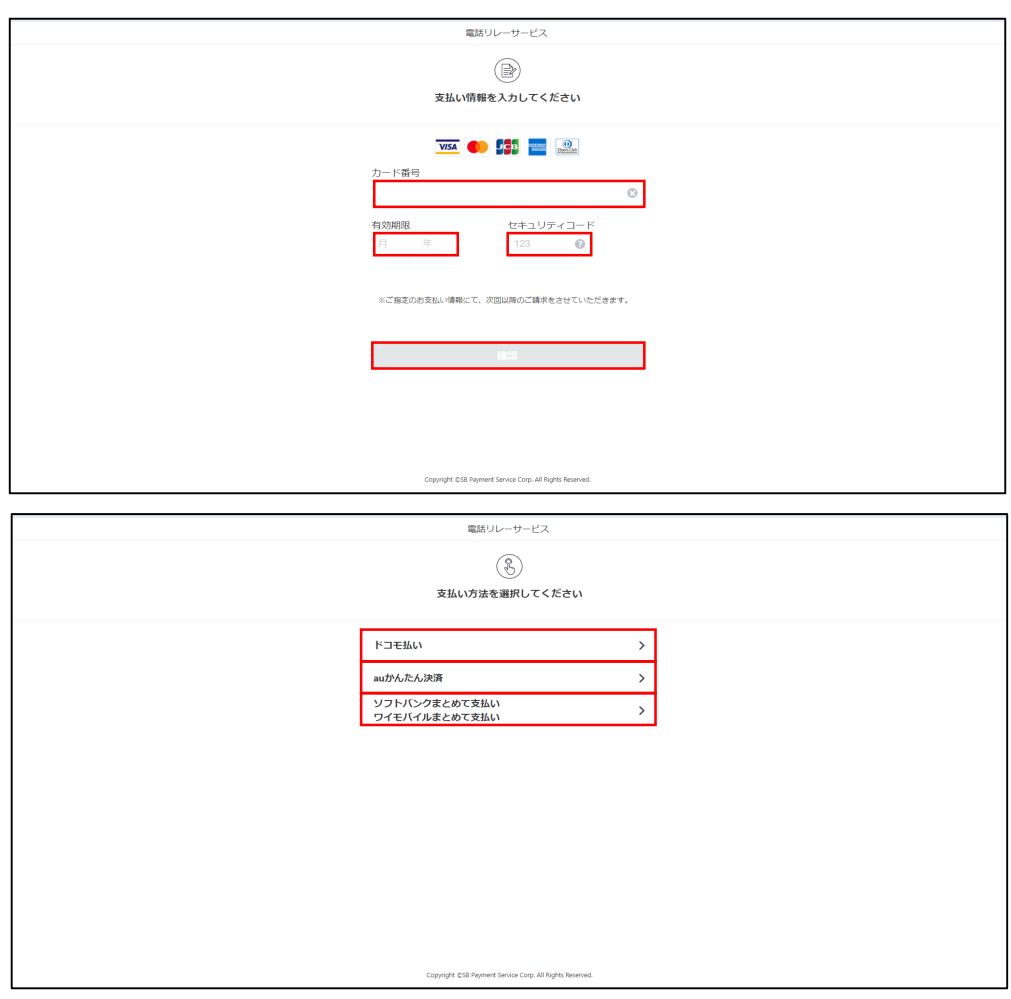

⑤ー1「クレジットカード」を選択した場合

カード番号、有効期限、セキュリティコードを入力し、「確認」を押します。

⑤ー2「キャリア決済」を選択した場合

「ドコモ払い」「auかんたん決済」「ソフトバンクまとめて支払い/ワイモバイル

まとめて支払い」のいずれかを選択します。

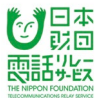

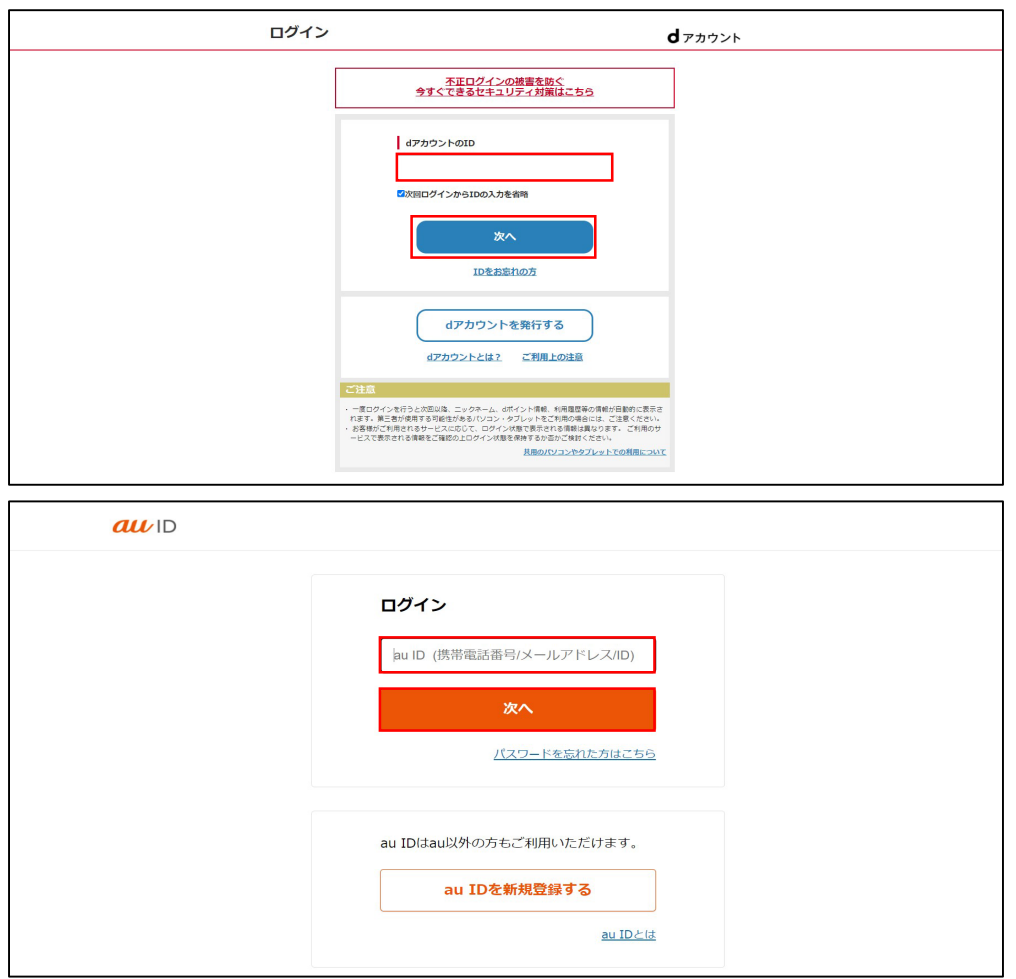

⑤ー2ー1「ドコモ払い」を選択した場合

「dアカウントのID」を入力し、「次へ」をクリックします。

⑤ー2ー2「auかんたん決済」を選択した場合

「au ID」を入力し、「次へ」をクリックします。

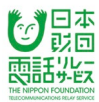

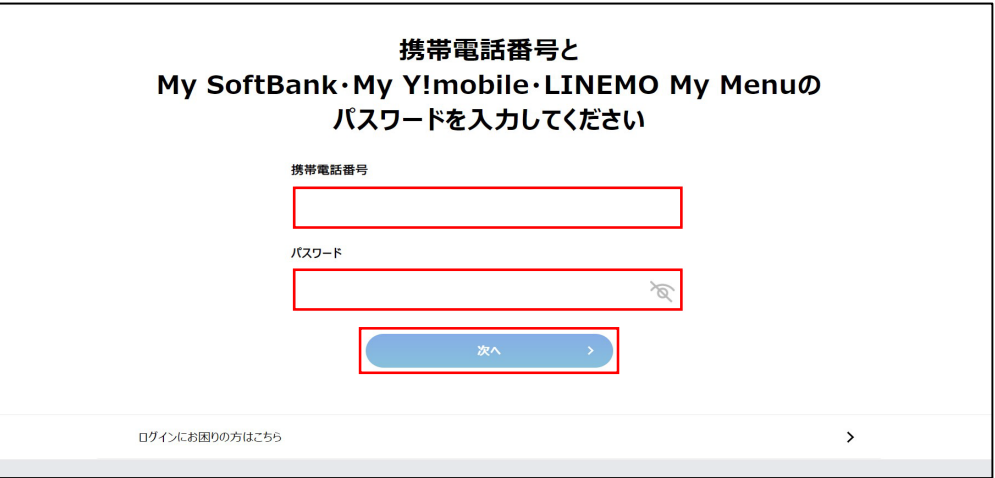

⑤ー2ー3「ソフトバンクまとめて支払い/ワイモバイルまとめて支払い」を選択した場合

携帯電話番号とパスワードを入力し、「次へ」をクリックします。

⑥キャリア決済の手続き完了の画面が出たら「戻る」をクリックします。

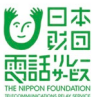

 $\Box$ 

## **15.4.1.料金体系の変更**

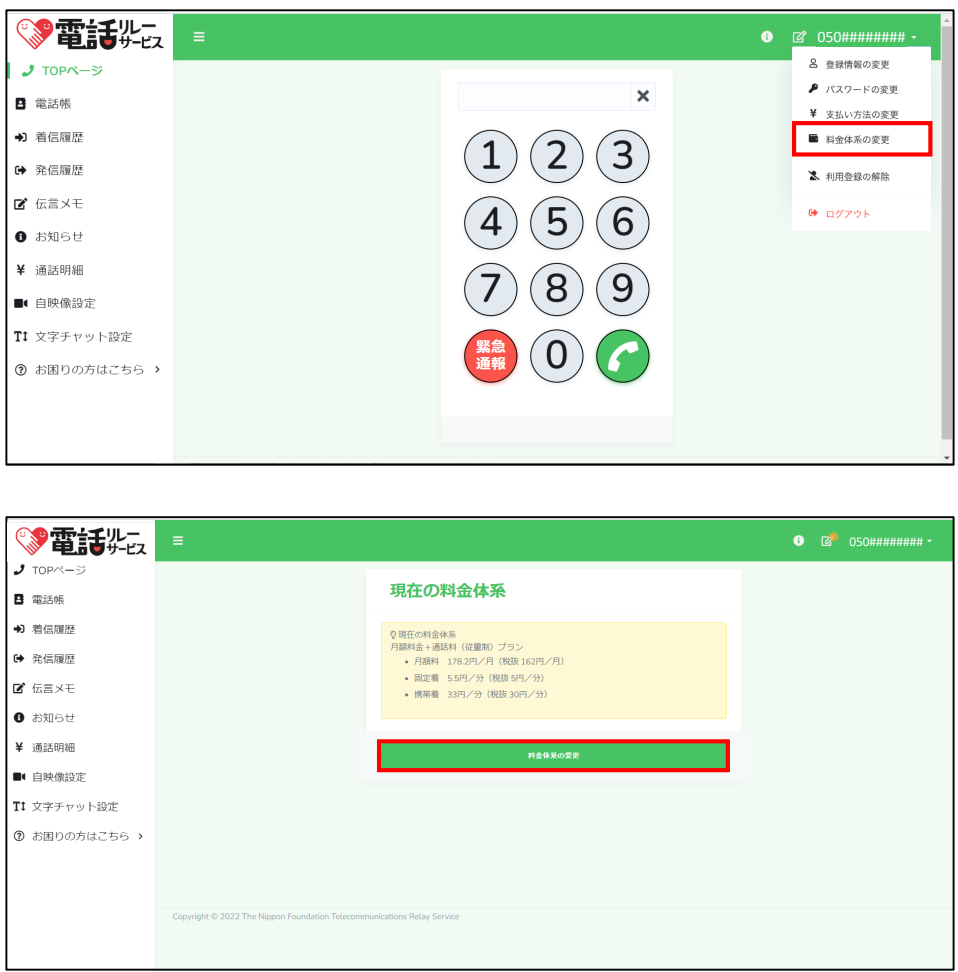

①電話リレー用番号をクリックします。

②「料金体系の変更」をクリックします。

③現在の料金体系を確認します。

I.

④変更希望があれば「料金体系の変更」をクリックします。

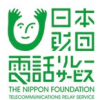

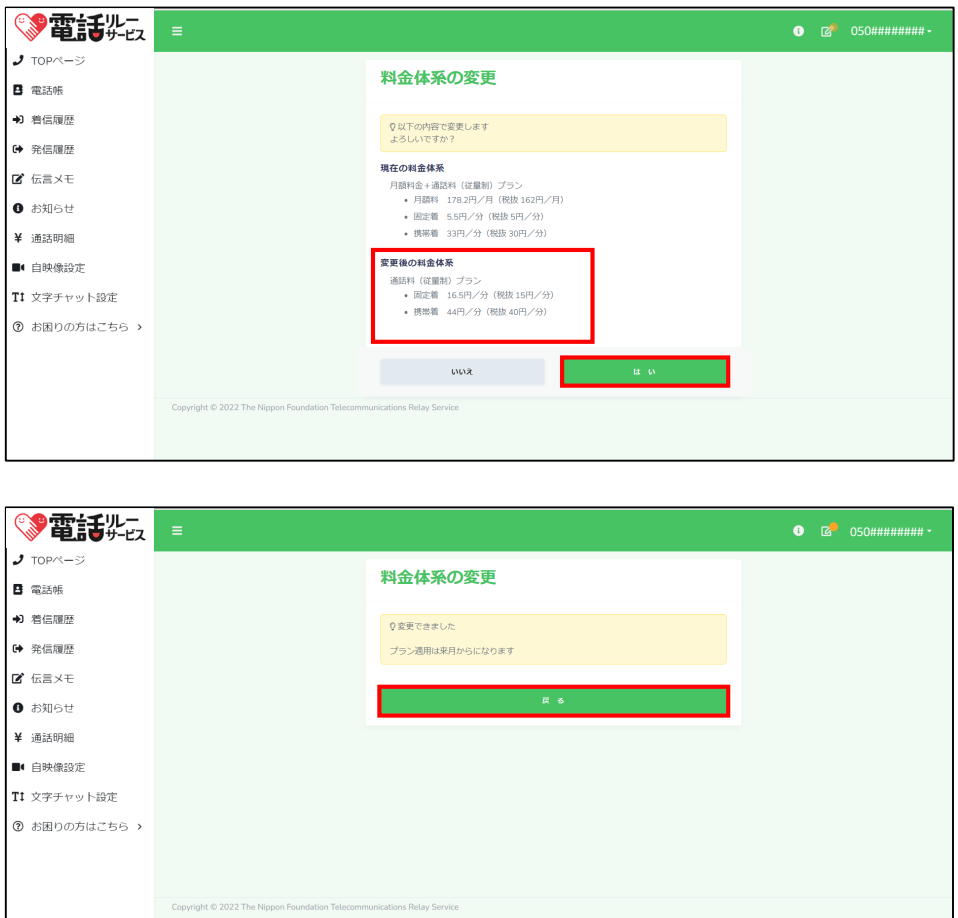

⑤変更後の料金体系を確認します。

⑥「はい」をクリックします。

⑦ 「戻る」をクリックします。

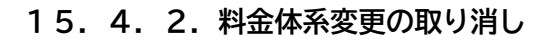

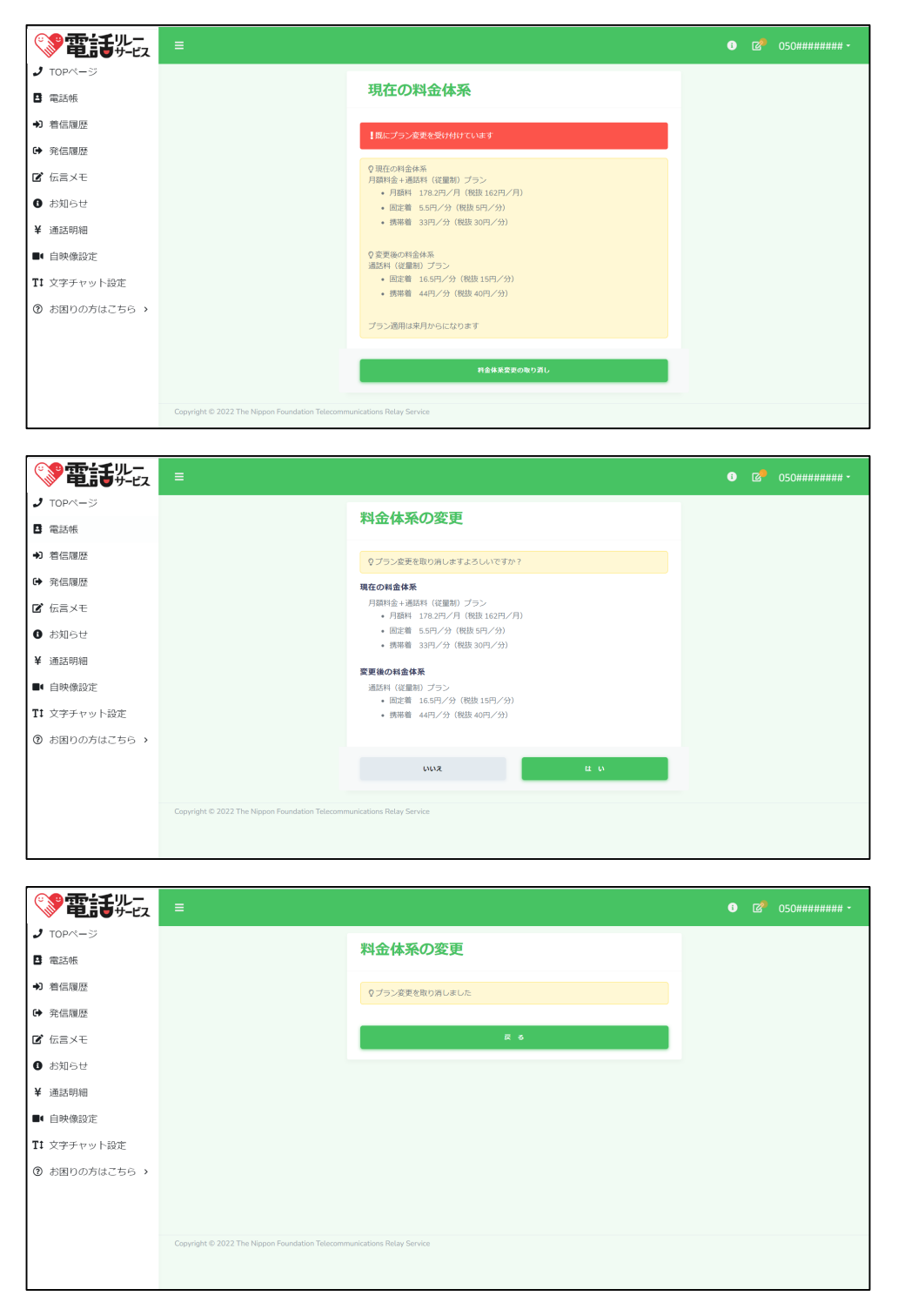

**日本** 雨話 华

①P69~「14.4.1.料金体系の変更」同様、電話リレー用番号をクリックし、 「料金体系の変更」をクリックします。

②「料金体系変更の取り消し」をクリックします。

③「はい」をクリックします。

#### **15.5.支払い方法・料金体系の変更と請求日の関係**

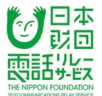

〇請求金額は、毎月10日に決まります。

〇支払い方法の変更は、変更手続きした月から適用されますが、

料金体系の変更は、翌月1日から適用されます。

#### **・料金体系を「月額料あり」から「月額料なし」に変更**

例)9月以内に変更した場合

→翌月の10月1日から適用されるため、

①10月10日( 9月分の利用料金)の請求は「月額料あり」

②11月10日(10月分の利用料金)の請求は「月額料なし」

### **・支払い方法を「キャリア決済」から「払込票決済」に変更(10日は変更できません。)**

例)10月9日に変更した場合

→請求金額確定日より前なので、即適用

③10月10日( 9月分の利用料金)の請求は「払込票決済」

例)10月11日に変更した場合

→請求金額確定日以降なので、変更した月の利用分から適用

④10月10日( 9月分の利用料金)の請求は「キャリア決済」

⑤11月10日(10月分の利用料金)の請求は「払込票決済」

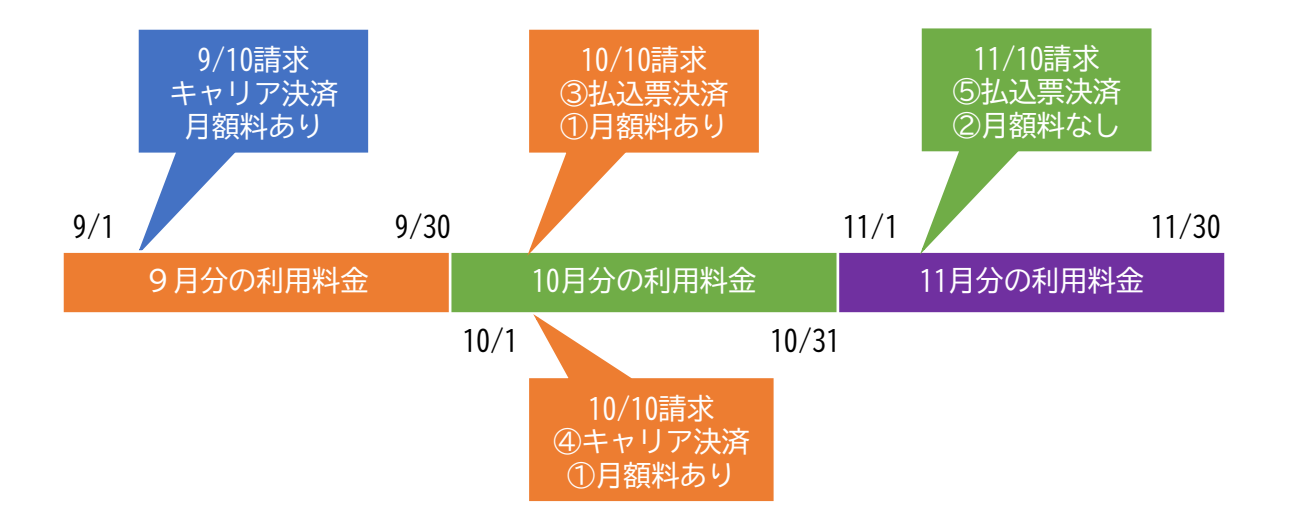
## **16.利用登録の解除**

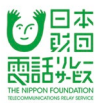

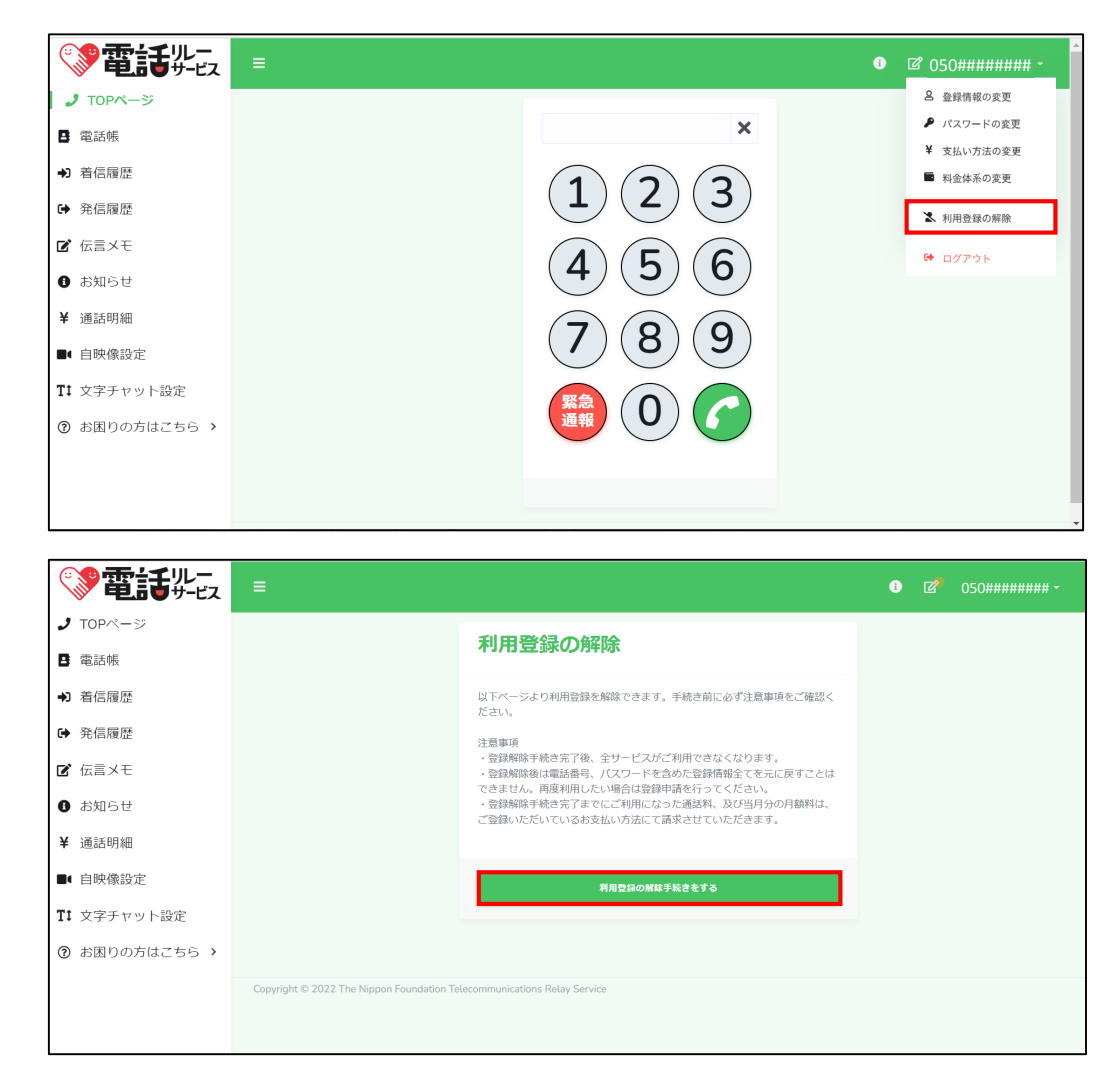

①電話リレー用番号をクリックします。

②「利用登録の解除」をクリックします。

③注意事項を確認します。

④「利用登録の解除手続きをする」をクリックします。

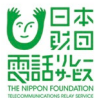

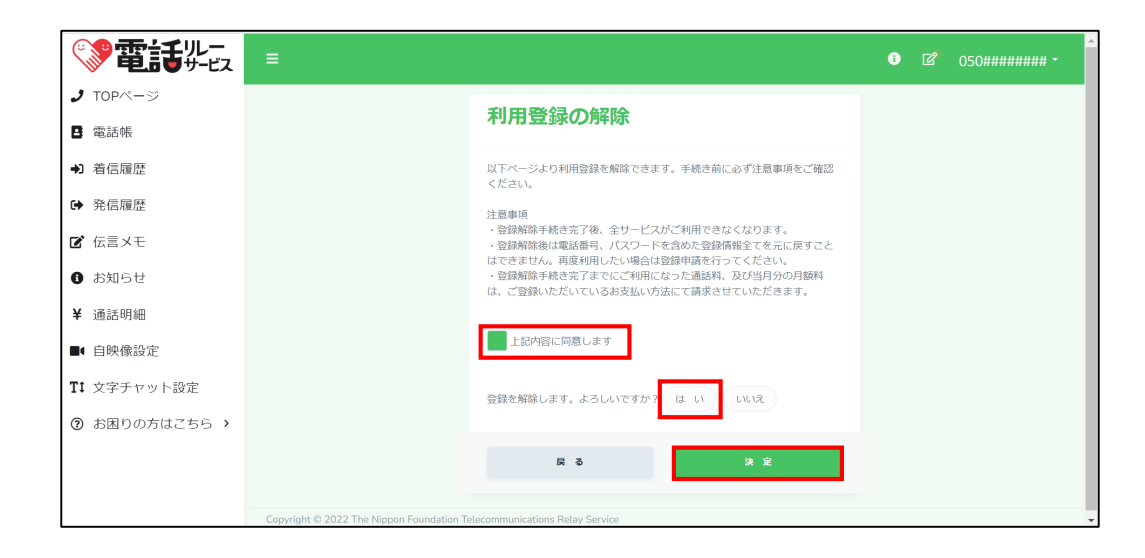

⑤「上記内容に同意します」にチェックを入れます。

⑥「はい」をクリックします。

⑦「決定」をクリックします。

⑧登録解除完了されたことを確認します。

【注意】

・利用登録を解除すると、電話リレー用電話番号もなくなります。

・利用登録が解除されてから、再度利用したい場合、初めから申請をしなおす必要があります。

・利用料金の未払いがある場合は、利用登録の解除後も請求されます。

**17.各メニュー**

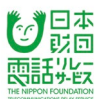

## **17.1.各メニュー**

ログインすると画面左にメニューが表示されます。メニューから、履歴や通話明細を確認したり、 カスタマーセンターへお問い合わせすることなどができます。

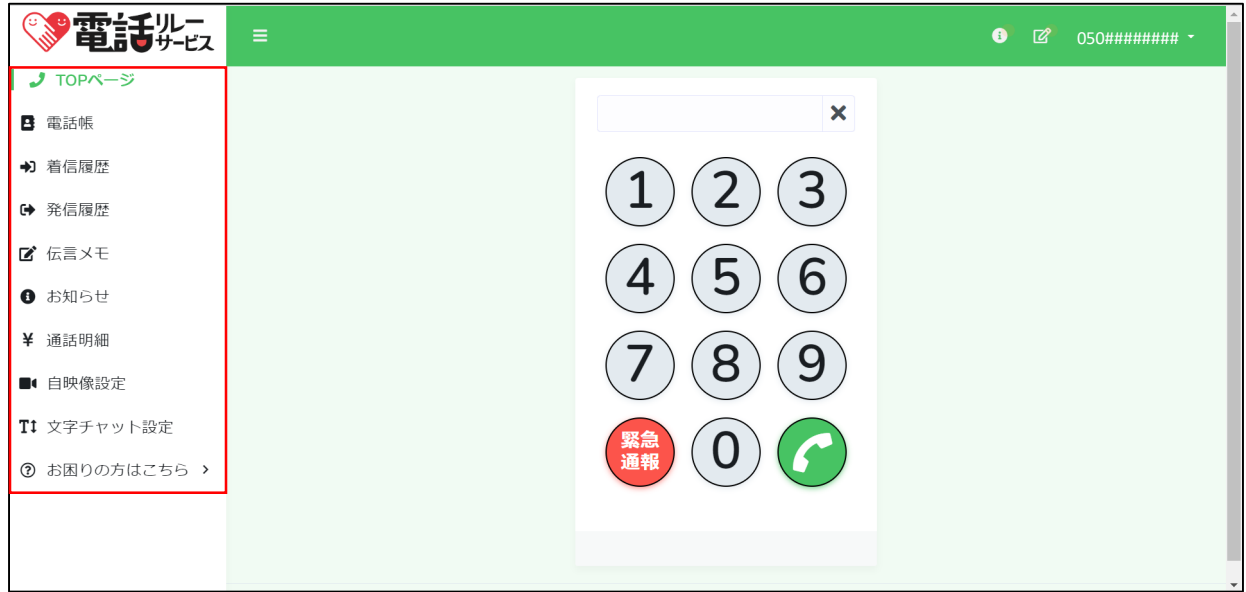

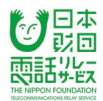

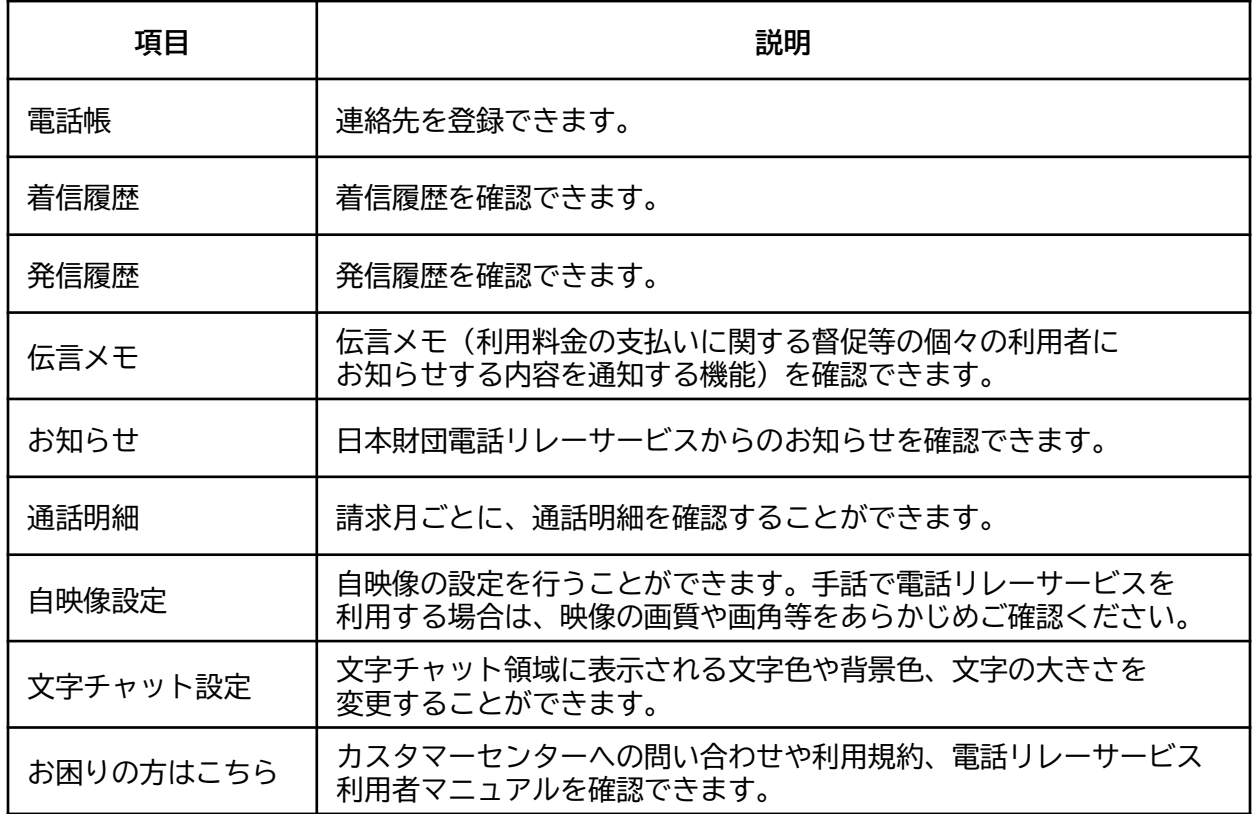

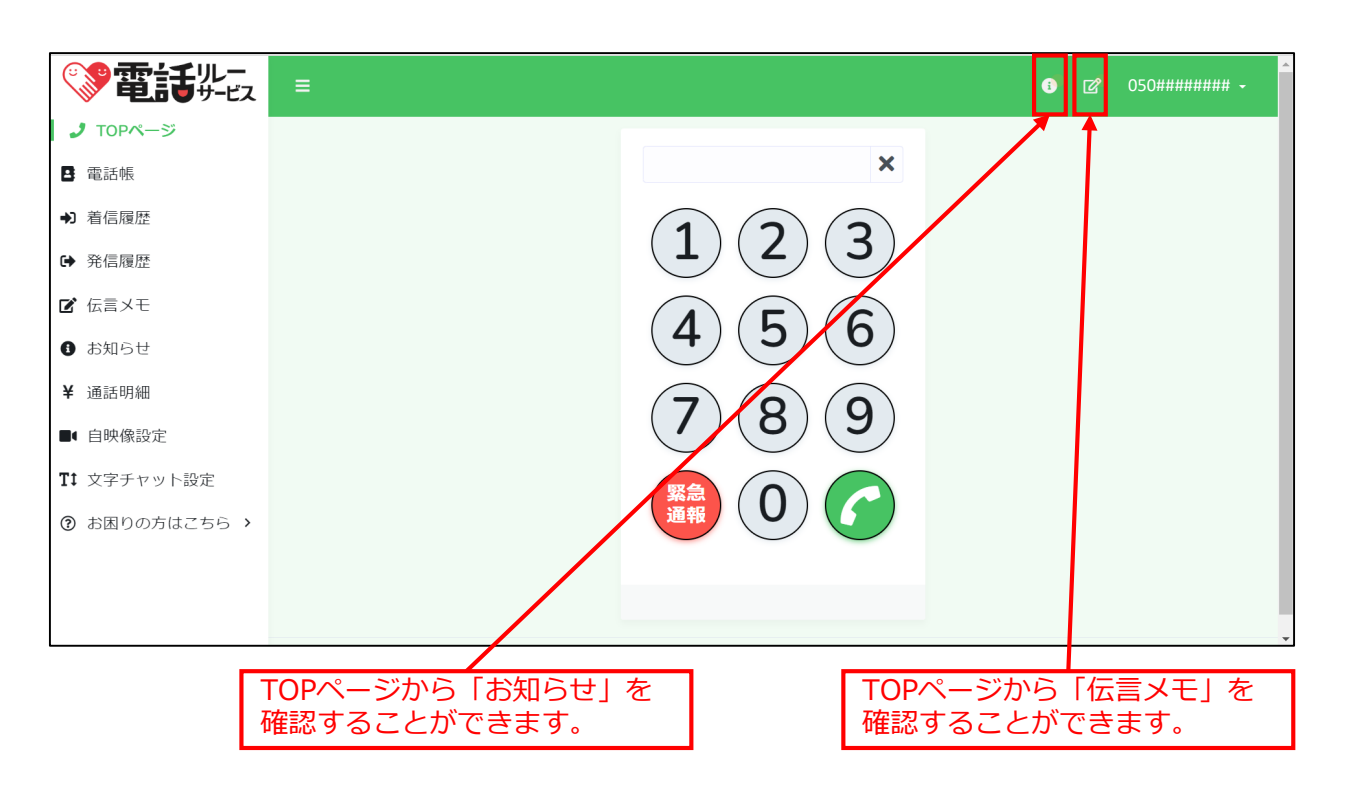

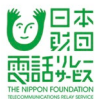

利用料金の支払いに関する督促等、個々の利用者にお知らせする内容を通知する機能です。

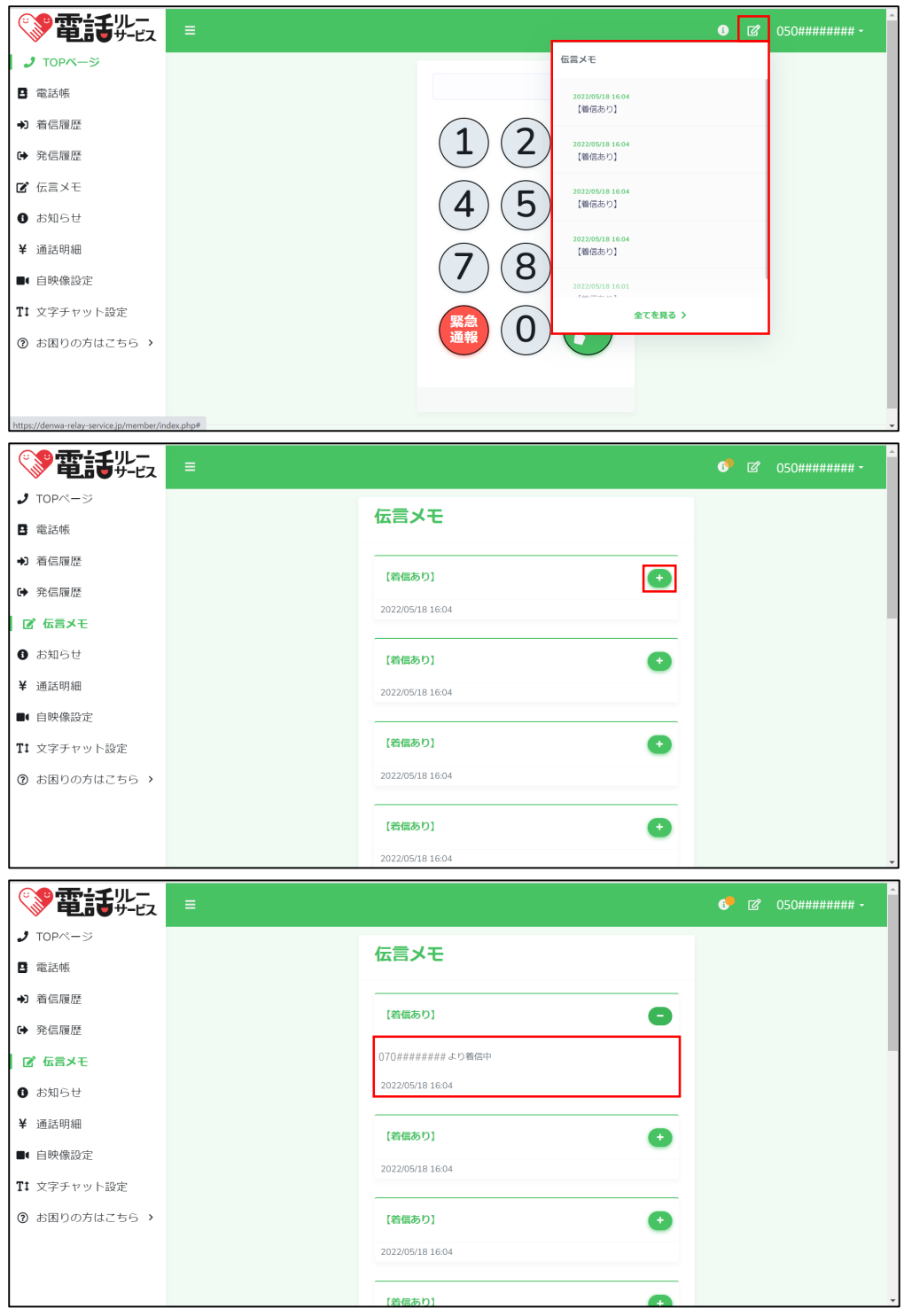

①「+」をクリックします。

②伝言メモの中身を確認することができます。

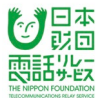

説明会やシステム障害等、利用者全体にお知らせする内容を通知する機能です。

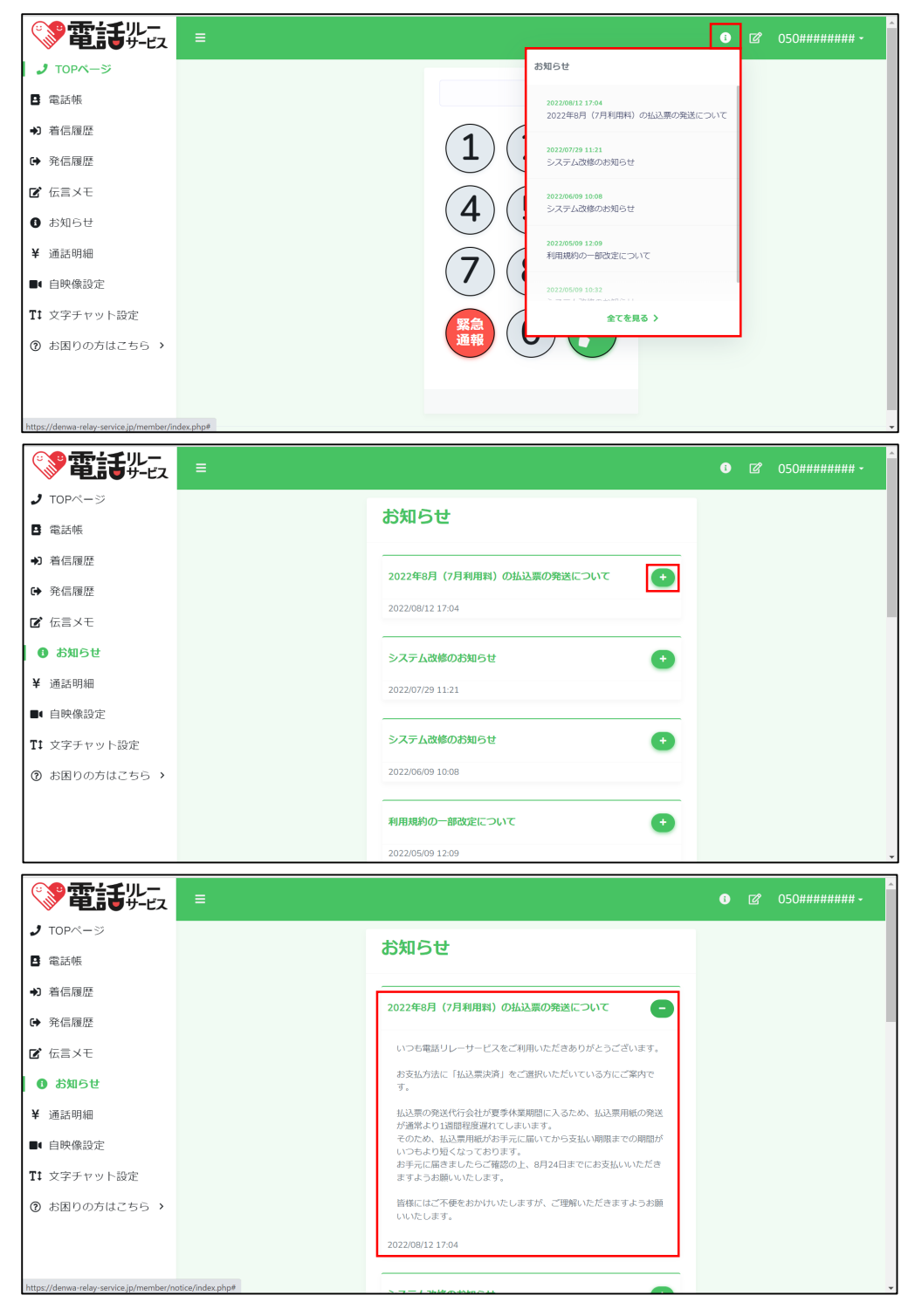

①「+」をクリックします。

②お知らせの内容を確認することができます。

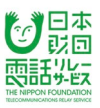

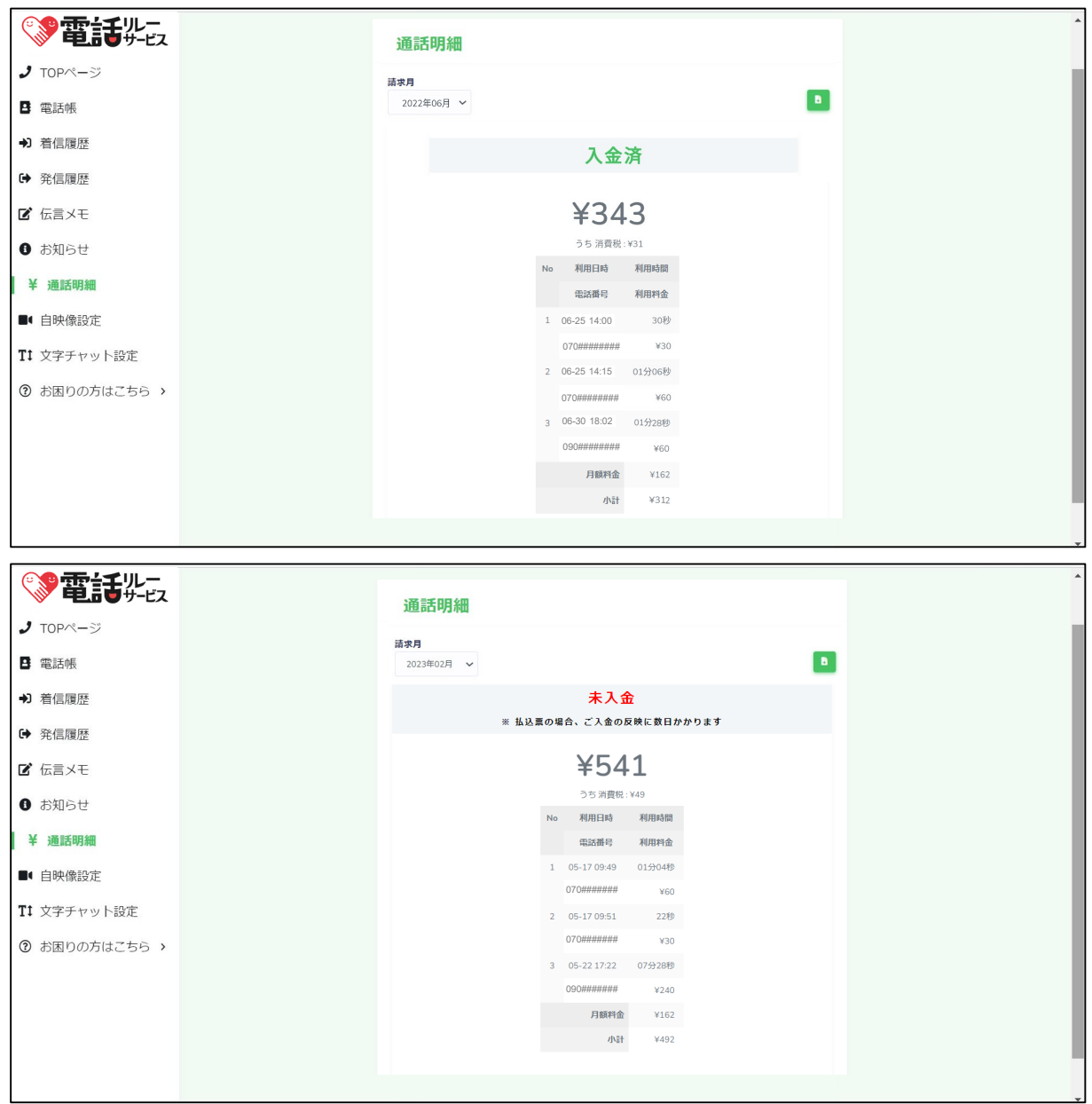

①請求月ごとに、通話明細を確認することができます。

利用した分の通話明細は、2日後に表示されます。

例)2月25日利用分 → 2月27日に表示

②入金ステータスは以下4点で表示されます。

- 未確定(月末まで)
- ・確定 (翌月1日~)
- ・入金済(翌月10日~)
- -請求時にエラーにならなかった場合、払込票で入金確認できた場合
- ・未入金(翌月10日~) -請求時にエラーになった場合、払込票でまだ入金確認できていない場合(※)、再請求の場合 ※払込票の場合、ご入金の反映に数日かかります。

#### **17.1.4.自映像設定**

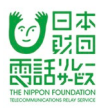

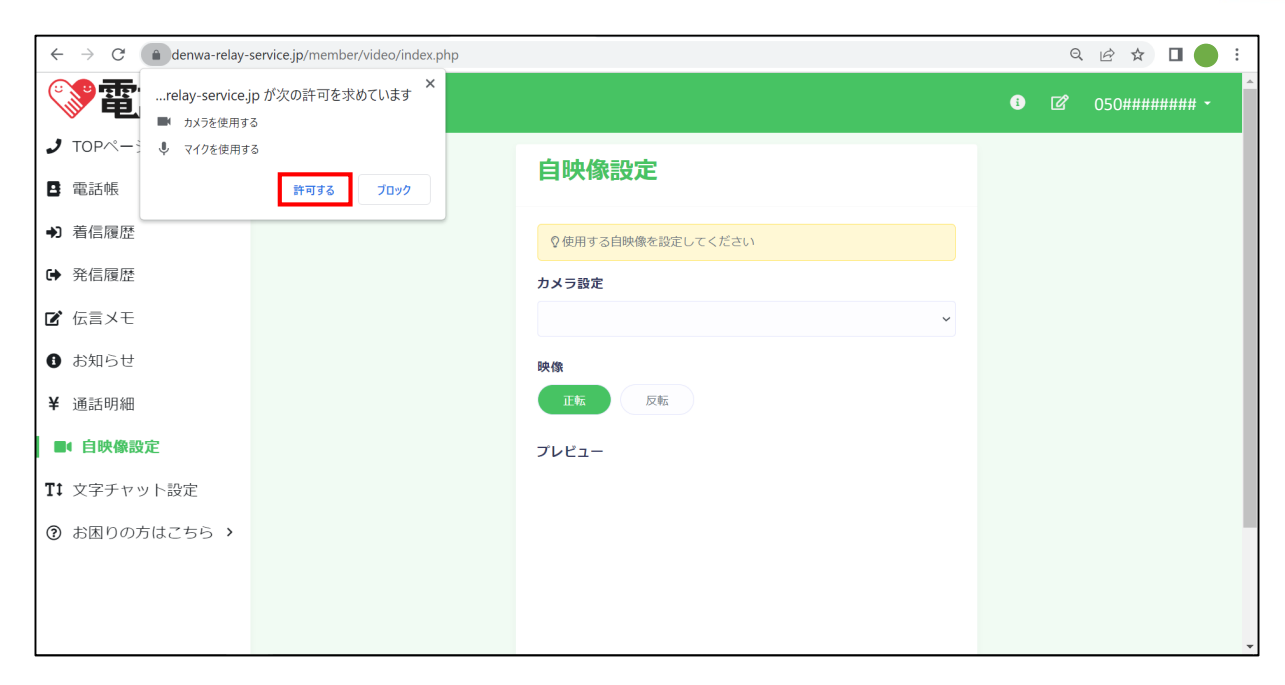

## **マイク・カメラへのアクセスの許可**

「"denwa-relay-service.jp"がマイクおよびカメラへのアクセスを求めています」と

表示されることがあります。

→「許可」をクリックします。

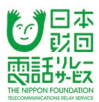

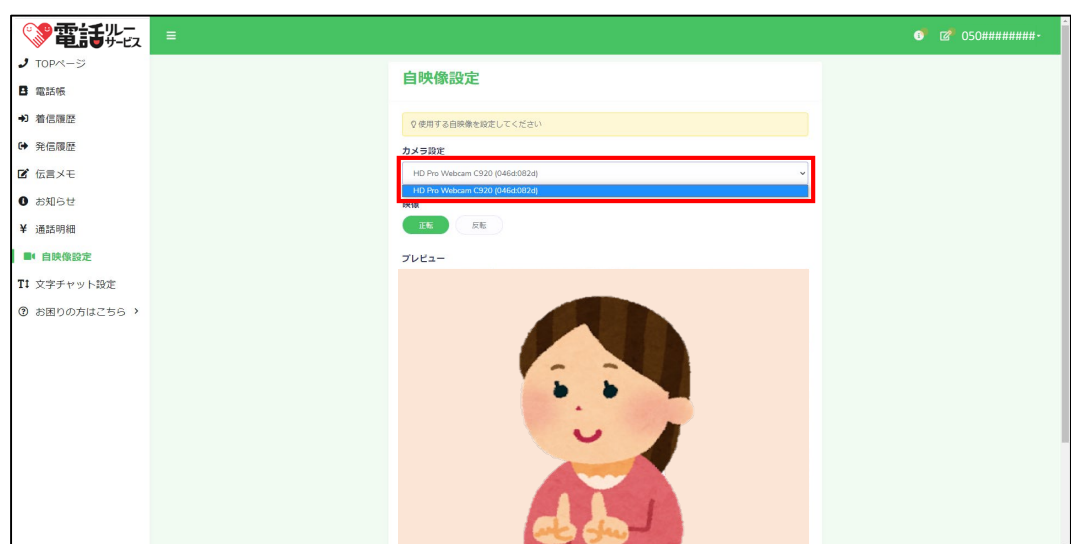

#### **カメラ設定**

使用可能なカメラを選択することができます。

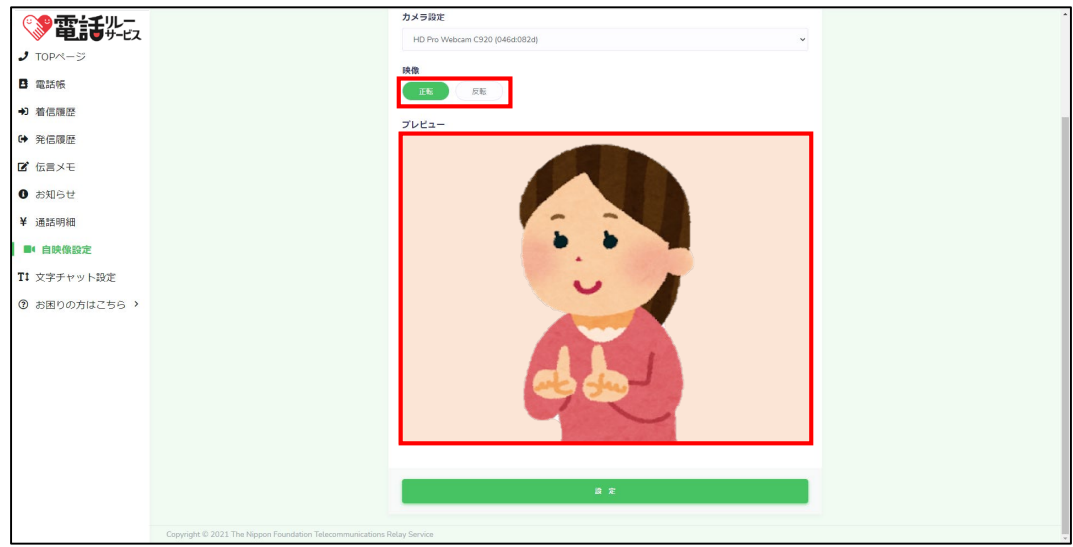

#### **映像**

「正転」か「反転」のいずれかを選択することができます。

# **プレビュー**

自映像を確認することができます。

## **17.1.5.文字チャット設定**

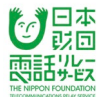

接続中も変更が可能ですが、接続中に変更した内容は次の通話には反映されません。

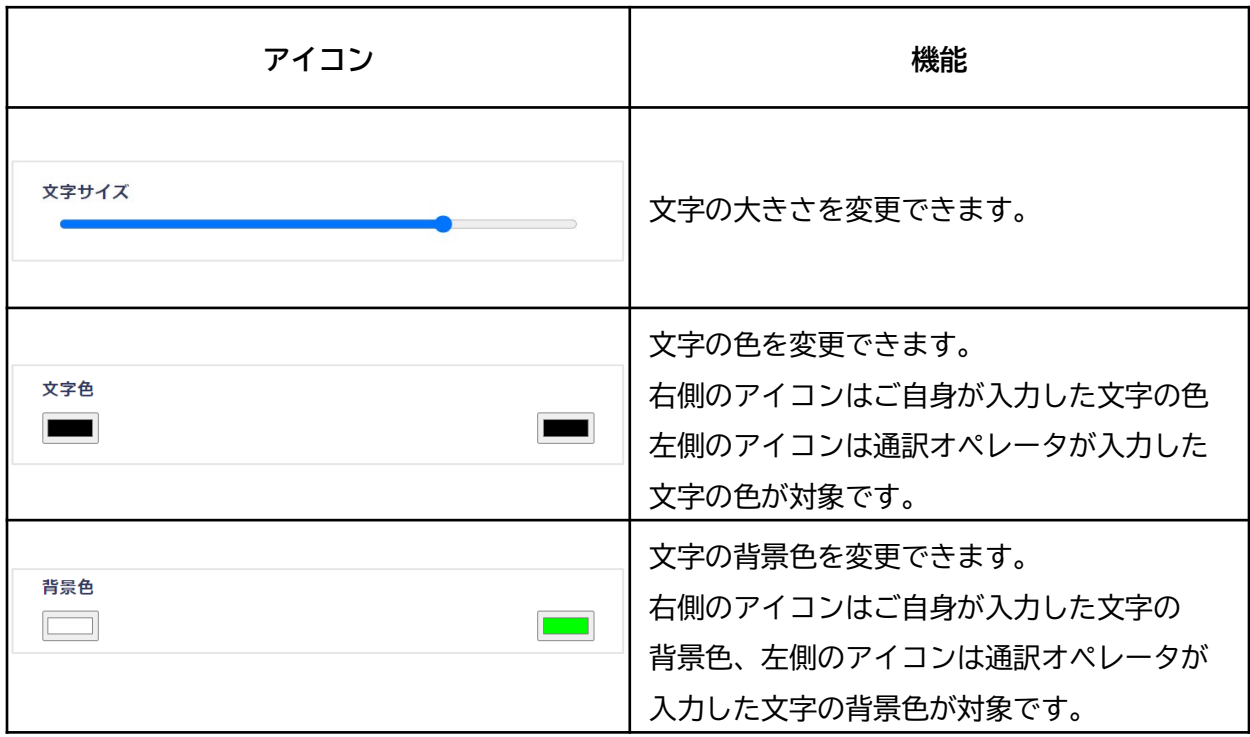

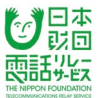

#### **17.1.6.1.問い合わせ**

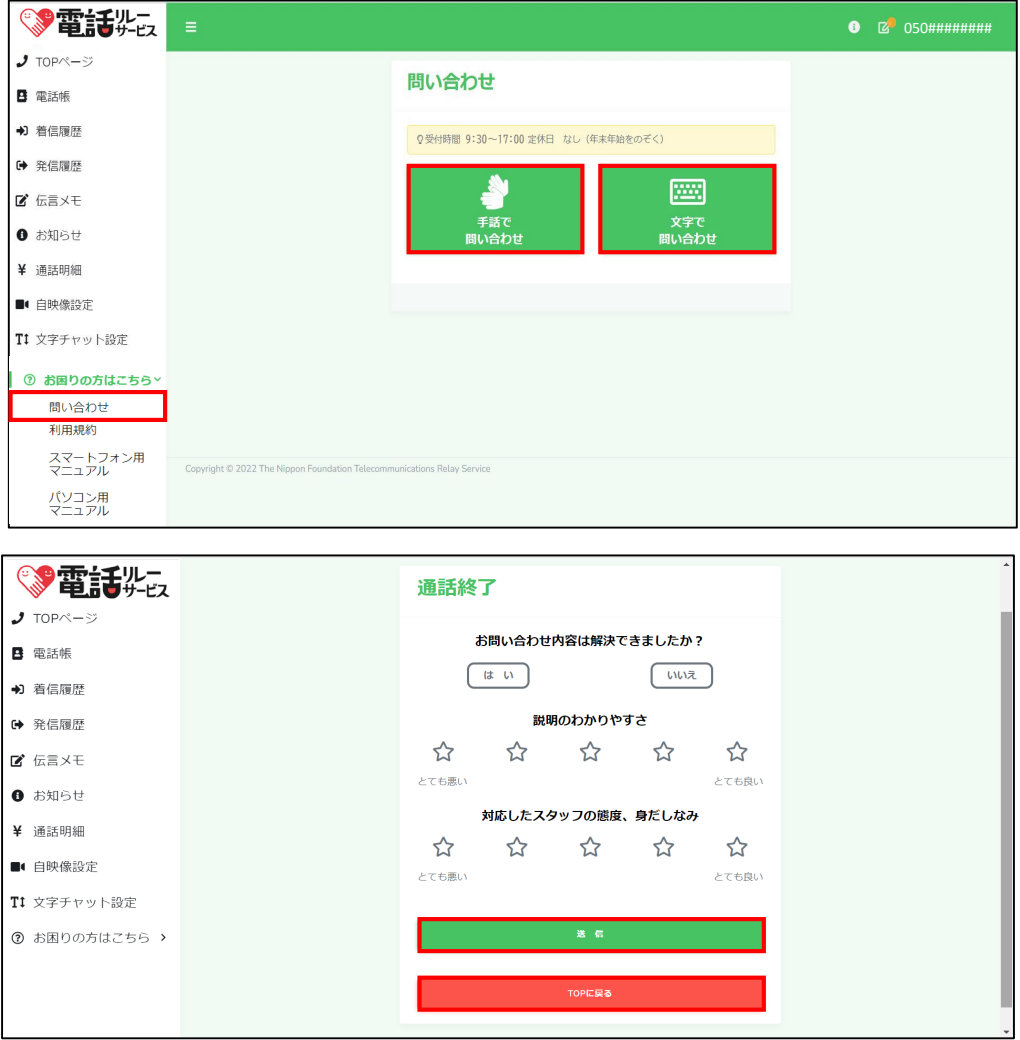

- ①「手話で問い合わせ」または「文字で問い合わせ」をクリックすると、 スタッフとつながります。
- ②問い合わせを終え、「終了」ボタンを押すとサポート評価画面が表示されます。 すべて評価したら「送信」ボタンをクリックしてください。 評価をしない場合は「TOPに戻る」をクリックしてください。

※カスタマーセンターの受付時間は9:30~17:00 定休日はなし(年末年始をのぞく)です。

また、受付時間外に問い合わせを行う場合は、ホームページの「メールでのお問い合わせは こちら」をクリックし、お問い合わせフォームからご連絡ください。 URLは右記の通りです。 [https://nftrs.or.jp/contact/](about:blank)

## **17.1.6.2.利用規約**

「利用規約」をクリックすると、利用規約のPDFが表示されます。

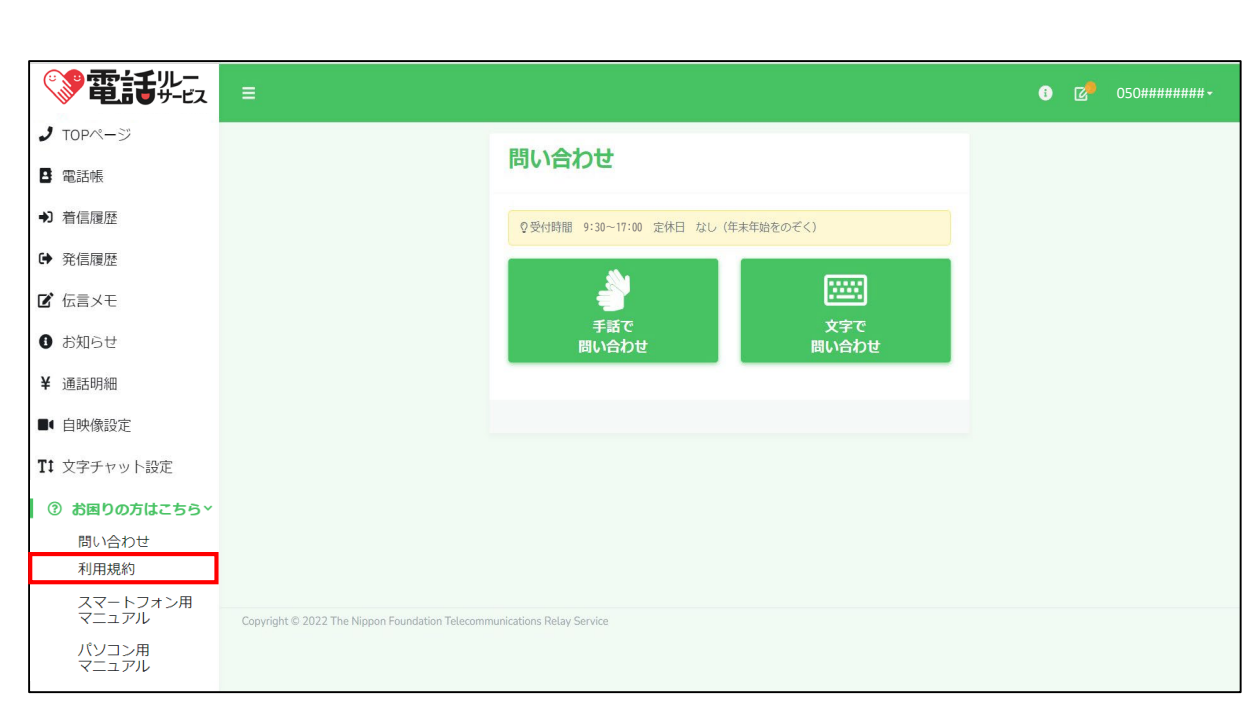

250 雨 甜火味

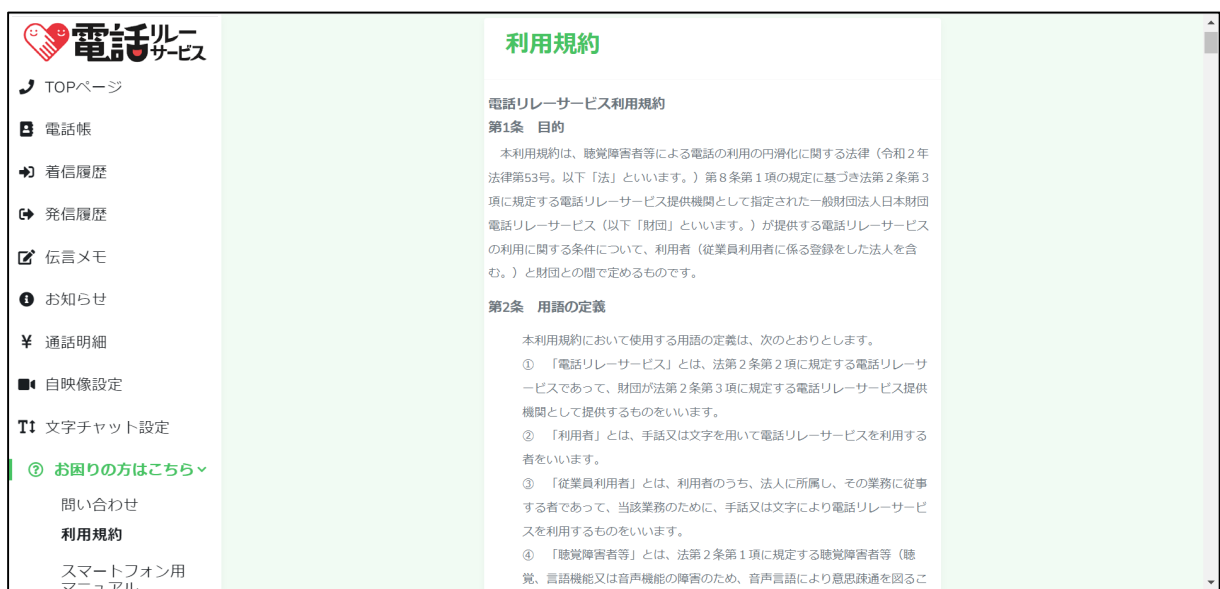

## **17.1.6.3.マニュアル**

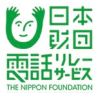

- 7: 1: 0: 5: ^ニュファレ<br>「スマートフォン用マニュアル」と「パソコン用マニュアル」それぞれのPDFが表示されます。

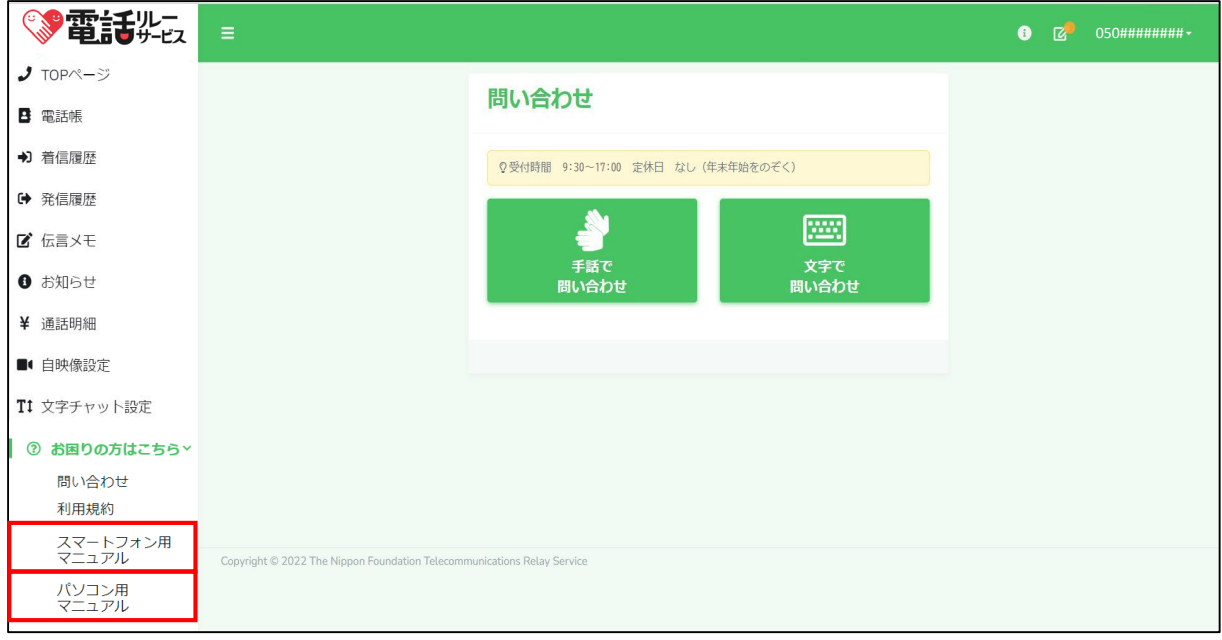

**18.電話リレー用番号を忘れたときは**

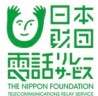

ログイン画面から電話リレー用番号を発行することができます。

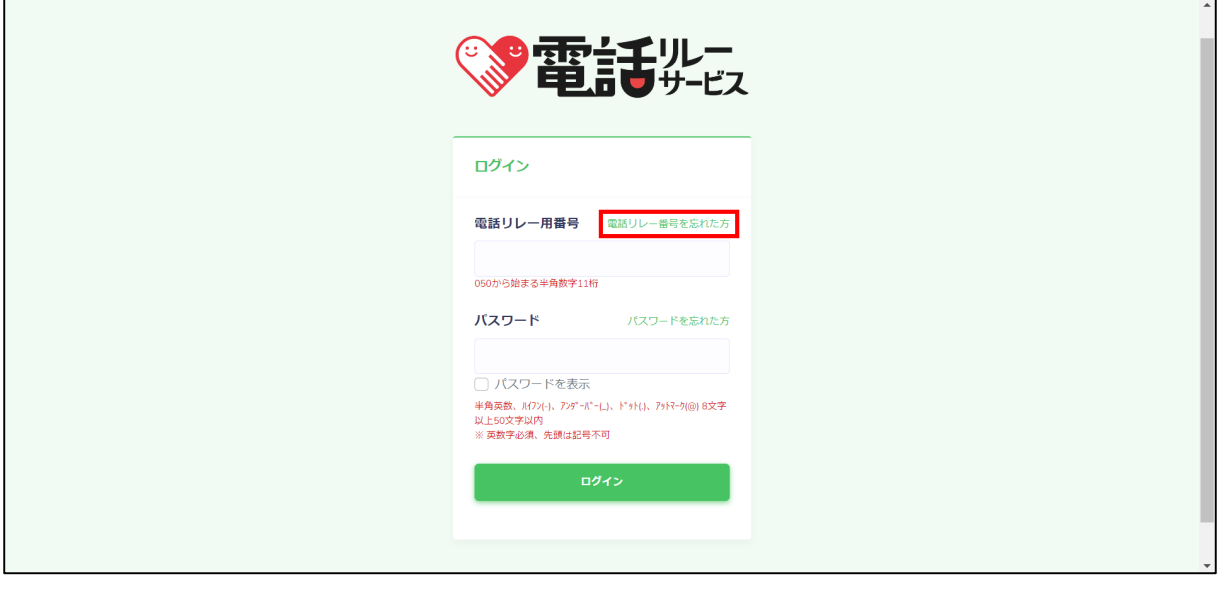

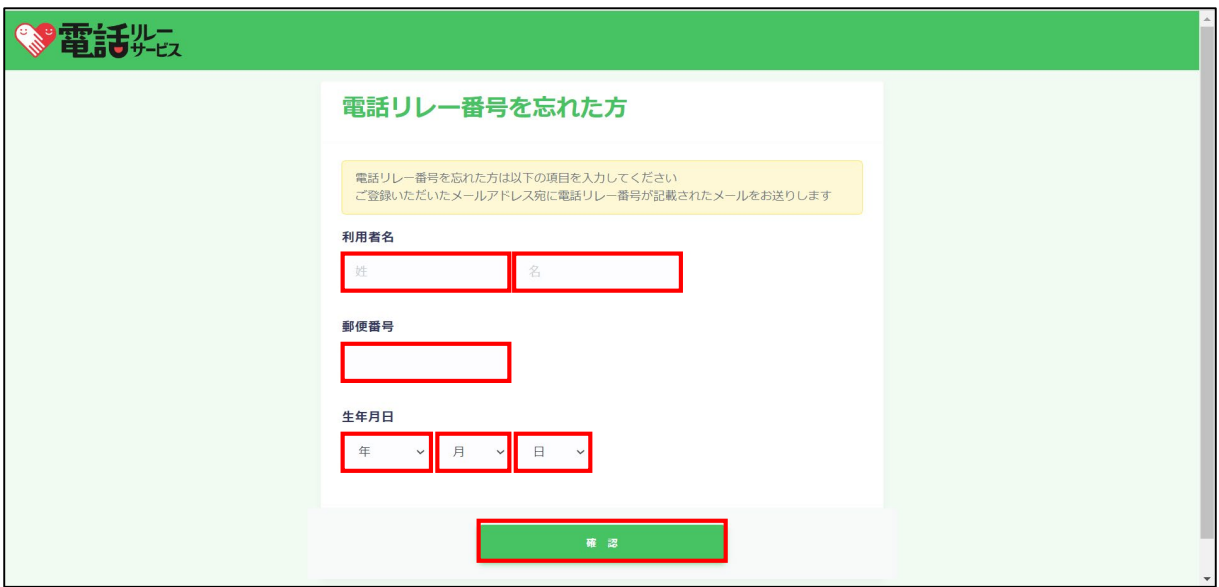

①「電話リレー用番号を忘れた方」をクリックします。

②利用者名を入力します。

③郵便番号を入力します。

※ハイフン(-)は不要です。

#### ④生年月日を入力します。

⑤「確認」をクリックします。

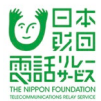

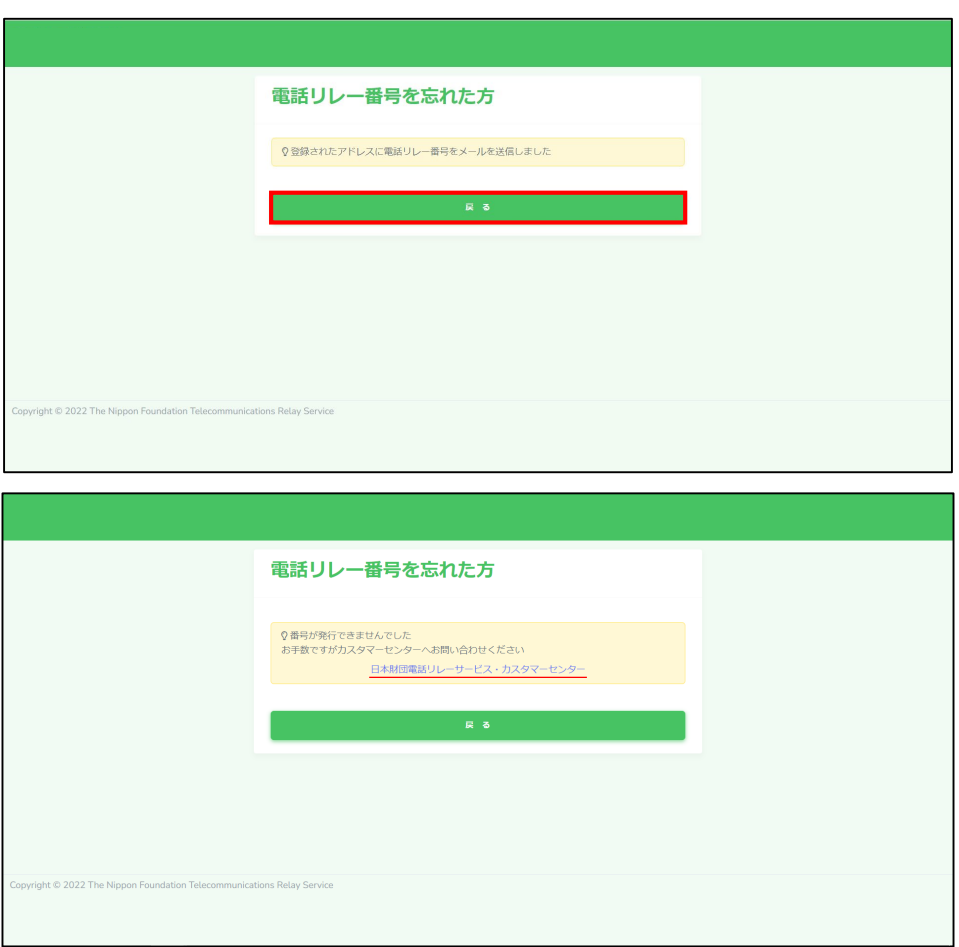

⑥「戻る」をクリックします。

⑦登録されているメールアドレスに、電話リレー用番号が記載されたメールが届きますので、

「3. 1. 初回ログイン」と同じようにログインしてください。

※電話リレー用番号の発行時に送られるメールのドメイン名は

「@denwa-relay-service.jp」です。

迷惑メール設定、ドメイン受信設定を確認し、このドメインからのメールを受信できる ようにしてください。

※初回ログインがまだの方は、セキュリティの観点から番号を発行することができません。 左記の画面が表示されたら、「日本財団電話リレーサービス・カスタマーセンター」を クリックして、お問い合わせください。

**19.パスワードを忘れたときは**

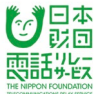

ログイン画面から仮パスワードを発行することができます。

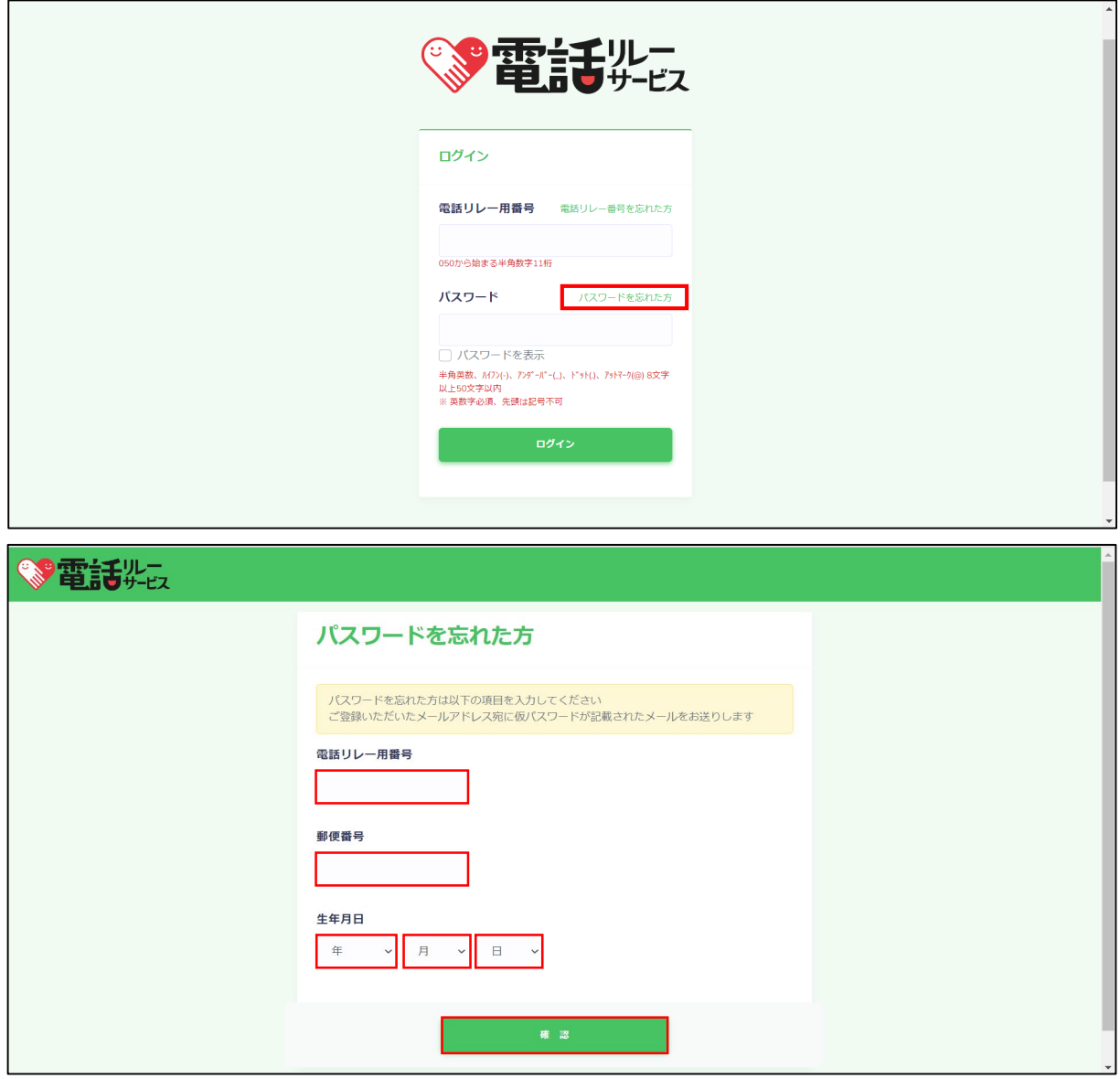

①「パスワードを忘れた方」をクリックします。

②電話リレー用番号(050から始まる半角数字11桁)を入力します。

⑤郵便番号を入力します。

※ハイフン(-)は不要です。

⑥生年月日を入力します。

⑦「確認」をクリックします。

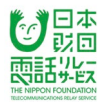

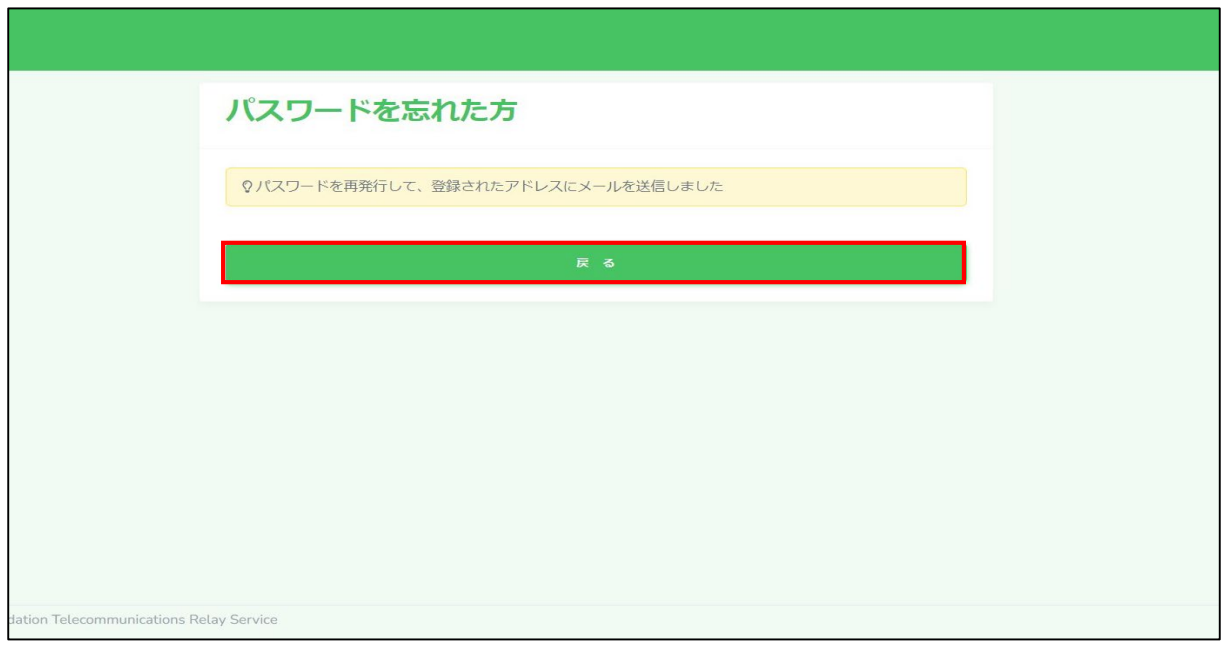

⑨「戻る」をクリックします。

⑩仮パスワードが発行され、登録されているメールアドレスにメールが届きます。

メールに記載されている仮パスワードで「3.1.初回ログイン」と同じようにログインし、 希望するパスワードに変更してください。

※仮パスワード発行時に送られるメールのドメイン名は「@denwa-relay-service.jp」です。 迷惑メール設定、ドメイン受信設定を確認し、このドメインからのメールを受信できるように してください。

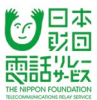

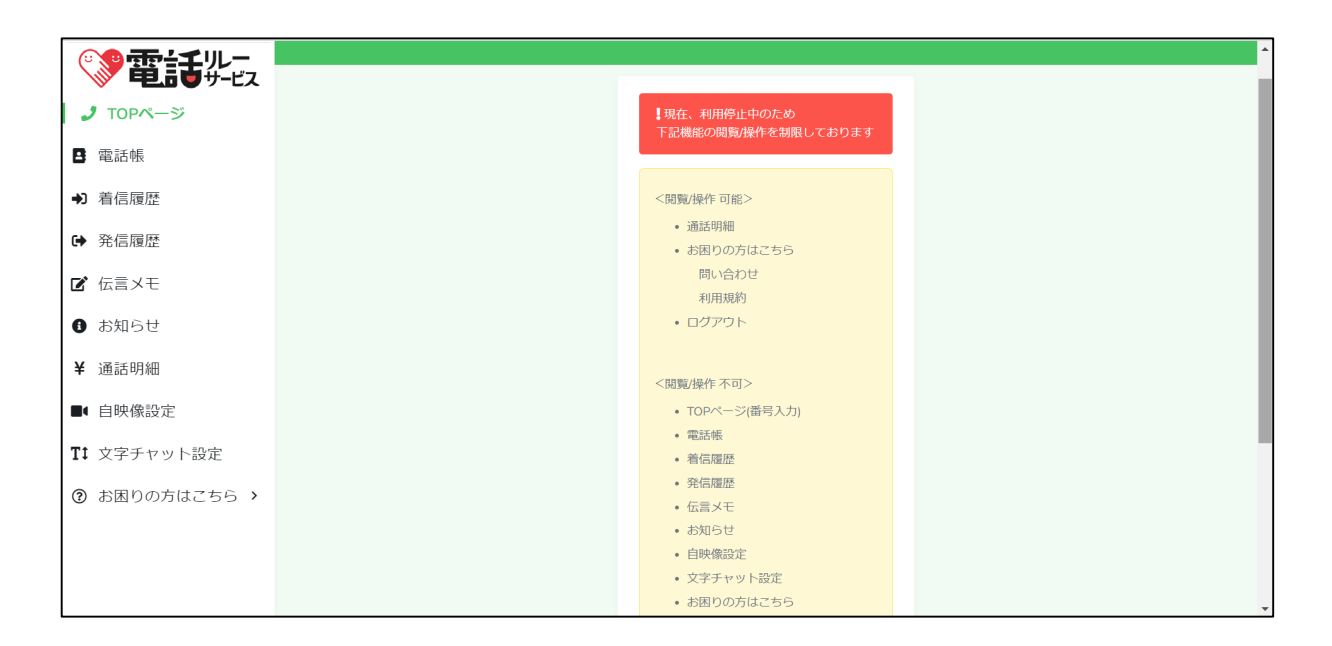

料金滞納により利用停止されると、ログイン後に閲覧/操作できる機能が制限されます。

<閲覧/操作 可能>

- ・通話明細
- ・お困りの方はこちら 問い合わせ 利用規約 ・ログアウト

<閲覧/操作 不可>

- ・TOPページ(電話番号入力)
- ・電話帳
- ・着信履歴 ・発信履歴
- 
- ・お知らせ
- ・伝言メモ
- ・自映像設定
- ・文字チャット設定
- ・お困りの方はこちら
	- スマートフォン用マニュアル
- パソコン用マニュアル ・登録情報の変更
- ・パスワードの変更
- ・支払い方法の変更
- ・利用登録の解除

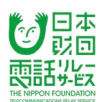

# 更新履歴

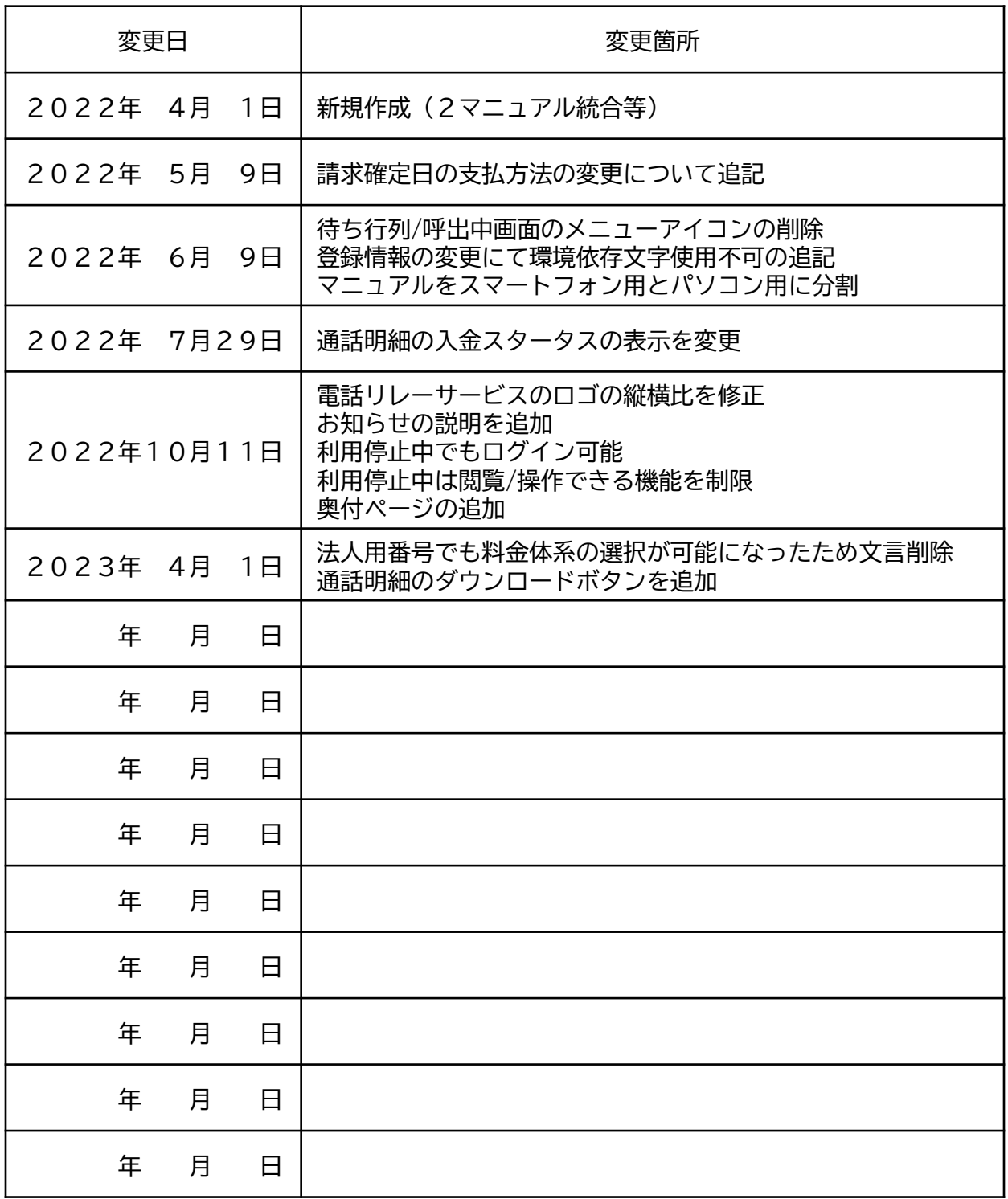

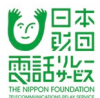

# **電話リレーサービス利用者マニュアル <パソコン>**

2022年 4月 1日 初版発行 2023年 4月 1日 6版発行

著者・発行元 総務大臣指定 電話リレーサービス提供機関 一般財団法人日本財団電話リレーサービス ホームページ/https://nftrs.or.jp/

#### 代表

■電話番号/03-6275-0910 ■FAX番号/03-6275-0913  $\blacksquare$ メール/ [info@nftrs.or.jp](mailto:info@nftrs.or.jp)

カスタマーセンター

(サービスへのご意見・ご質問・お客様サポート) ■電話番号/03-6275-0912 ■手話・文字チャット (QRコードからも問い合わせ可) / <https://denwa-relay-service.jp/inquiry/select.php>

 $\blacksquare$ メール/ [trs-sc@nftrs.or.jp](mailto:trs-sc@nftrs.or.jp)

■開設時間/9時半~17時

■休日/年末年始

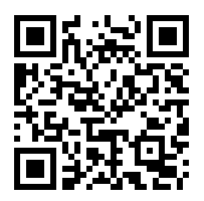